## **D-Link**

## WIRELESS N 300 CLOUD ROUTER DIR-605L

## **QUICK INSTALLATION GUIDE**

INSTALLATIONSANLEITUNG GUIDE D'INSTALLATION GUÍA DE INSTALACIÓN GUIDA DI INSTALLAZIONE INSTALLATIEHANDLEIDING INSTRUKCJA INSTALACJI INSTALAČNÍ PŘÍRUČKA TELEPÍTÉSI SEGÉDLET INSTALLASJONSVEILEDNING INSTALLATIONSVEJLEDNING **ASENNUSOPAS** INSTALLATIONSGUIDE GUIA DE INSTALAÇÃO ΟΔΗΓΌΣ ΓΡΉΓΟΡΗΣ ΕΓΚΑΤΆΣΤΑΣΗΣ ΤΟ VODIČ ZA BRZU INSTALACIJU KRATKA NAVODILA ZA UPORABO GHID DE INSTALARE RAPIDĂ

## **IMPORTANT INFORMATION**

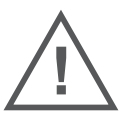

### IMPORTANT INFORMATION REGARDING YOUR INTERNET SUBSCRIPTION

#### **USERS WHO SUBSCRIBE TO LIMITED OR "PAY AS YOU USE" BROADBAND INTERNET ACCESS.**

In the WAN configuration settings, there is a parameter called Maximum idle timer. This parameter controls how many seconds of inactivity before dropping connection to the Internet. The default setting is "0" which disables this functionality and the Internet will be connected all the time. We suggest that you should change the Maximum idle timer to "300" (5 minutes) so that the device will drop the line after 5 minutes of inactivity and keep usage costs down.

#### **USERS WHO SUBSCRIBE TO UNLIMITED BROADBAND INTERNET ACCESS.**

You can just leave this parameter unchanged or enable Auto-reconnect to be always online.

#### **TECHNICAL NOTES:**

The Maximum idle timer is only relevant if your ISP is using PPPoE connection.

### INFORMATION IMPORTANTE CONCERNANT VOTRE ABONNEMENT INTERNET

#### **AUX UTILISATEURS QUI ONT SOUSCRIT UN ABONNEMENT LIMITÉ OU AVEC PAIEMENT UNIQUEMENT À L'UTILISATION .**

Au niveau du paramétrage de la configuration WAN, il y a un paramètre appelé Maximum idle timer. Ce paramètre contrôle le nombre de secondes d'inactivité avec la coupure de la connexion à Internet. Le paramètre par défaut est à "0", ce qui dévalide cette fonctionnalité et vous connecte à internet tout le temps. Nous vous conseillons de changer le Maximum idle timer à "300" (5 minutes) de sorte que la ligne soit coupée après 5 minutes d'inactivité pour limiter les coûts.

#### **AUX UTILISATEURS QUI ONT SOUSCRIT UN ABONNEMENT INTERNET ILLIMITÉ.**

Vous pouvez laisser ce paramètre à 0 ou valider l'Auto-reconnexion pour toujours être en ligne.

#### **NOTE TECHNIQUE :**

Le Maximum idle timer est utile uniquement si votre FAI utilise une connexion PPPoE.

### INFORMAZIONE IMPORTANTE RIGUARDANTE LA REGISTRAZIONE IN INTERNET

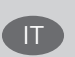

FR

#### **PER GLI UTENTI CHE SOTTOSCRIVONO UN ABBONAMENTO INTERNET BROADBAND LIMITATO O A "PAGAMENTO PER IL TRAFFICO DATI EFFETTUATO"**

Nelle impostazioni della configurazione WAN, c'è un parametro chiamato Maximum idle timer. Questo parametro controlla i secondi di inattività prima di chiudere la connessione ad Internet. L'impostazione di default è "0" che disabilita questa funzione cosicché la connessione ad Internet è sempre attiva in ogni momento. Suggeriamo di cambiare il parametro di Maximum idle timer a "300" (5 minuti) cosicché il dispositivo fermerà la connessione dopo 5 minuti di inattività. In questo modo il costo della telefonate sarà ridotto.

#### **PER GLI UTENTI CHE SOTTOSCRIVONO UN ABBONAMENTO INTERNET BROADBAND ILLIMITATO.**

E' possibile lasciare questo parametro invariato o abilitare la funzione di auto-connessione per rimanere sempre connessi

#### **NOTA TECNICA :**

Il parametro Maximum idle timer è rilevante solo se l'ISP utilizza una connessione PPPoE

#### **LOS USUARIOS SUSCRITOS, EN LOS PARÁMETROS DE CONFIGURACIÓN WAN, A UN ACCESO A INTERNET DE BANDA ANCHA LIMITADO O DE "PAGO POR USO".**

Encontrarán un parámetro llamado Maximum idle timer. Este parámetro controla cuántos segundos de inactividad se permiten antes de que se interrumpa la conexión a Internet. El valor por defecto es "0", y desactiva esta funcionalidad, con lo que se estará conectado ininterrumpidamente a Internet. Se recomienda que se modifique el valor de Maximum idle timer a "300" (5 minutos); así el dispositivo cortará la línea tras 5 minutos de inactividad y se reducirán los costes por uso.

**LOS USUARIOS SUSCRITOS A UN ACCESO A INTERNET DE BANDA ANCHA ILIMITADO.** 

Pueden dejar este parámetro como se encuentra o bien activar Auto-reconnect para estar siempre conectados. **NOTAS TÉCNICAS:**

Maximum idle timer sólo es relevante si el ISP usa una conexión PPPoE.

### WICHTIGE HINWEISE ZUR INTERNET-VERBINDUNG

Beachten Sie bitte, das bei dem Einsatz eines Routers (oder Modem in Betriebsart "PPPoE") hohe Verbindungskosten entstehen konnen.

Sie müssen die Einstellungen des Routers Ihrem Tarif und Ihren Surfgewohnheiten anpassen, um zusätzliche Kosten zu vermeiden. Insbesondere dann, wenn sie einen Tarif nutzen, bei dem Ihnen die Kosten auf der Basis Ihrer Online-Zeit in Rechnung gestellt werden (zeitbasierend), müssen Sie Ihren Router durch korrekte Einstellung dazu veranlassen, die Verbindung bei Inaktivitat zu trennen.

Bei Nutzung eines Tarifs der auf einem festgelegten Volumen (übertragene Datenmenge) beruht, sollten Sie entsprechende Einstellungen verwenden. Auch bei der Nutzung einer Flatrate (Volumen und Zeit unabhängiger Tarif) ist die richtige Wahl der Routereinstellung vorzunehmen.

Nach Durchführung der Einstellungen sollten Sie sich vergewissern, dass Ihre Einstellungen vom Gerät übernommen worden sind. Am besten können Sie dies prüfen, indem Sie das Gerät kurz von der Versorgungsspannung trennen und dann das Konfigurationsmenü erneut aufrufen.

Im Weiteren werden die Einstellungen erläutert, die Sie aktivieren müssen um das entsprechende Verhalten des Gerates auszulösen.

"ALWAYS-ON" - "MANUAL" - "CONNECT-On-DEMAND" "IMMER AN "- "MANUELL" - "AUF ANFRAGE" Diese Funktionen steuern das Online-Verhalten der Produkte:

DI (DIR)- Produkte: (siehe auch Hinweis → Maximum Idle Time)

Always-On : Router bleibt standig mit dem Internet verbunden

Manual: Sie müssen im Menu Status des Routers die Verbindung manuell aktivieren

Connect on Demand: Bei einer Verbindungsanfrage aus Ihrem LAN baut der Router die Verbindung zum Internet automatisch auf.

DSL - Produkte: (siehe auch Hinweis → Maximum Idle Time)

Connect on Demand:Bei einer Verbindungsanfrage aus Ihrem LAN baut der Router die Verbindung zum Internet automatisch auf. Wird dieser Funktion nicht aktiviert, dann bleibt das Gerat standig mit dem Internet verbunden. "MAXIMUM IDLE TIME"

"Maximal untätige Zeit / Leerlaufzeit"

Nach dieser Zeitdauer wird der Router eine ungenutzte Internetverbindung trennen.

Wird hier die Ziffer "0" eingegeben, dann trennt der Router die Verbindung nicht und bleibt mit dem Internet verbunden. Dieses Verhalten ist unabhängig von den anderen Einstellungen des Routers. Bewährt hat sich eine "MAXIMUM IDLE TIME" von 5 Minuten oder 300 Sekunden.

Zusatzlicher Hinweis:

In vielen Fallen werden unerwünschte Anwahlen durch installierte Messenger Programme, Virenscanner oder Programme, die Online Updates suchen, verursacht.

Auch ein E-Mail Programm kann das Verbinden oder "Online bleiben" verursachen, genauso aber auch ein Trojaner oder Virus im System. Eine fehlende Verschlusselung im Wireless Bereich oder einen von Ihnen zusätzlich installierten und über das Netzwerk mit Ihrem Router verbundenen Accesspoint kann externen Personen die Nutzung Ihres DSL Anschlusses erlauben. Überprüfen Sie Ihre Gerate in dieser Hinsicht.

Wir empfehlen Ihnen, www.dlink.de auf aktuelle Firmware zu überprüfen und die Produkte zu aktualisieren. Überprüfen Sie nach einem Firmware Update erneut das WAN Menü auf die korrekten Einstellungen und im Betrieb den Router auf das Online-Verhalten.

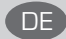

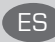

## **CONTENTS OF PACKAGING**

**CONTENTS** 

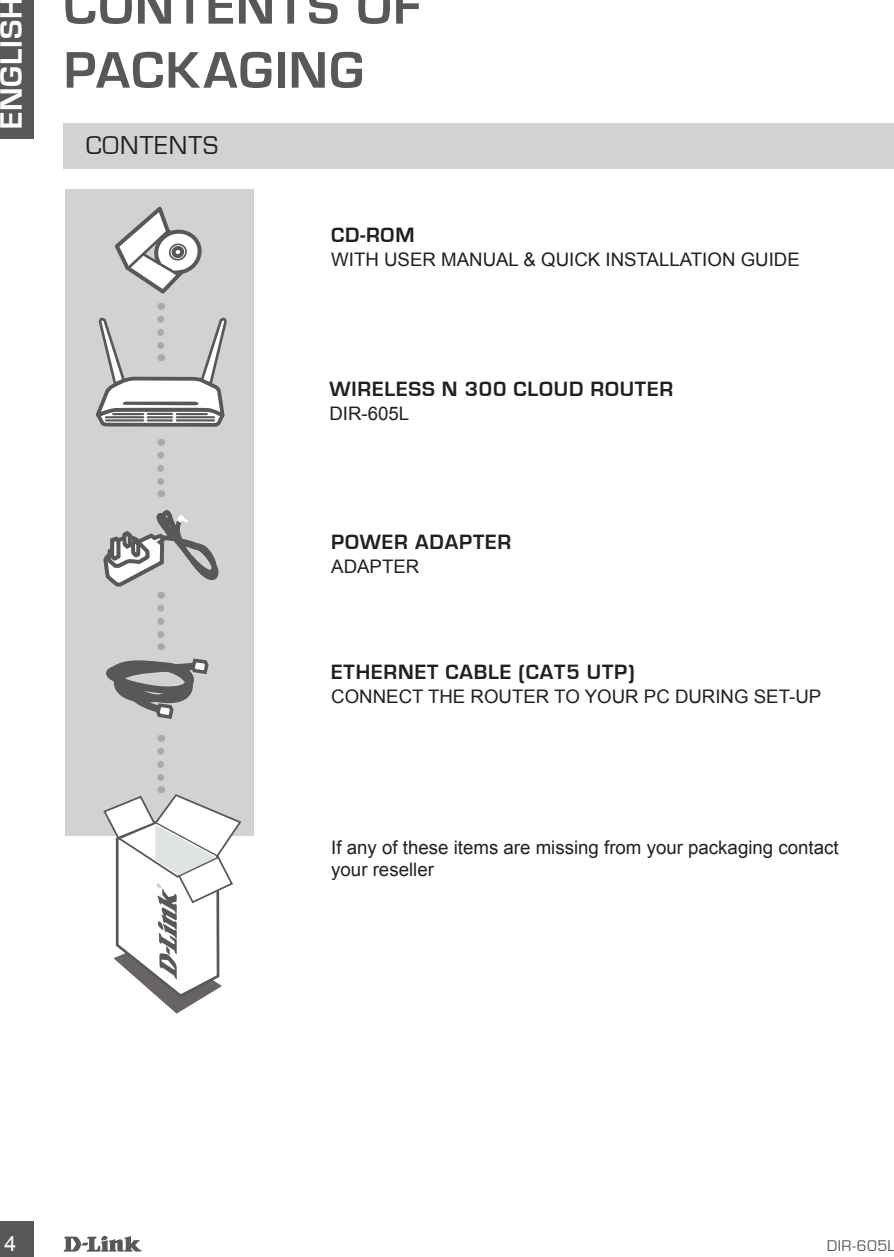

**CD-ROM**  WITH USER MANUAL & QUICK INSTALLATION GUIDE

#### **WIRELESS N 300 CLOUD ROUTER**  DIR-605L

**POWER ADAPTER** ADAPTER

#### **ETHERNET CABLE (CAT5 UTP)** CONNECT THE ROUTER TO YOUR PC DURING SET-UP

If any of these items are missing from your packaging contact your reseller

## **PRODUCT SET-UP**

### INSTALL YOUR ROUTER

#### Step 1

Position your router close to your modem and the computer that is already online. Place this router in an open area of your intended work area for better wireless coverage.

#### Step 2

**DETALLYOUR ROUTER**<br>
SET - UP<br>
INSTALLYOUR ROUTER<br>
IS also<br>
Shop 1<br>
Footboy your router dose to your modern and the computer that is already online. Plug it into the<br>
Footboy your router dose to your modern that is convert Unplug the Ethernet cable from your modem that is connected to your computer. Plug it into the LAN port labeled 1 on the back of your router. The router is now connected to your computer.

#### Step 3

Find another Ethernet cable and plug the of end of this cable into the port labeled INTERNET on the back of the router. Plug the other end of this cable into the Ethernet port on your modem.

#### Step 4

Connect the supplied power adapter into the power port on the back of the router and then plug into a power outlet or surge protector. Verify the power light is lit. Below is a basic network setup.

## **PRODUCT SETUP**

### RUN EASY SETUP WIZARD AND mydlink SERVICE

#### Step 1

From the computer you connected to the router, open a web browser and you will be directed to the D-Link Setup Wizard page. Select your language from the list of options.

Press start.

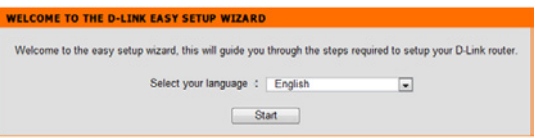

#### Step 2

You will be directed to the page, which detects INTERNET connection type.

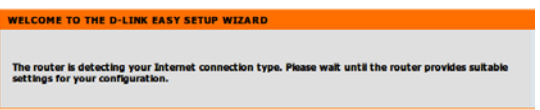

#### Step 3

According to the detection result, follow the on-screen instructions to configure your INTERNET setting. If your INTERNET setting is DHCP, the wizard will bring you to the page of "CURRENT NETWORK SETTING".

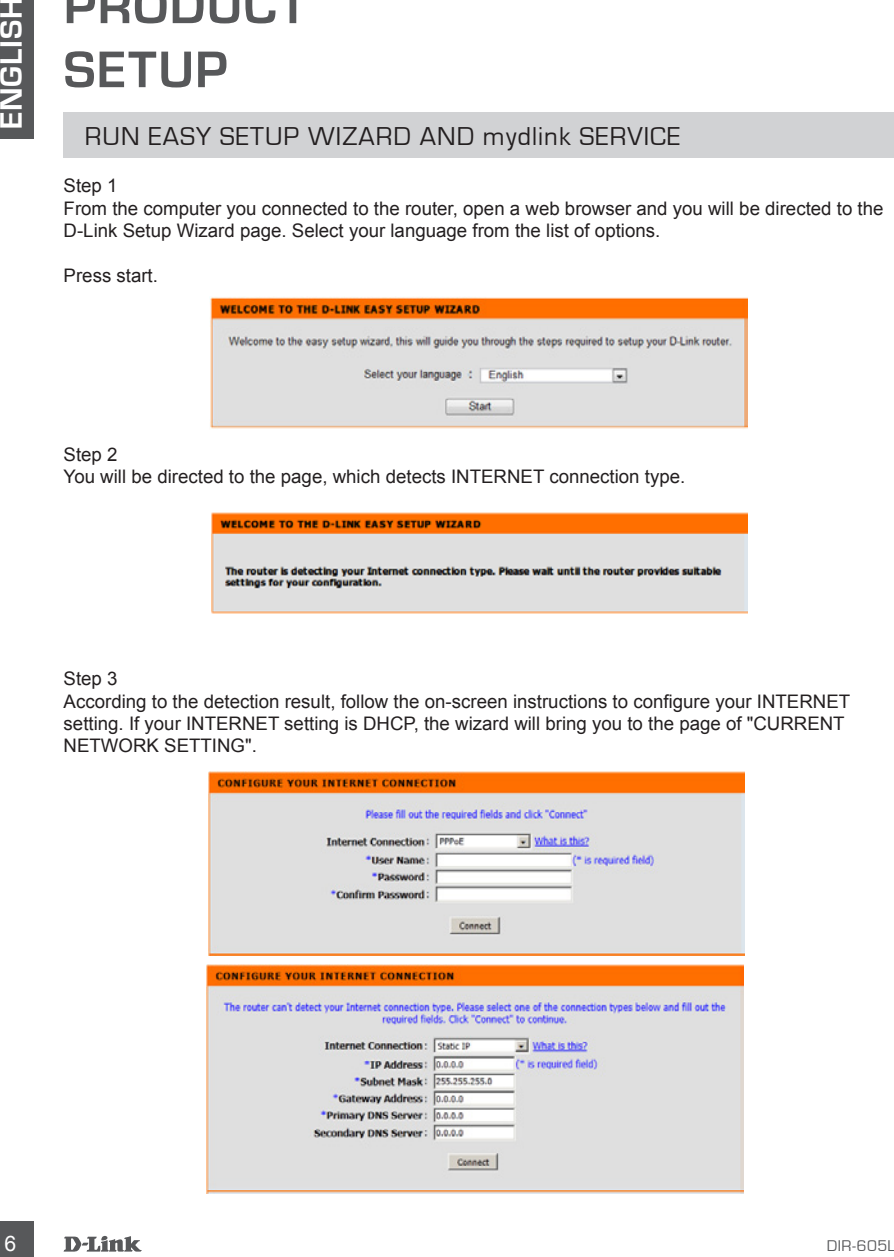

## **TROUBLESHOOTING**

### SETUP AND CONFIGURATION PROBLEMS

#### **1. HOW DO I CONFIGURE MY DIR-605L ROUTER, OR CHECK MY WIRELESS NETWORK NAME (SSID) AND WIRELESS ENCRYPTION KEY?**

- Connect your PC to the router using an Ethernet cable.
- Open a web browser and enter the address http://dlinkrouter or http://192.168.0.1
- The default username is 'admin'. The default password is '' (leave the field blank).
- If you have changed the password and can not remember it, you will need to reset the router to set the password back to " (leave the field blank).

#### **2. HOW DO I RESET MY DIR-605L ROUTER TO FACTORY DEFAULT SETTINGS?**

- Ensure the router is powered on.
- Press and hold the reset button on the rear of the device for 20 seconds. Note: Resetting the router to factory default will erase the current configuration settings. To reconfigure your settings, log into the router as outlined in question 1, then run the Setup Wizard.

#### **3. HOW DO I ADD A NEW WIRELESS CLIENT OR PC IF I HAVE FORGOTTEN MY WIRELESS NETWORK NAME (SSID) OR WIRELESS ENCRYPTION KEY?**

- Every PC that needs to connect to the router wirelessly, you will need to ensure you use the correct Wireless Network Name (SSID) and encryption key.
- Use the web based user interface (as described in question 1 above) to check or choose your wireless settings.
- Make sure you write down these settings so that you can enter them into each wirelessly connected PC. You will find a dedicated area on the back of this document, this important information for future use.

#### **4. WHY CAN I NOT GET AN INTERNET CONNECTION?**

- For ADSL users please contact your ISP to make sure the service has been enabled/connected by your ISP and that your ISP username and password is correct.

### TECHNICAL SUPPORT

**IF ROUDISLE SHOUTING THE SET AND CONFIGURATION PROBLEMS SET AND MONDRELESS NETWORK AND INCORPORATION PROBLEMS THE SET AND WIRELESS NETWORK CONFIGURATION REY?<br>
A NAME (SSID) AND WIRELESS ENCRYPTION KEY?<br>
- Ocens a web brow United Kingdom (Mon-Fri)** website: http://www.dlink.co.uk FTP: ftp://ftp.dlink.co.uk Home Wireless/Broadband 0871 873 3000 (9.00am–06.00pm, Sat 10.00am-02.00pm) Managed, Smart, & Wireless Switches, or Firewalls 0871 873 0909 (09.00am- 05.30pm) (BT 10ppm, other carriers may vary.)

#### **Ireland (Mon-Fri)**

All Products 1890 886 899 (09.00am-06.00pm, Sat 10.00am-02.00pm) Phone rates: €0.05ppm peak, €0.045ppm off peak times

## NOTES

## **PACKUNGS-INHALT**

**INHALT** 

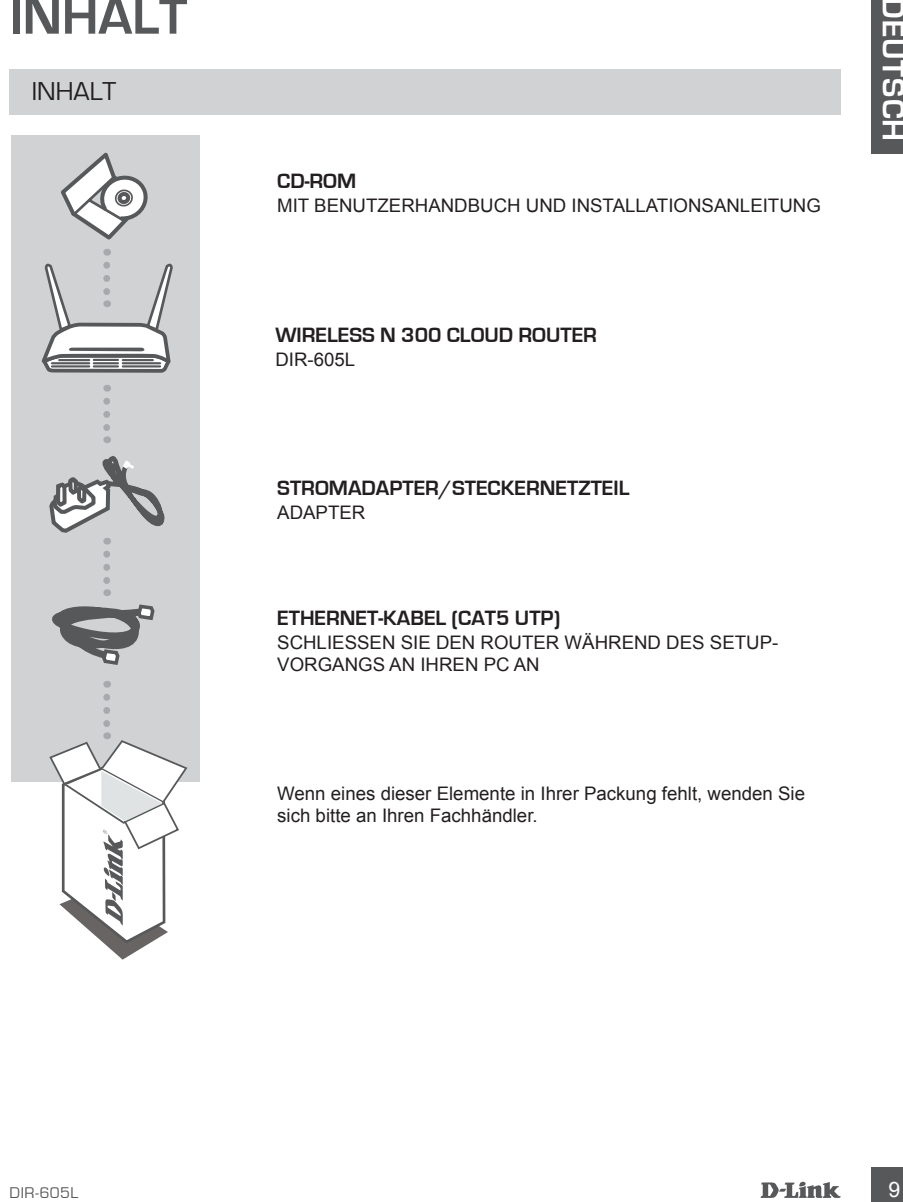

**CD-ROM**  MIT BENUTZERHANDBUCH UND INSTALLATIONSANLEITUNG

**WIRELESS N 300 CLOUD ROUTER**  DIR-605L

**STROMADAPTER/STECKERNETZTEIL** ADAPTER

**ETHERNET-KABEL (CAT5 UTP)** SCHLIESSEN SIE DEN ROUTER WÄHREND DES SETUP-VORGANGS AN IHREN PC AN

Wenn eines dieser Elemente in Ihrer Packung fehlt, wenden Sie sich bitte an Ihren Fachhändler.

## **EINRICHTUNG DES PRODUKTS**

### INSTALLATION IHRES ROUTERS

#### Schritt 1

Stellen Sie Ihren Router nicht weit entfernt von Ihrem Modem und dem Computer auf, der bereits online ist. Um eine bessere drahtlose Abdeckung zu erzielen, stellen Sie diesen Router an einem leicht zugänglichen und offenen Bereich Ihres geplanten Arbeitsbereichs auf.

#### Schritt 2

Ziehen Sie das Ethernet-Kabel von Ihrem Modem ab, das an Ihren Computer angeschlossen ist. Stecken Sie es in den mit 1 gekennzeichneten LAN-Port auf der Rückseite Ihres Routers. Der Router ist nun mit Ihrem Computer verbunden.

#### Schritt 3

Nehmen Sie ein anderes Ethernet-Kabel und stecken Sie das eine Ende in den mit INTERNET gekennzeichneten Port auf der Rückseite Ihres Routers. Stecken Sie das andere Ende dieses Kabels in den Ethernet-Port Ihres Modems.

#### Schritt 4

**PRODUKTS**<br>
INSTALLATION IHRES ROUTERS<br>
INSTALLATION HERES ROUTERS<br>
Stellan Sie Inten Route in the term entropy to the main of the computer and denote the stellan Sie Inten Route in the term entropy to the main stars and t Schließen Sie das mitgelieferte Netzteil (Stromadapter) an den Stromeingangs-Port (Power Port) auf der Rückseite des Routers und an die Stromversorgung oder einen Überspannungsschutz an. Vergewissern Sie sich, dass die Betriebsanzeige leuchtet. Unten sehen Sie die Darstellung einer Netzwerkgrundeinrichtung.

## **EINRICHTUNG DES PRODUKTS**

### EASY SETUP-ASSISTENTEN UND mydlink-SERVICE AUSFÜHREN

#### Schritt 1

Öffnen Sie einen Webbrowser auf dem Computer, mit dem Sie an den Router angeschlossen sind, und Sie werden auf die Seite des D-Link Setup-Assistenten weitergeleitet. Wählen Sie Ihre Sprache von der Optionenliste.

Drücken Sie auf Start.

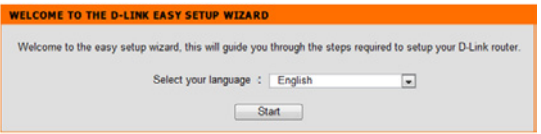

#### Schritt 2

Sie werden zu der Seite weitergeleitet, die den Verbindungstyp zum INTERNET erkennt.

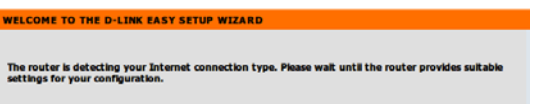

#### Schrift 3

Folgen Sie, dem Ergebnis des Suchprozesses entsprechend, den Anweisungen auf dem Bildschirm, um Ihre INTERNET-Einstellungen zu konfigurieren. Wenn Ihre INTERNET-Einstellung DHCP ist, leitet der Assistent Sie weiter zu der Seite "CURRENT NETWORK SETTING" (Aktuelle Netzwerkeinstellung).

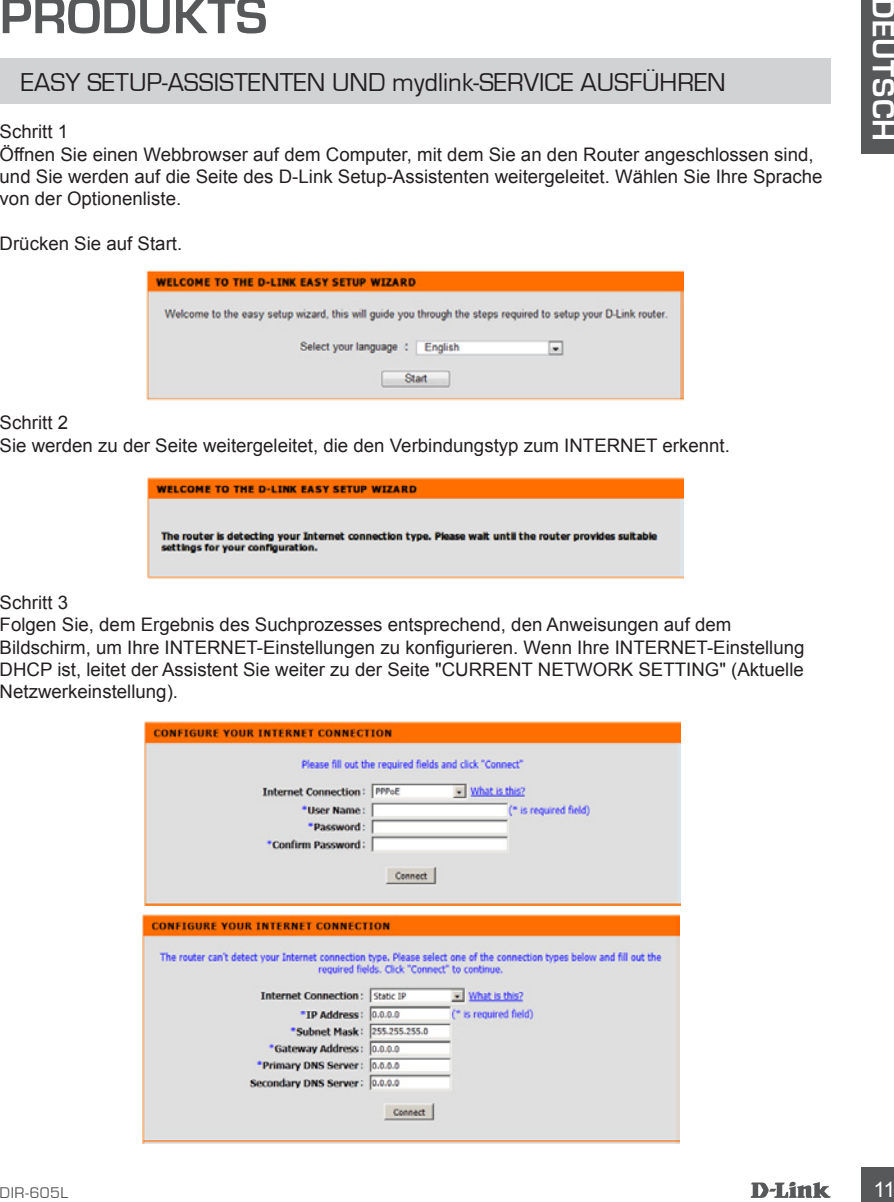

## **FEHLERBEHEBUNG**

#### **1. WIE KONFIGURIERE ICH MEINEN DIR-605L ROUTER ODER PRÜFE DEN NAMEN DES KABELLOSEN NETZWERKS (SSID) UND DEN VERSCHLÜSSELUNGSSCHLÜSSEL FÜR DAS KABELLOSE NETZ?**

- Schließen Sie Ihren PC mithilfe eines Ethernet-Kabels an den Router an.
- Öffnen Sie einen Webbrowser und geben Sie http://dlinkrouter oder http://192.168.0.1 ein.
- Der standardmäßig vorgegebene Benutzername ist 'admin'. Lassen Sie das Feld für das Kennwort leer.
- Wenn Sie das Kennwort geändert haben und sich nicht daran erinnern können, müssen Sie den Router zurücksetzen, um das Kennwort zurück auf (leeres Feld) zu setzen (lassen Sie das Feld leer).

#### **2. WIE SETZE ICH MEINEN DIR-605L ROUTER AUF DIE WERKSEITIGEN STANDARDEINSTELLUNGEN ZURÜCK?**

- Stellen Sie sicher, dass der Router eingeschaltet ist.
- THE VALUATION SCENE TO HOT INTERNATIONS PROBLEME<br>
11 ME KONFIGUERENT CHIMBINEN DIRESSO HOLDER DEN VERSCHILD DEN VERSCHILD DE DEN VERSCHILD DE DEN VERSCHILD DER DEN VERSCHILD DER DEN VERSCHILD DER DEN VERSCHILD DER VERSCH - Halten Sie die Rücksetztaste (Reset) auf der Rückseite des Gerätes 20 Sekunden lang gedrückt. Hinweis: Durch das Rücksetzen des Routers auf die werkseitigen Standardeinstellungen werden die aktuellen Konfigurationseinstellungen gelöscht. Um Ihre Einstellungen erneut zu konfigurieren, melden Sie sich am Router an (wie in Frage 1 erläutert), und führen Sie dann den Setup-Assistenten aus.

#### **3. WIE FÜGE ICH EINEN NEUEN DRAHTLOSEN CLIENT ODER PC HINZU, WENN ICH DEN NAMEN DES DRAHTLOSEN NETZWERKS (SSID) ODER DEN VERSCHLÜSSELUNGSSCHLÜSSEL FÜR DAS DRAHTLOSNETZ (FUNKNETZ) VERGESSEN HABE?**

- Für jeden PC, der kabellos mit dem Router verbunden werden soll, müssen Sie sicherstellen, dass Sie den korrekten Netzwerknamen für das Funknetz (SSID) und den Verschlüsselungsschlüssel verwenden.
- Verwenden Sie die webbasierte Benutzeroberfläche (wie in Frage 1 weiter oben geschrieben), um Ihre Funkeinstellungen zu prüfen oder zu wählen.
- Sie sollten diese Einstellungen unbedingt aufschreiben, damit Sie sie in jeden drahtlos verbundenen PC eingeben können. Damit Sie sich diese wichtigen Informationen notieren können und für den zukünftigen Gebrauch schnell verfügbar haben, steht Ihnen auf der Rückseite dieses Dokuments ein entsprechend dafür vorgesehener Platz zur Verfügung.

#### **4. WARUM KANN ICH KEINE INTERNETVERBINDUNG HERSTELLEN?**

- ADSL-Nutzer sollten sich an ihren Internetdienstanbieter wenden und sich vergewissern, dass der ADSL-Dienst aktiviert wurde und/oder eine Verbindung zum Anbieter vorliegt und dass ihr vom Internetdienstanbieter zugewiesener Benutzername und ihr Kennwort korrekt sind.

## TECHNISCHE UNTERSTÜTZUNG

**Deutschland**: Web: http://www.dlink.de Telefon: +49(0)1805 2787 0,14 € pro Minute Zeiten: Mo. –Fr. 09:00 – 17:30 Uhr

**Österreich**: Web: http://www.dlink.at

Telefon: +43(0)820 480084 0,116 € pro Minute Zeiten: Mo. –Fr. 09:00 – 17:30 Uhr

#### **Schweiz**: Web: http://www.dlink.ch

Telefon: +41(0)848 331100 0,08 CHF pro Minute Zeiten: Mo. –Fr. 09:00 – 17:30 Uhr

\* Gebühren aus Mobilnetzen und von anderen Providern können abweichen.

## **CONTENU DE LA BOÎTE**

### TABLE DES MATIÈRES

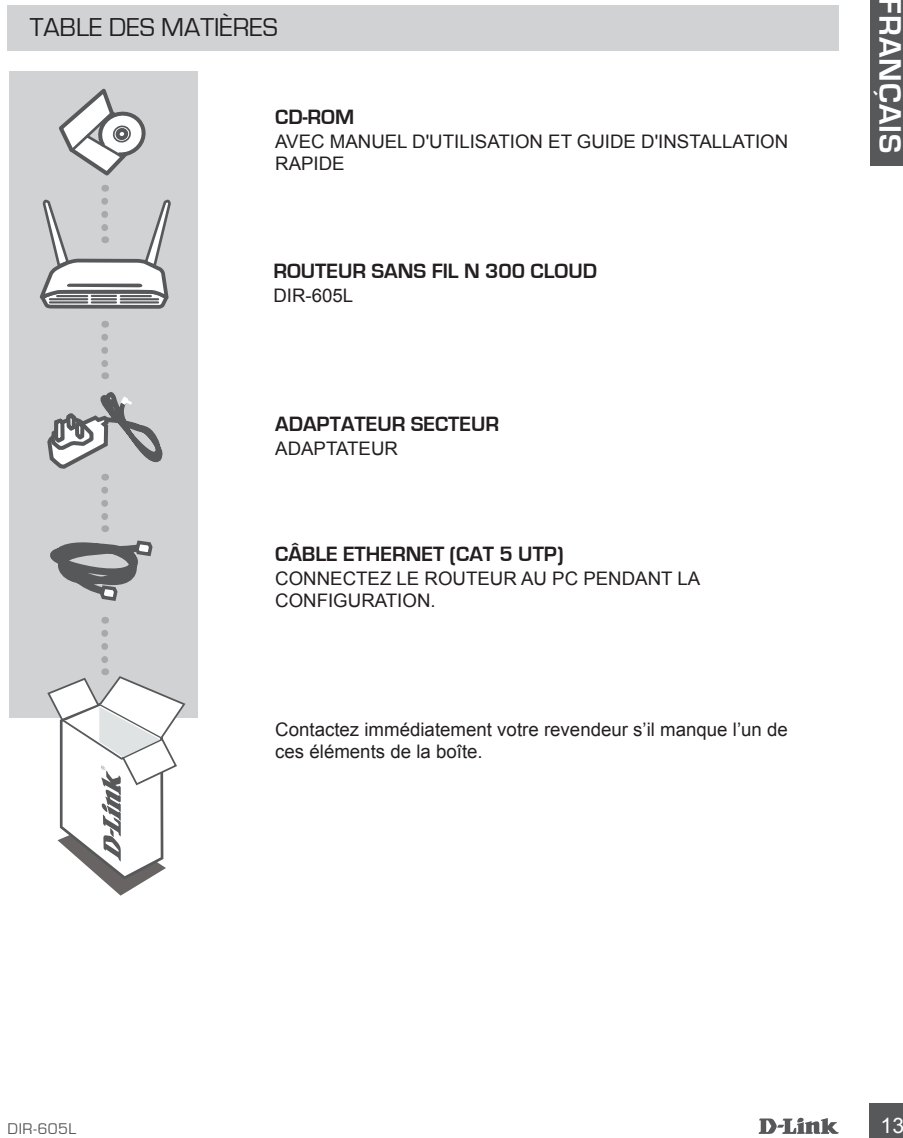

#### **CD-ROM**

AVEC MANUEL D'UTILISATION ET GUIDE D'INSTALLATION RAPIDE

#### **ROUTEUR SANS FIL N 300 CLOUD**  DIR-605L

**ADAPTATEUR SECTEUR** ADAPTATEUR

#### **CÂBLE ETHERNET (CAT 5 UTP)** CONNECTEZ LE ROUTEUR AU PC PENDANT LA CONFIGURATION.

Contactez immédiatement votre revendeur s'il manque l'un de ces éléments de la boîte.

## **CONFIGURATION DU PRODUIT**

### INSTALLATION DE VOTRE ROUTEUR

#### Étape 1

Placez le routeur à proximité de votre modem et de votre ordinateur déjà en ligne. Installez-le dans un lieu ouvert de l'espace de travail prévu pour obtenir une meilleure couverture.

#### Étape 2

Débranchez le câble Ethernet du modem connecté à votre ordinateur. Branchez-le dans le port de réseau local étiqueté 1 à l'arrière de votre routeur. Ce dernier est maintenant connecté à votre ordinateur.

#### Étape 3

Prenez un autre câble Ethernet. Branchez l'une de ses extrémités dans le port étiqueté INTERNET à l'arrière du routeur. Branchez l'autre extrémité de ce câble au port Ethernet de votre modem.

#### Étape 4

**EXERCISTALLATION DE VOTFLE ROLUTELIR**<br> **Exercity**<br> **Exercity**<br> **Exercise** to countant a proximité de vote modern et de votre ordinateur déjà en ligne. Installez-le<br> **Placez** le couteur à proximité de vote modern external Connectez une extrémité de l'adaptateur d'alimentation joint dans le port d'alimentation (à l'arrière du routeur) et l'autre, dans une prise de courant ou un parasurtenseur. Vérifiez que le voyant d'alimentation s'allume. Une configuration de base du réseau est proposée ci-dessous.

## **CONFIGURATION DU PRODUI**

### EXÉCUTION DE L'ASSISTANT DE CONFIGURATION FACILE ET UTILISATION DU SERVICE mydlink

#### Étape 1

Sur l'ordinateur que vous avez connecté au routeur, ouvrez un navigateur Web ; vous êtes redirigé vers la page Assistant de configuration D-Link. Sélectionnez votre langue dans la liste d'options.

Cliquez sur Start (Démarrer).

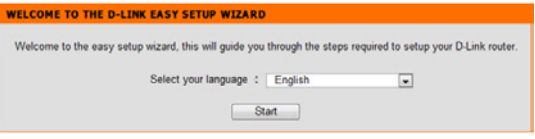

#### Étape 2

Vous êtes redirigé vers la page qui détecte le type de connexion INTERNET.

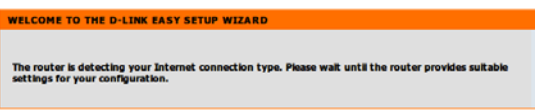

#### Étape 3

Selon le résultat de la détection, suivez les instructions à l'écran pour configurer vos paramètres INTERNET. Si votre configuration INTERNET est DHCP, l'assistant vous renvoie vers la page « CURRENT NETWORK SETTING » (Configuration actuelle du réseau).

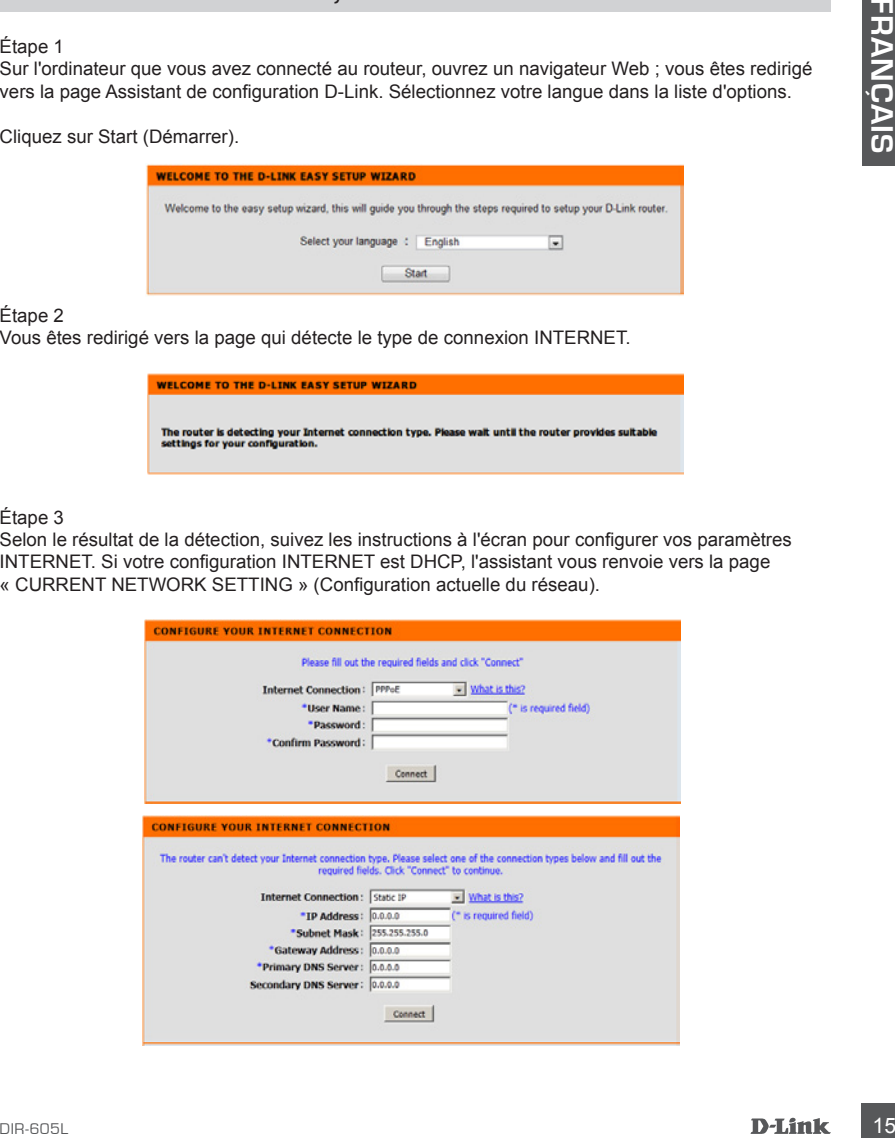

## **RÉSOLUTION DES PROBLÈMES**

### PROBLÈMES D'INSTALLATION ET DE CONFIGURATION

#### **1. COMMENT PUIS-JE CONFIGURER MON ROUTEUR DIR-605L OU VÉRIFIER LE NOM DE MON RÉSEAU SANS FIL (SSID) ET LA CLÉ DE CHIFFREMENT ?**

- Connectez votre PC au routeur à l'aide d'un câble Ethernet.
- Ouvrez un navigateur Web et saisissez l'adresse http://dlinkrouter ou http://192.168.0.1.
- Le nom d'utilisateur par défaut est « admin ». Par défaut, il n'y a pas de mot de passe (laissez le champ vide).
- Si vous avez modifié le mot de passe et que vous ne vous en souvenez pas, vous devez réinitialiser le routeur sans mot de passe sur (laissez le champ vide).

#### **2. COMMENT RÉINITIALISER LE ROUTEUR DIR-605L AUX PARAMÈTRES D'USINE ?**

- Vérifiez que le routeur est sous tension.
- 16 **COMMENT PUIS-LE CONNEGEAU SANS FIL (SSID) ET LA CLÉ DE CHIFFREMENT?**<br>
16 **COMMENT PUIS-LE COMMENT DE CAUSE DE CHIFFREMENT?**<br>
Connecte zero au consent d'édie d'an édiel d'an édiel d'an édiel d'an édiel d'an édiel d'an - Appuyez sur le bouton de réinitialisation situé à l'arrière de l'appareil pendant 20 secondes. Remarque : Le fait de rétablir les paramètres d'usine du routeur efface l'ensemble des paramètres de la configuration actuelle. Pour reconfigurer vos paramètres, connectez-vous au routeur comme expliqué en réponse à la question 1, puis lancez l'assistant de configuration.

#### **3. COMMENT FAIRE POUR AJOUTER UN NOUVEAU CLIENT OU PC SANS FIL SI J'AI OUBLIÉ LE NOM DE MON RÉSEAU SANS FIL (SSID) OU LA CLÉ DE CHIFFREMENT SANS FIL ?**

- Pour pouvoir connecter sans fil un PC au routeur, vous devez utiliser le nom de réseau sans fil (SSID) et la clé de chiffrement appropriés.
- Utilisez l'interface utilisateur Web (comme décrit en réponse à la question 1) pour vérifier les paramètres sans fil ou en choisir d'autres.
- Veillez à noter ces paramètres afin de pouvoir les introduire dans chaque PC connecté sans fil. Vous trouverez une zone prévue à cet effet au dos de ce document. Ces informations sont importantes et seront réutilisées ultérieurement.

#### **4. POURQUOI EST-CE QUE JE NE PARVIENS PAS À ÉTABLIR UNE CONNEXION INTERNET ?**

- Pour les utilisateurs de l'ADSL, contactez votre FAI pour vous assurer que le service est bien activé, et que le nom d'utilisateur et le mot de passe fournis sont corrects.

### ASSISTANCE TECHNIQUE

Assistance technique D-Link sur internet :http://www.dlink.fr Assistance technique D-Link par téléphone : 01 76 54 84 17 Du lundi au vendredi de 9h à 19h (hors jours fériés)

## **CONTENIDO DEL PAQUETE**

**CONTENIDO** 

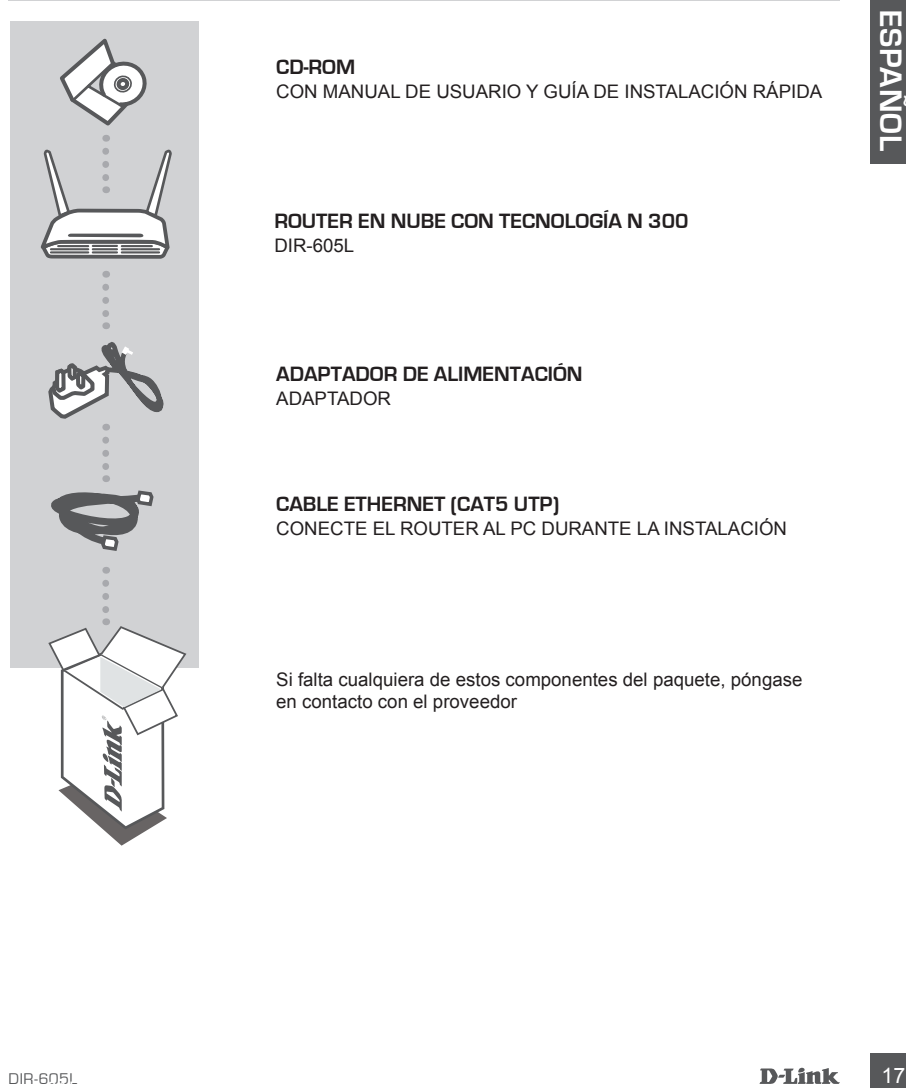

**CD-ROM**  CON MANUAL DE USUARIO Y GUÍA DE INSTALACIÓN RÁPIDA

**ROUTER EN NUBE CON TECNOLOGÍA N 300**  DIR-605L

**ADAPTADOR DE ALIMENTACIÓN** ADAPTADOR

**CABLE ETHERNET (CAT5 UTP)** CONECTE EL ROUTER AL PC DURANTE LA INSTALACIÓN

Si falta cualquiera de estos componentes del paquete, póngase en contacto con el proveedor

## **CONFIGURACIÓN DEL PRODUCTO**

### INSTALAR EL ROUTER

#### Paso 1

Coloque el router cerca del módem y del ordenador que ya está en línea. Coloque el router en una zona abierta del lugar de trabajo previsto para conseguir una mejor cobertura inalámbrica.

#### Paso 2

Desenchufe el cable Ethernet del módem que está conectado al ordenador. Enchúfelo en el puerto de LAN con la etiqueta 1 en la parte posterior del router. El router está ahora conectado al ordenador.

#### Paso 3

Busque otro cable Ethernet y enchufe un extremo de dicho cable en el puerto con la etiqueta INTERNET en la parte posterior del router. Enchufe el otro extremo de este cable al puerto Ethernet de su módem.

#### Paso 4

**Pass 2**<br> **Pass 2**<br> **Pass 2**<br> **Pass 2**<br> **Deservative** le cable Enternet del modern que está concedito al orientador. Enclude testá anora concedito al<br> **Pass 3**<br> **Deservative is displaced 1 en la parte position's electron d** Conecte el adaptador de alimentación suministrado en el puerto de alimentación en la parte posterior del router y, a continuación, enchúfelo en una toma de alimentación o protector de sobretensión. Compruebe que está encendida la luz de alimentación. A continuación se muestra una configuración de red básica.

## **CONFIGURACIÓN DEL PRODUCTO**

### EJECUTAR EL ASISTENTE PARA LA CONFIGURACIÓN SENCILLA Y EL SERVICIO mydlink

#### Paso 1

Desde el ordenador con el que está conectado al router, abra un explorador de web y el sistema le llevará a la página del Asistente de configuración D-Link. Seleccione su idioma en la lista de opciones.

Pulse Inicio.

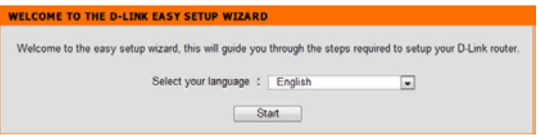

#### Paso 2

El sistema le dirigirá a la página, que detecta el tipo de conexión a INTERNET.

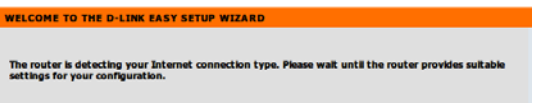

#### Paso 3

En función del resultado de la detección, siga las instrucciones que aparecen en pantalla para configurar el parámetro de INTERNET. Si el parámetro de INTERNET es DHCP, el asistente le llevará a la página "CONFIGURACIÓN DE RED ACTUAL".

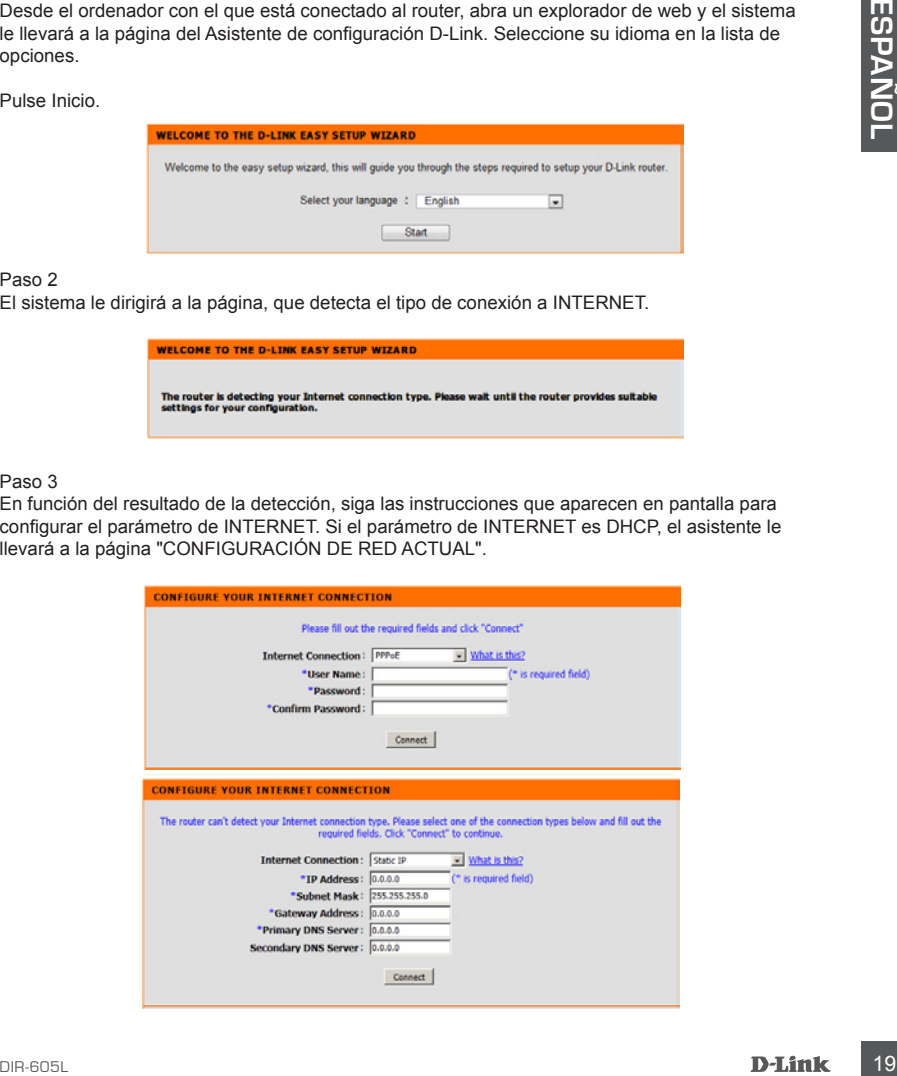

## **SOLUCIÓN DE PROBLEMAS**

### PROBLEMAS DE INSTALACIÓN Y CONFIGURACIÓN

#### **1. ¿CÓMO DEBO CONFIGURAR MI ROUTER DIR-605L O COMPROBAR EL NOMBRE DE MI RED INALÁMBRICA (SSID) Y LA CLAVE DE CIFRADO DE RED INALÁMBRICA?**

- Conecte el PC al router con un cable Ethernet.
- Abra un explorador de Web e introduzca la dirección http://dlinkrouter o http://192.168.0.1
- El nombre de usuario predeterminado es "admin". La contraseña predeterminada es '' (deje el espacio en blanco).
- Si ha cambiado la contraseña y no puede recordarla, necesitará reiniciar el router para establecer de nuevo la contraseña en '' (deje el espacio en blanco).

#### **2. ¿CÓMO PUEDO REINICIAR MI ROUTER DIR-605L EN LOS PARÁMETROS PREDETERMINADOS DE FÁBRICA?**

- Compruebe que el router está encendido.
- Mantenga pulsado durante 20 segundos el botón de reinicio situado en la parte posterior del dispositivo.

Nota: al restablecer la configuración predeterminada, se borrarán los ajustes de configuración actuales. Para reconfigurar los ajustes, acceda al router tal como se describe en la pregunta 1; a continuación, ejecute el asistente de configuración.

#### **3. ¿CÓMO PUEDO AGREGAR UN NUEVO CLIENTE O PC INALÁMBRICO SI HE OLVIDADO MI NOMBRE DE RED INALÁMBRICA (SSID) O LA CLAVE DE CIFRADO DE RED INALÁMBRICA?**

- Para cada uno de los PC que necesite conectar de forma inalámbrica al router, es necesario que se asegure de utilizar el nombre de la red inalámbrica (SSID) y la clave de cifrado correctos.
- Utilice la interfaz de usuario basada en Web (como se describe en la pregunta 1 anterior) para consultar o elegir su configuración inalámbrica.
- -Conte el FC al rocale con un cable Ethernet.<br>
-Conte and exploration of the behind theoretic and interaction interaction the photosterior elitions of the state of the state of the state of the state of the state contents - Asegúrese de anotar estos parámetros, de forma que pueda introducirlos en cada PC conectado de forma inalámbrica. Encontrará una zona específica en el dorso de este documento para guardar esta información importante para poder utilizarla en el futuro.

#### **4. ¿POR QUÉ NO CONSIGO CONECTARME A INTERNET?**

- Para los usuarios de ADSL, póngase en contacto con su ISP para confirmar que ha activado/ conectado el servicio y que su nombre de usuario y contraseña de ISP son correctos.

## ASISTENCIA TÉCNICA

http://www.dlink.es

Asistencia Técnica Telefónica de D-Link: +34 902 30 45 45 0,067 €/min

De Lunes a Viernes de 9:00 a 19:00

## **CONTENUTO DELLA CONFEZIONE**

### **SOMMARIO**

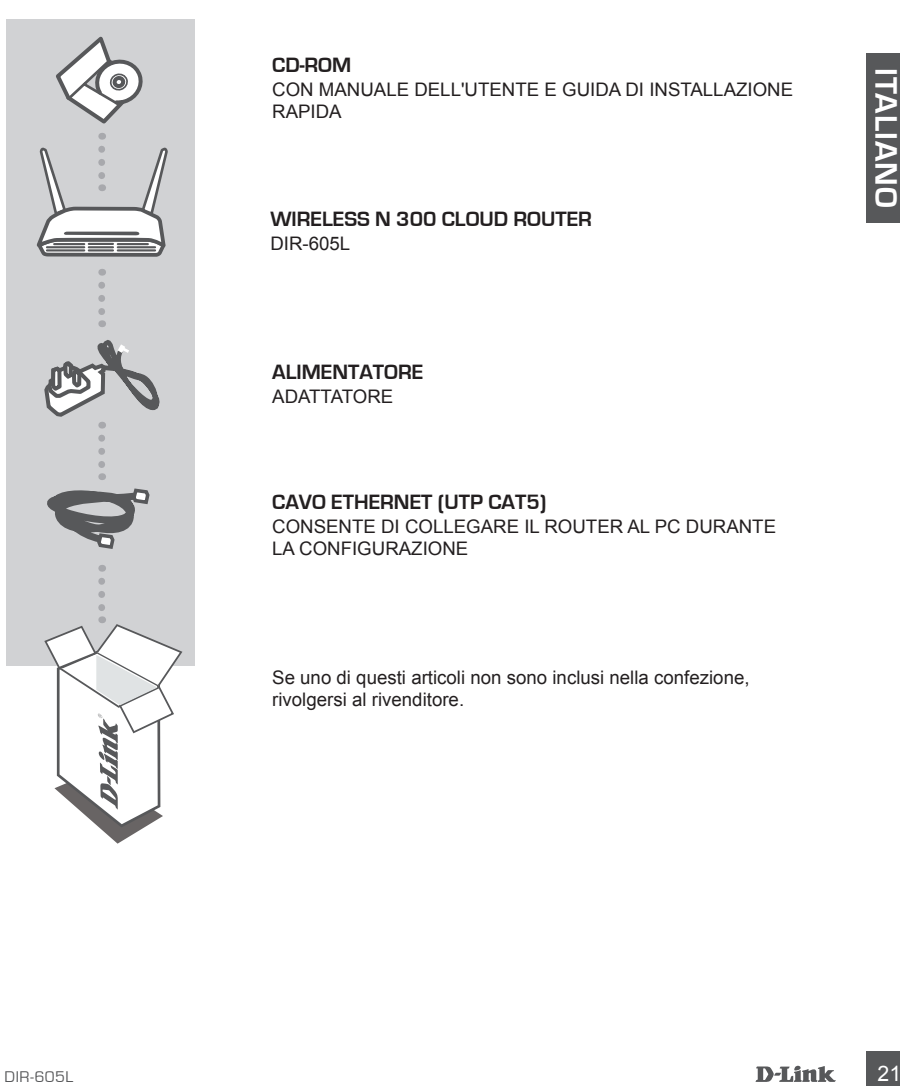

#### **CD-ROM**

CON MANUALE DELL'UTENTE E GUIDA DI INSTALLAZIONE RAPIDA

#### **WIRELESS N 300 CLOUD ROUTER**  DIR-605L

#### **ALIMENTATORE** ADATTATORE

#### **CAVO ETHERNET (UTP CAT5)** CONSENTE DI COLLEGARE IL ROUTER AL PC DURANTE LA CONFIGURAZIONE

Se uno di questi articoli non sono inclusi nella confezione, rivolgersi al rivenditore.

## **CONFIGURAZIONE DEL PRODO**

### INSTALLAZIONE DEL ROUTER

#### Passaggio 1

Posizionare il router accanto al modem e al computer che è già online. Per una migliore copertura wireless, sistemare il router in un punto privo di ostacoli dell'area di lavoro prevista.

#### Passaggio 2

Scollegare il cavo Ethernet dal modem collegato al computer. Collegarlo alla porta lan etichettata con 1 sul retro del router. Il router è ora connesso al computer.

#### Passaggio 3

Procurarsi un altro cavo Ethernet e collegare un'estremità del cavo alla porta etichettata INTERNET nel retro del router. Collegare l'altra estremità del cavo alla porta Ethernet del modem.

#### Passaggio 4

Scolegare i cavo Ethernet dal modem collegare un'estremità del cavo alla porta i contreletto contrelettation i sul retro del route. Il router è ora connesso al computer.<br>
Procurarsi un altro cavo Ethernet e collegare un'es Collegare un'estremità del cavo di alimentazione fornito alla porta di alimentazione sul retro del router e l'altra estremità a una presa elettrica o a un dispositivo di protezione da sovratensioni. Verificare che la spia di alimentazione sia accesa. Di seguito è ilustrata una configurazione di rete di base.

## **CONFIGURAZIONE DEL PRODOTTO**

### CONSENTE DI ESEGUIRE LA CONFIGURAZIONE GUIDATA SEMPLIFICATA E IL SERVIZIO mydlink

#### Passaggio 1

Dal computer collegato al router aprire un browser Web. Verrà visualizzata automaticamente la pagina della Configurazione guidata D-Link. Selezionare la lingua dall'elenco di opzioni.

Fare clic su Inizio.

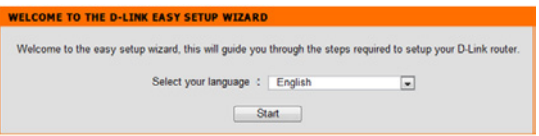

#### Passaggio 2

Verrà visualizzata la pagina in cui viene rilevato il tipo di connessione INTERNET.

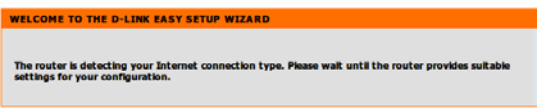

#### Passaggio 3

In base ai risultati della rilevazione, attenersi alle istruzioni visualizzate per configurare l'impostazione INTERNET. Se l'impostazione INTERNET è DHCP, verrà visualizzata la pagina "IMPOSTAZIONE DI RETE CORRENTE".

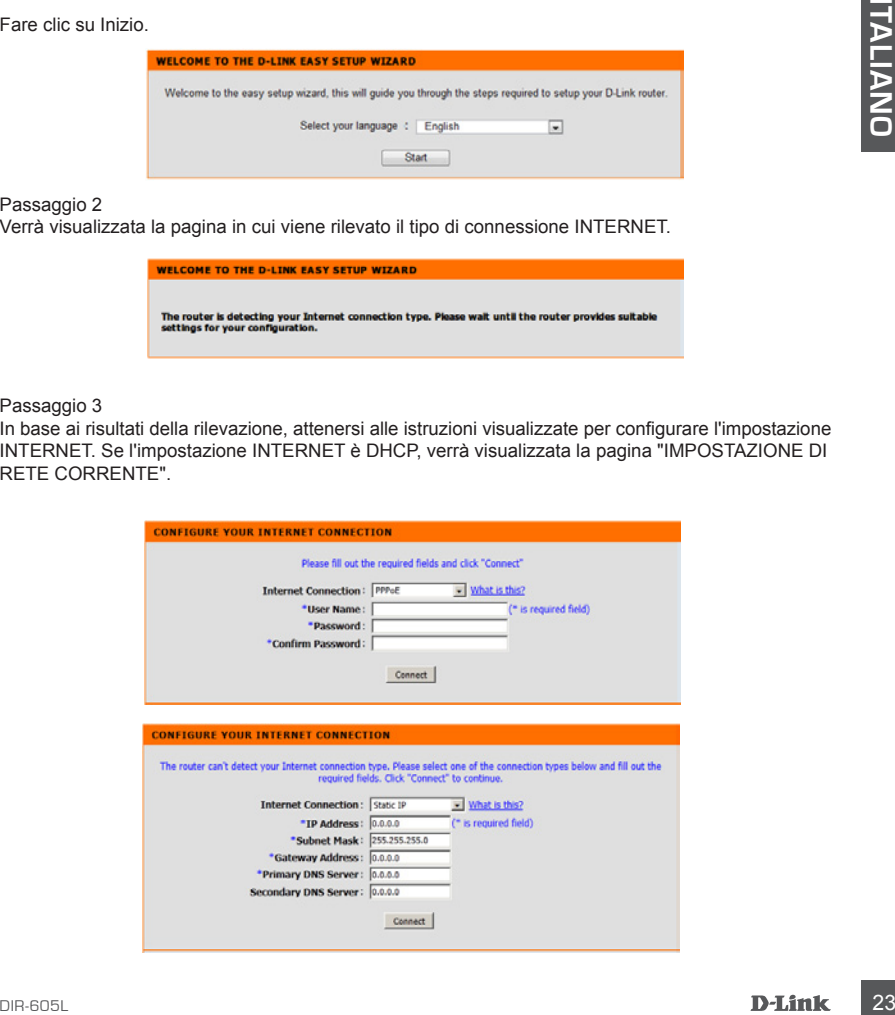

## **RISOLUZIONE DEI PROBLEMI**

### PROBLEMI DI INSTALLAZIONE E CONFIGURAZIONE

#### **1. COME È POSSIBILE CONFIGURARE IL ROUTER DIR-605L OPPURE VERIFICARE IL NOME DELLA RETE WIRELESS (SSID) E LA CHIAVE DI CRITTOGRAFIA WIRELESS?**

- Collegare il PC al router utilizzando un cavo Ethernet.
- Aprire un browser Web e immettere l'indirizzo http://dlinkrouter o http://192.168.0.1
- Il nome utente predefinito è 'admin'. La password predefinita è '' (lasciare il campo vuoto).
- Se la password è stata modificata e non si riesce a ricordarla, sarà necessario ripristinare il router in modo da reimpostare la password su '' (campo vuoto).

#### **2. COME È POSSIBILE RIPRISTINARE LE IMPOSTAZIONI PREDEFINITE DEL ROUTER DIR-605L?**

- Assicurarsi che il router sia acceso.
- 36L DESCRIPTION THE SAME CONTROL CONTROL CONTROL CONTROL CONTROL CONTROL CONTROL CONTROL CONTROL CONTROL CONTROL CONTROL CONTROL CONTROL CONTROL CONTROL CONTROL CONTROL CONTROL CONTROL CONTROL CONTROL CONTROL CONTROL CON - Premere e tenere premuto il pulsante di ripristino sul retro del dispositivo per 20 secondi. Nota: il ripristino delle impostazioni predefinite del router comporterà la cancellazione delle attuali impostazioni di configurazione. Per configurare nuovamente le impostazioni accedere al router come descritto alla domanda 1, quindi avviare la Configurazione guidata.
	- **3. COME È POSSIBILE AGGIUNGERE UN NUOVO CLIENT O PC WIRELESS SE SI È DIMENTICATO IL NOME DELLA RETE WIRELESS (SSID) O LA CHIAVE DI CRITTOGRAFIA WIRELESS?**
		- È necessario verificare che per ogni PC da connettere al router in modalità wireless vengano utilizzati il nome di rete wireless (SSID) e la chiave di crittografia corretti.
		- Utilizzare l'interfaccia utente basata sul Web (descritta nella risposta alla domanda 1) per verificare o selezionare le impostazioni wireless.
		- Assicurarsi di prendere nota di queste impostazioni in modo da poterle immettere in ogni PC connesso alla rete wireless. Sul retro di questo documento è presente un'area dedicata in cui sono riportate informazioni importanti per un utilizzo futuro.

#### **4. PERCHÉ LA CONNESSIONE INTERNET NON È DISPONIBILE?**

- Gli utenti della linea ADSL devono invece contattare l'ISP per verificare l'attivazione/connessione del servizio e la correttezza del nome utente e della password assegnata.

### SUPPORTO TECNICO

http://www.dlink.it/support

Supporto Tecnico dal lunedì al venerdì dalle ore 9.00 alle ore 19.00 con orario continuato Telefono: 02 87366396

## **VERPAKKING** INHOUDSOPGAVE

**INHOUD VAN**

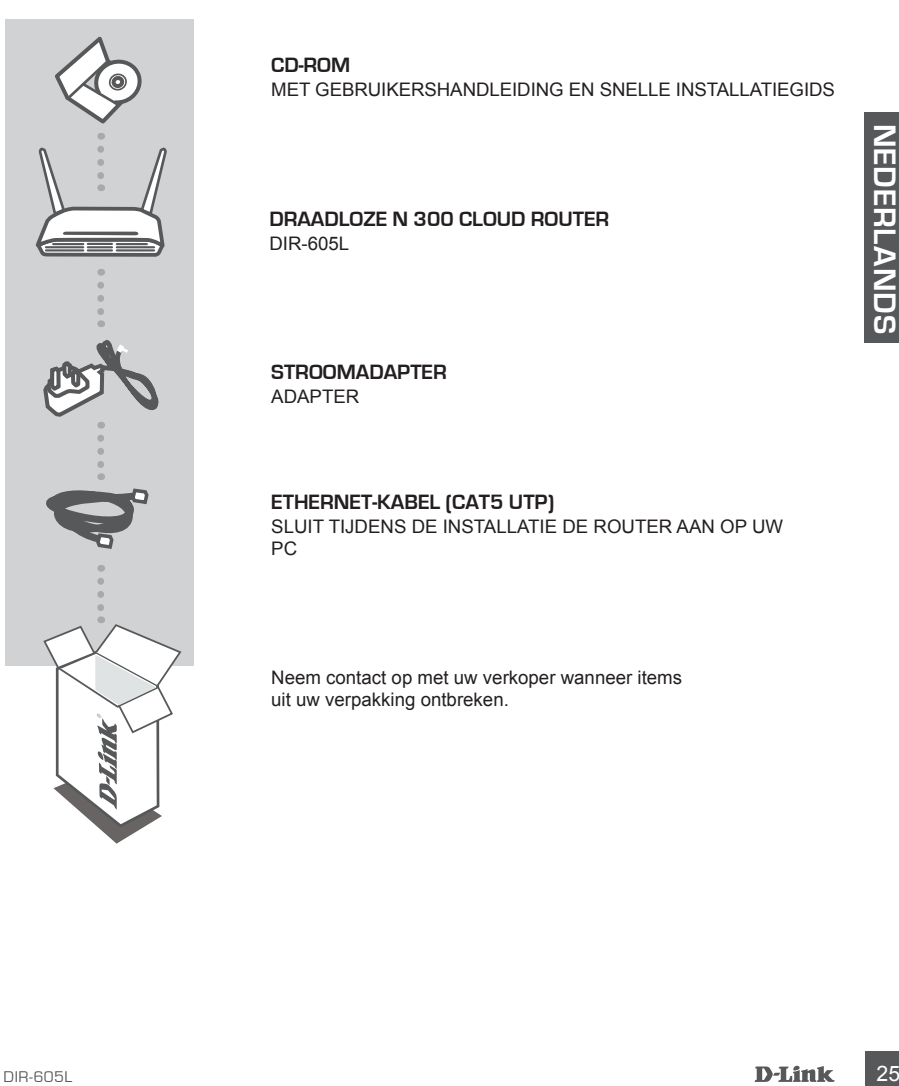

#### **CD-ROM**  MET GEBRUIKERSHANDLEIDING EN SNELLE INSTALLATIEGIDS

#### **DRAADLOZE N 300 CLOUD ROUTER**  DIR-605L

**STROOMADAPTER** ADAPTER

#### **ETHERNET-KABEL (CAT5 UTP)** SLUIT TIJDENS DE INSTALLATIE DE ROUTER AAN OP UW

PC

Neem contact op met uw verkoper wanneer items uit uw verpakking ontbreken.

## **PRODUCT INSTALLATIE**

### INSTALLEER UW ROUTER

#### Stap 1

Plaats uw router dicht bij uw modem en de computer die al online is. Plaats deze router in een open gebied van uw beoogde werkgebied voor een beter draadloos bereik.

#### Stap 2

Koppel de Ethernet-kabel uit uw modem die is aangesloten op uw computer. Steek deze in de LAN-poort met nummer 1 op de achterkant van uw router. De router is nu aangesloten op uw computer.

#### Stap 3

Zoek nog een Ethernet-kabel en steek het uiteinde van deze kabel in de poort met het label INTERNET op de achterkant van de router. Steek het andere uiteinde van deze kabel in de Ethernet-poort op uw modem.

#### Stap 4

(i)<br> **Contract the Ethermet-kabel uit uw modern** die is a sangestolen op uw computer. Steek deze in desired ages<br> **Contract the contract of the contract of the contract of the contract state of the contract stage<br>
Since th** Sluit de meegeleverde stroomadapter aan op de stroompoort op de achterkant van de router en steek deze vervolgens in een stroombron of piekbeveiliger. Controleer of het aan/uit-lampje brandt. Onderstaand vindt u een basis netwerkinstelling.

## **PRODUCT INSTALLATIE**

### VOER EASY INSTALLATIEWIZARD EN mydlink SERVICE UIT

#### Stap 1

Vanaf de computer die u aangesloten hebt op de router, opent u een webbrowser en u wordt naar de pagina met de D-Link installatiewizard gebracht. Selecteer uw taal in de lijst met opties.

Druk op start.

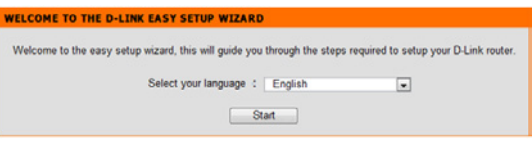

#### Stap 2

U wordt naar de pagina gebracht die het INTERNET verbindingstype detecteert.

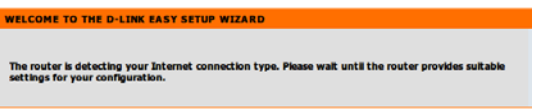

#### Stap 3

Volg de instructies op het schem in overeenstemming met het detectieresultaat om uw INTERNETinstelling te configureren. Indien uw INTERNET-instelling DHCP is, brengt de wizard u naar de pagina "HUIDIGE NETWERKINSTELLING".

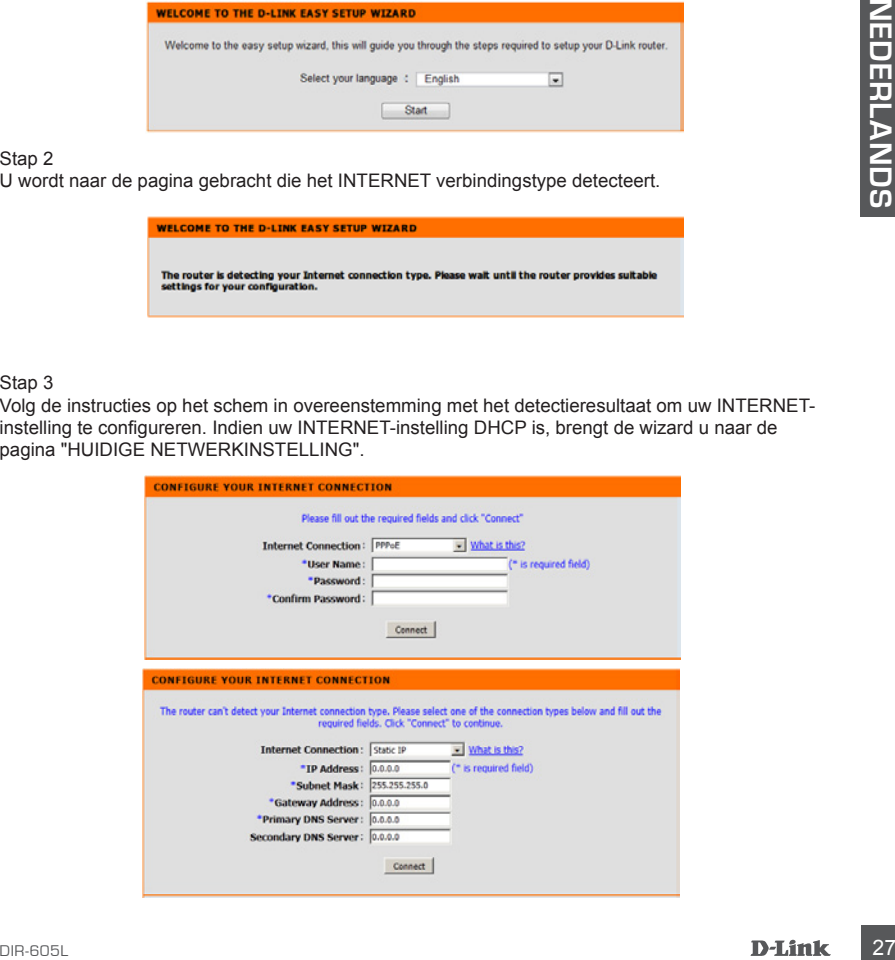

## **PROBLEEMOPLOSSING**

### INSTALLATIE- EN CONFIGURATIEPROBLEMEN

#### **1. HOE CONFIGUREER IK MIJN DIR-605L ROUTER, OF CONTROLEER IK MIJN DRAADLOZE NETWERKNAAM (SSID) EN DRAADLOZE CODERINGSCODE?**

- Sluit uw pc aan op de router met behulp van een Ethernet-kabel.
- Open een webbrowser en voer het adres http://dlinkrouter of http://192.168.0.1 in
- De standaard gebruikersnaam is 'admin'. Het standaard wachtwoord is " (vak leeg laten).
- Indien u het wachtwoord gewijzigd hebt en u het zich niet kunt herinneren, moet u de router resetten om het wachtwoord terug te zetten op " (vak leeg laten).

#### **2. HOE RESET IK MIJN DIR-605L ROUTER OP DE STANDAARD FABRIEKSINSTELLINGEN?**

- Controleer of de router is ingeschakeld.
- Houd de reset-knop op de achterkant van het toestel gedurende 20 seconden ingedrukt. Opmerking: Door de router opnieuw in te stellen op de standaard fabrieksinstellingen worden de huidige configuratie-instellingen gewist. Om uw instellingen opnieuw te configureren meldt u zich aan op de router, zoals beschreven in vraag 1, voer vervolgens de installatiewizard uit.

#### **3. HOE VOEG IK EEN NIEUWE DRAADLOZE CLIENT OF PC TOE, INDIEN IK MIJN DRAADLOZE NETWERKNAAM (SSID) OF DRAADLOZE CODE VERGETEN BEN?**

- Voor iedere pc die een draadloze verbinding moet maken met de router dient u zeker te stellen dat u de correcte draadloze netwerknaam (SSID) en code gebruikt.
- Gebruik de webgebaseerde gebruikersinterface (zoals beschreven in vraag 1 bovenstaand) om uw draadloze instellingen te controleren of te kiezen.
- Noteer deze instellingen zodat u ze later in elke draadloos aangesloten pc kunt invoeren. Op de ommezijde van dit document vindt u een gebied dat specifiek hiertoe voorzien is. Dit is belangrijke informatie voor toekomstig gebruik.

#### **4. WAAROM KAN IK GEEN INTERNETVERBINDING KRIJGEN?**

- ADSL-gebruikers dienene contact op te nemen met hun ISP om zeker te stellen dat de service geactiveerd/aangesloten werd door uw ISP en dat uw ISP gebruikersnaam en wachtwoord correct is.

### TECHNISCHE ONDERSTEUNING

2. HOE RESET IK MIJIN DIR-605L ROUTER OP DE STANDAARD FABRIEKSINSTELLINGEN?<br>
2. Confidere of de routier is rigeschakeld.<br>
- Found de resel-knop op de achterkant van het toestel gedurende 20 seconden ingedrukt.<br>
Cynnething: Technische ondereuning voor klanten in Nederland: www.dlink.nl / 0107994344 / €0.15per minuut. Technische ondereuning voor klanten in België: www.dlink.be / 033039971 / €0.175per minuut(spitsuren), €0.0875per minuut(daluren) Technische ondereuning voor klanten in Luxemburg: www.dlink.be / +32 70 66 06 40

## **ZAWARTOŚĆ OPAKOWANIA**

## SPIS TREŚCI

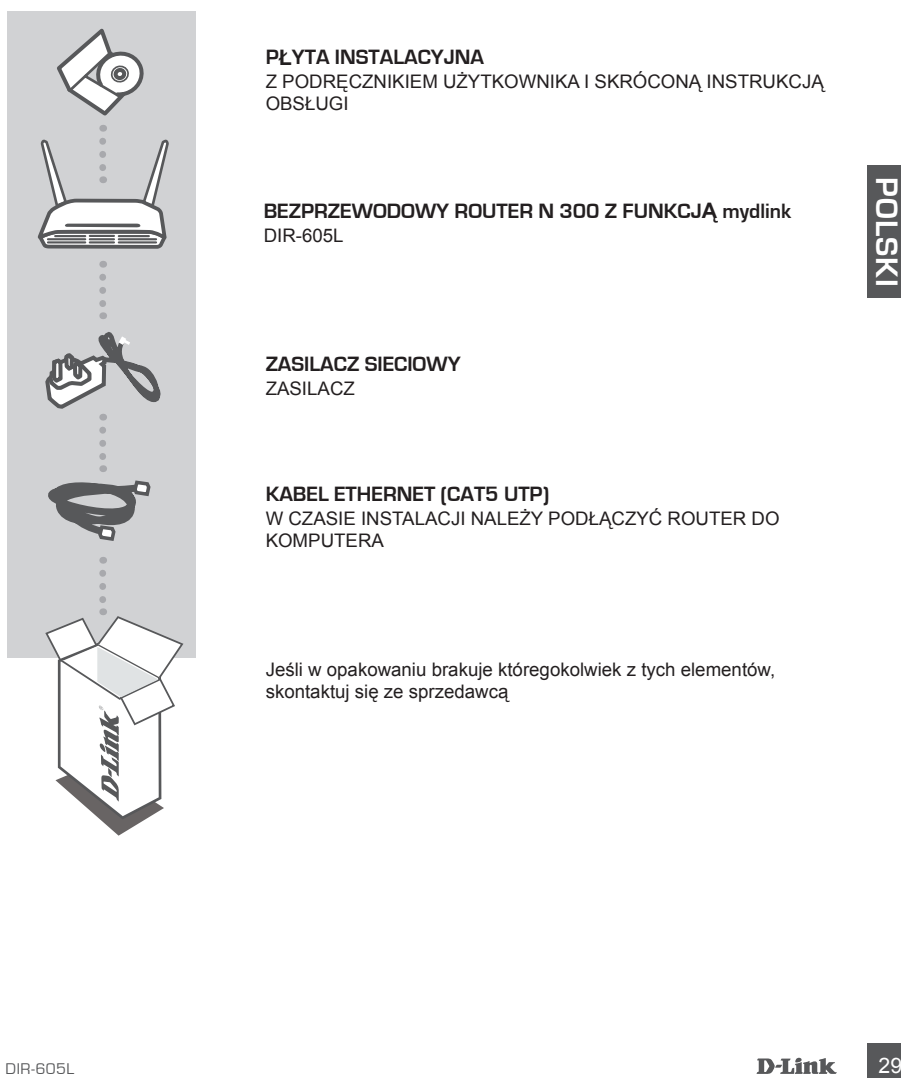

#### **PŁYTA INSTALACYJNA**

Z PODRĘCZNIKIEM UŻYTKOWNIKA I SKRÓCONĄ INSTRUKCJĄ **OBSŁUGI** 

#### **BEZPRZEWODOWY ROUTER N 300 Z FUNKCJĄ mydlink**  DIR-605L

**ZASILACZ SIECIOWY** ZASILACZ

## **KABEL ETHERNET (CAT5 UTP)**

W CZASIE INSTALACJI NALEŻY PODŁĄCZYĆ ROUTER DO KOMPUTERA

Jeśli w opakowaniu brakuje któregokolwiek z tych elementów, skontaktuj się ze sprzedawcą

## **INSTALACJA PRODUKTU**

### INSTALACJA ROUTERA

#### Krok 1

Ustawić router w niewielkiej odległości od modemu i komputera połączonego z Internetem. W celu uzyskania lepszego zasięgu sieci bezprzewodowej, wokół routera należy zapewnić nieco otwartej przestrzeni.

#### Krok 2

Odłączyć kabel ethernetowy od modemu, który jest podłączony do komputera. Podłączyć go do portu LAN oznaczonego cyfrą 1, znajdującego się z tyłu routera. Router jest teraz podłączony do komputera.

#### Krok 3

30<br>
To Kons 3<br>
Canalezis imy kabel elthernetowy i podlączyć końcówkę kabla do portu oznaczonego jako<br>
Canalezis imy kabel elthernetowy i podlączyć końcówkę kabla do portu zaraczonego jako<br>
modernie, T. znajdującego się z t Znaleźć inny kabel ethernetowy i podłączyć końcówkę kabla do portu oznaczonego jako INTERNET, znajdującego się z tyłu routera. Podłączyć drugi koniec kabla do portu Ethernet w modemie.

#### Krok 4

Podłączyć dostarczony zasilacz sieciowy do portu zasilania z tyłu routera, a następnie podłączyć go do gniazdka zasilania lub listwy przeciwprzepięciowej. Upewnić się, że świeci się lampka zasilania. Poniżej przedstawiono podstawową konfigurację sieci.

## **INSTALACJA PRODUKTU**

## URUCHOMIĆ KREATOR ŁATWEJ KONFIGURACJI

#### Krok 1

Na komputerze, który został podłączony do routera, otworzyć przeglądarkę internetową. Nastąpi przekierowanie na stronę kreatora instalacji D-Link. Z rozwijanej listy należy wybrać preferowany język, następnie nacisnąć przycisk Start.

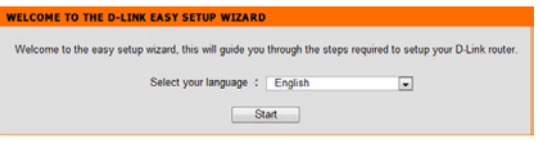

#### Krok 2

Nastąpi przekierowanie na stronę, która informuje, że router wykrywa rodzaj połączenia z Internetem.

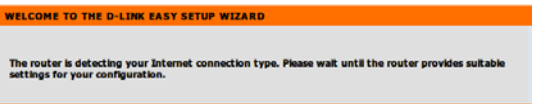

#### Krok 3

W zależności od rezultatów wykrywania, aby skonfigurować połączenie z Internetem, należy stosować się do instrukcji pojawiających się na ekranie.

Jeśli ustawienie połączenia internetowego to DHCP, kreator przekieruje Cię na stronę "OBECNE USTAWIENIE SIECI".

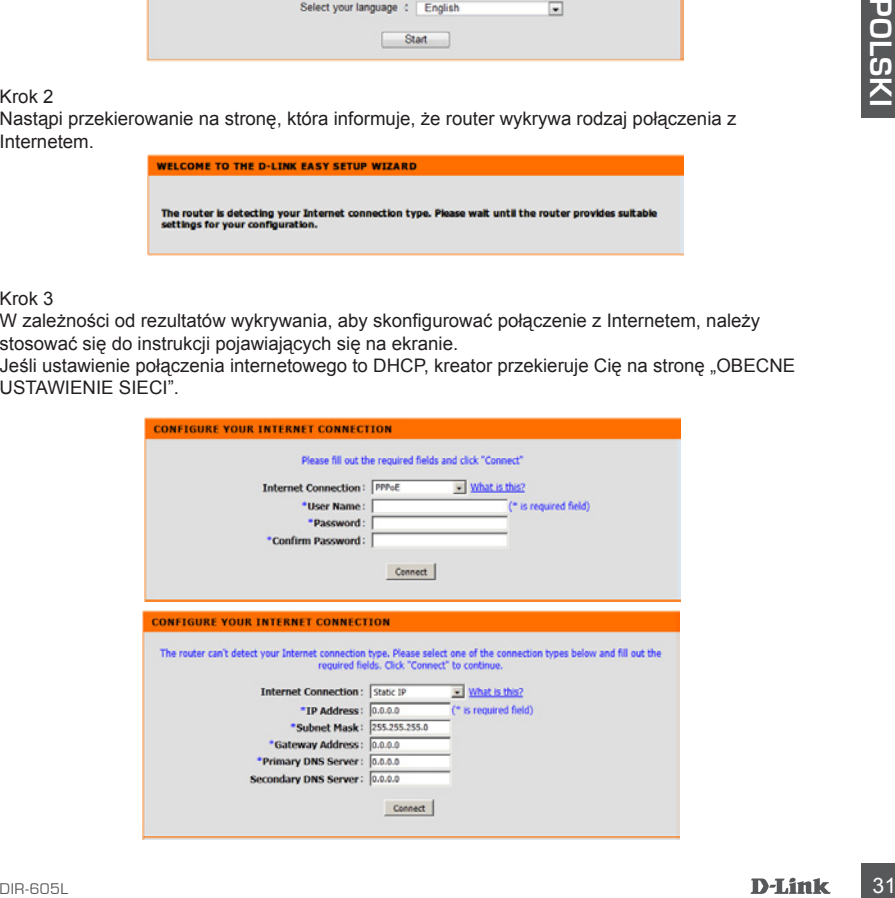

## **ROZWIĄZYWANIE PROBLEMÓW**

### PROBLEMY Z INSTALACJĄ I KONFIGURACJĄ

#### **1. JAK SKONFIGUROWAĆ ROUTER DIR-605L LUB SPRAWDZIĆ NAZWĘ SIECI BEZPRZEWODOWEJ (SSID) I KLUCZ SZYFROWANIA SIECI BEZPRZEWODOWEJ?**

- Podłączyć komputer PC do routera przy użyciu kabla ethernetowego.
- Otworzyć przeglądarkę internetową i wprowadzić adres http://dlinkrouter lub http://192.168.0.1
- Domyślna nazwa użytkownika to "admin". Hasło domyślne to " (nie wypełniaj tego pola).
- Jeśli użytkownik zmienił hasło i nie potrafi go odtworzyć, należy zresetować router w celu przywrócenia ponownie hasła '' (nie wypełniaj tego pola).

#### **2. JAK ZRESETOWAĆ ROUTER DIR-605L DO DOMYŚLNYCH USTAWIEŃ FABRYCZNYCH?**

- Upewnić się, że router jest podłączony do zasilania.
- **32 DIR-606 ASSECTION THE TRANSPORT CONSUMING THE SURVENTIES AND CONSUMING THE SURVENTIES AND ANOXIDENT CONSUMING TRANSPORT CONSUMING THE SURVENTIES (THE PANDEM AND MOTOR CONSUMING THE SURVENTIES) THAN IN A SURVENTIES ON** - Nacisnąć i przytrzymać znajdujący się z tyłu urządzenia przycisk reset przez 20 sekund. Uwagi: Zresetowanie routera do domyślnych ustawień fabrycznych skasuje obecną konfigurację ustawień. Aby ponownie skonfigurować ustawienia, należy zalogować się do routera w sposób wyjaśniony dla pytania 1, następnie uruchomić Kreatora instalacji.

#### **3. JAK DODAĆ NOWEGO BEZPRZEWODOWEGO KLIENTA LUB KOMPUTER, JEŚLI NIE PAMIĘTAM NAZWY SIECI BEZPRZEWODOWEJ (SSID) LUB KLUCZA SZYFROWANIA SIECI BEZPRZEWODOWEJ?**

- W każdym komputerze, który ma być bezprzewodowo podłączony do routera trzeba będzie zapewnić wykorzystanie właściwej nazwy sieci bezprzewodowej (SSID) oraz klucza szyfrowania.
- Użyć sieciowego interfejsu użytkownika (jak w pytaniu 1 powyżej), aby sprawdzić i wybrać ustawienia sieci bezprzewodowej.
- Upewnić się, że ustawienia zostały zapisane, tak by możliwe było późniejsze ich wprowadzenie do każdego bezprzewodowo podłączonego komputera. Z tyłu tego dokumentu znajduje się specjalne miejsce, w którym można zapisać tę ważną informację przydatną w dalszym użytkowaniu.

#### **4. DLACZEGO NIE MOGĘ POŁĄCZYĆ SIĘ Z INTERNETEM?**

- Dla użytkowników ADSL: proszę skontaktować się z usługodawcą internetowym, aby upewnić się, że usługa ta jest włączona/podłączona przez usługodawcę internetowego, oraz że nazwa użytkownika przydzielona przez usługodawcę internetowego i hasło są właściwe.

### POMOC TECHNICZNA

Telefoniczna pomoc techniczna firmy D-Link: 0 801 022 021 Pomoc techniczna firmy D-Link świadczona przez Internet: http://www.dlink.eu/support/

## **ROZWIĄZYWANIE PROBLEMÓW OBSAH BALENÍ**

### **OBSAH**

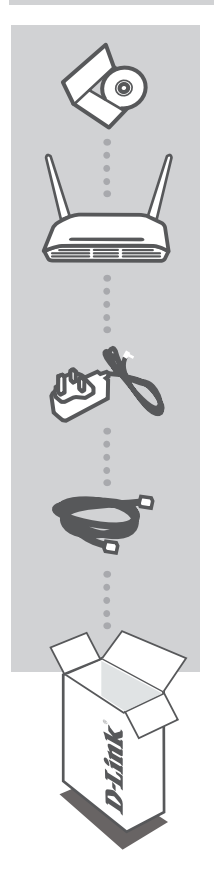

#### **CD-ROM**  S UŽIVATELSKOU PŘÍRUČKOU A NÁVODEM NA RYCHLOU INSTALACI

#### **SMĚROVAČ WIRELESS N 300 CLOUD**  DIR-605L

**NAPÁJECÍ ADAPTÉR**

**ETHERNETOVÝ KABEL (CAT5 UTP)** PŘI NASTAVENÍ PŘIPOJTE SMĚROVAČ KE SVÉMU PC

Pokud některá z uvedených položek v balení chybí, kontaktujte prosím svého prodejce.

## **INSTALACE PRODUKTU**

## INSTALACE SMĚROVAČE

#### Krok 1

Umístěte směrovač poblíž modemu a počítače, který je již připojen k internetu. Chcete-li dosáhnout lepšího pokrytí bezdrátovým signálem, umístěte směrovač do otevřeného prostoru v zamýšlené pracovní oblasti.

#### Krok 2

Odpojte od modemu ethernetový kabel, který je připojen k počítači. Zapojte kabel do portu LAN označeného číslem 1 na zadní straně směrovače. Směrovač je nyní připojen k počítači.

#### Krok 3

Najděte další ethernetový kabel a zapojte jej jedním koncem do portu s označením INTERNET na zadní straně směrovače. Zapojte druhý konec tohoto kabelu do ethernetového portu modemu.

#### Krok 4

Zapojte přibalený napájecí adaptér do napájecího konektoru na zadní straně směrovače a poté do zásuvky nebo prodlužovacího kabelu. Zkontrolujte, zda svítí kontrolka napájení. Následuje základní nastavení sítě.

**Č**

**ESKY**

## **INSTALACE PRODUKTU**

## SPUŠTĚNÍ PRŮVODCE NASTAVENÍM A SLUŽBY mydlink

#### Krok 1

Na počítači, který jste připojili ke směrovači, otevřete webový prohlížeč. Budete nasměrováni na stránku průvodce nastavením D-Link. Ze seznamu možností vyberte svůj jazyk.

Stiskněte tlačítko Start.

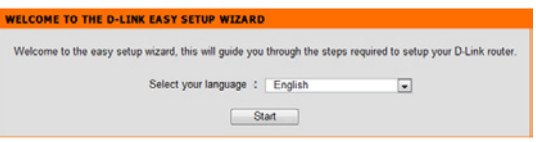

#### Krok 2

Budete přesměrováni na stránku, která zjistí typ připojení k internetu.

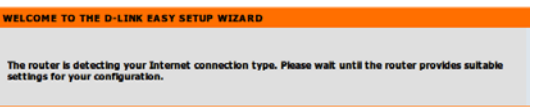

#### Krok 3

V závislosti na výsledku zjišťování postupujte podle pokynů na obrazovce a nastavte připojení k internetu. Pokud vaše připojení k internetu používá DHCP, průvodce vás přesměruje na stránku "AKTUÁLNÍ NASTAVENÍ SÍTĚ".

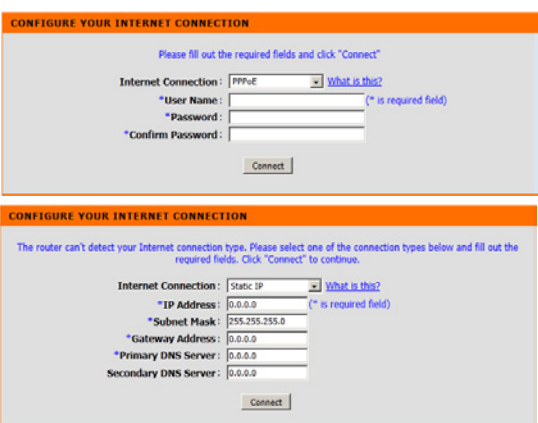

# **ŘEŠENÍ PROBLÉMŮ**

### PROBLÉMY S INSTALACÍ A KONFIGURACÍ

#### **1. JAK NAKONFIGURUJI SMĚROVAČ DIR-605L NEBO ZKONTROLUJI NÁZEV BEZDRÁTOVÉ SÍTĚ (SSID) A BEZDRÁTOVÝ ŠIFROVACÍ KLÍČ?**

- Připojte svůj počítač ethernetovým kabelem ke směrovači.
- Otevřete webový prohlížeč a zadejte adresu http://dlinkrouter nebo http://192.168.0.1
- Výchozí uživatelské jméno je "admin". Výchozí heslo je "" (nechejte pole prázdné).
- Jestliže jste heslo změnili a nepamatujete si jej, musíte směrovač resetovat, aby se heslo nastavilo zpět na "" (prázdné).

#### **2. JAK OBNOVÍM VÝCHOZÍ TOVÁRNÍ NASTAVENÍ SMĚROVAČE DIR-605L?**

- Ujistěte se, že je směrovač zapnutý.
- Stiskněte a asi 20 sekund podržte resetovací tlačítko na zadní straně zařízení. Poznámka: Obnovením továrního nastavení směrovače se vymaže aktuální nastavení konfigurace. Chcete-li nastavení znovu zkonfigurovat, přihlaste se ke směrovači podle postupu uvedeného v otázce 1 a spusťte průvodce nastavením.

#### **3. JAK PŘIDÁM DALŠÍHO BEZDRÁTOVÉHO KLIENTA NEBO PC, KDYŽ SI NEPAMATUJI NÁZEV BEZDRÁTOVÉ SÍTĚ (SSID) NEBO BEZDRÁTOVÝ ŠIFROVACÍ KLÍČ?**

- Na každém PC, které je třeba bezdrátově připojit ke směrovači, musíte použít správný název bezdrátové sítě (SSID) a šifrovací klíč.
- Pomocí webového uživatelského rozhraní (viz otázka 1 výše) zkontrolujte a případně změňte nastavení bezdrátového připojení.
- Nezapomeňte si tato nastavení zapsat, abyste je mohli zadat na každém bezdrátově připojeném PC. Na zadní straně této příručky najdete oblast vyhrazenou pro tyto důležité informace, které můžete později potřebovat.

#### **4. PROČ SE NEMOHU PŘIPOJIT K INTERNETU?**

- Uživatelé ADSL by se měli obrátit na svého poskytovatele připojení k internetu a ujistit se, že služba byla poskytovatelem povolena/zapojena a že je zadáno správné uživatelské jméno a heslo.

## TECHNICKÁ PODPORA

Web: http://www.dlink.cz/support/ E-mail: support@dlink.cz Telefon ČR: +420 211 151 640 nebo SK: +421 (0)692 147 110 Telefonická podpora je v provozu: PO - PÁ od 09:00 do 17:00 Volání je zpoplatněno dle příslušných tarifů Vašeho operátora.
# **WIRELESS N 300 CLOUD ROUTER**  DIR-605L

ÚTMUTATÓVAL

**CD-ROM** 

**TÁPADAPTER** ADAPTER

#### **ETHERNET KÁBEL (CAT5 UTP)** CSATLAKOZTASSA A ROUTERT SZÁMÍTÓGÉPÉHEZ BEÁLLÍTÁS KÖZBEN

FELHASZNÁLÓI KÉZIKÖNYVVEL ÉS GYORS TELEPÍTÉSI

Ha ezen elemek bármelyike hiányzik a csomagolásból, vegye fel a kapcsolatot viszonteladójával.

# **A CSOMAG TARTALMA**

## TARTALOM

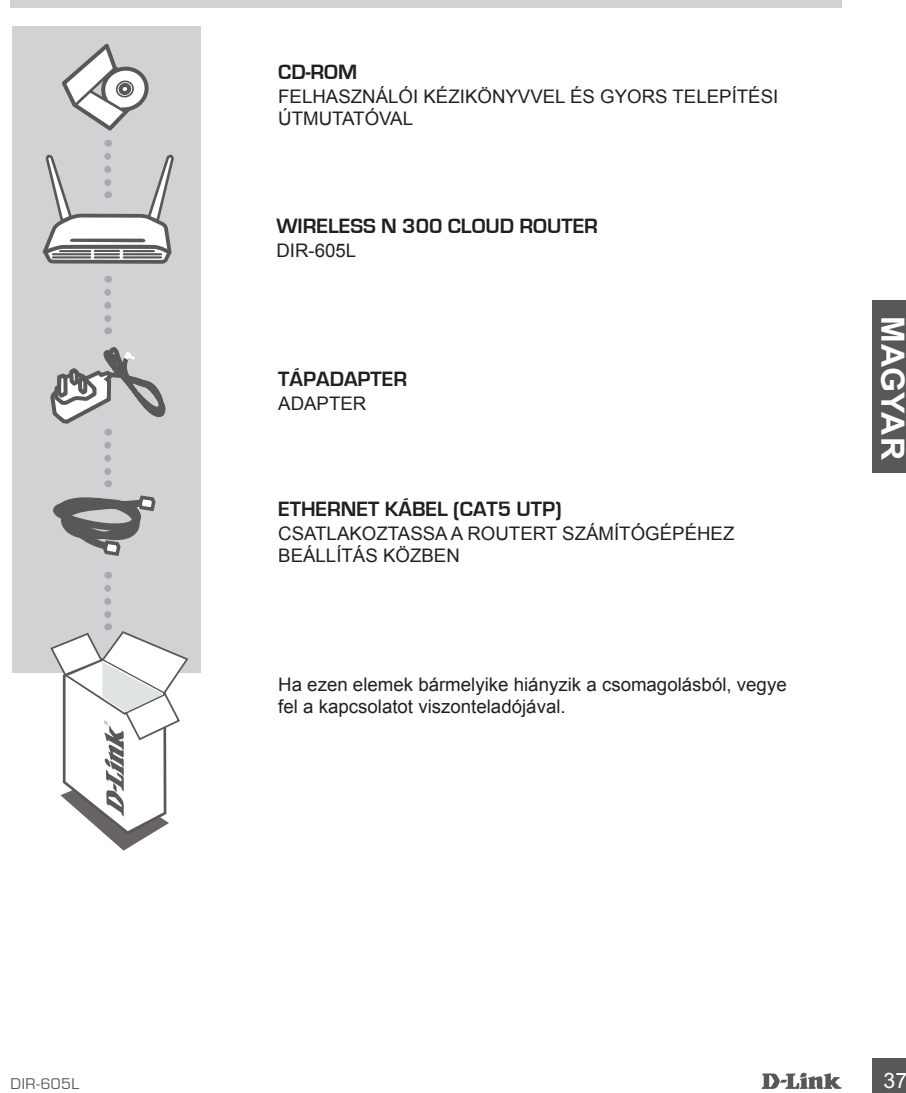

# **TERMÉK-BEÁLLÍTÁS**

### ROUTER TELEPÍTÉSE

#### 1. lépés

Helyezze a routert közel a modemhez és a már online állapotú számítógéphez. A jobb vezeték nélküli lefedettség érdekében helyezze a routert nyitott helyre a tervezett munkaterületen.

#### 2. lépés

Húzza ki az Ethernet kábelt a számítógéphez kapcsolódó modemből. Csatlakoztassa az 1-es jelölésű LAN portba a router hátoldalán. A router most csatlakoztatva van a számítógéphez.

#### 3. lépés

Keressen egy másik Ethernet kábelt, és csatlakoztassa ennek a kábelnek a végét az INTERNET jelölésű portba a router hátoldalán. Csatlakoztassa a kábel másik végét a modem Ethernet portjába.

#### 4. lépés

4. lepes<br>
Csatlakoztassa a csomagolásban található tápadaptert a router hátoldalán található tápellátás<br>
portba, majd a fali alizatba vagy túlfeszültségvédőbe. Ellenőrizze, hogy a tápellátás jelzőfény<br>
Magyulladt-e. Lente Csatlakoztassa a csomagolásban található tápadaptert a router hátoldalán található tápellátás portba, majd a fali aljzatba vagy túlfeszültségvédőbe. Ellenőrizze, hogy a tápellátás jelzőfény kigyulladt-e. Lentebb egy hálózati alapbeállítás látható.

# **TERMÉK-BEÁLLÍTÁS**

# EGYSZERŰ TELEPÍTŐ VARÁZSLÓ ÉS mydlink SZOLGÁLTATÁS FUTTATÁSA

#### 1. lépés

A routerhez csatlakoztatott számítógépen nyisson meg egy webböngészőt, és átirányítjuk a D-Link Telepítő varázsló oldalára. Válassza ki a nyelvét az opciók listájáról.

Nyomja meg a Start gombot.

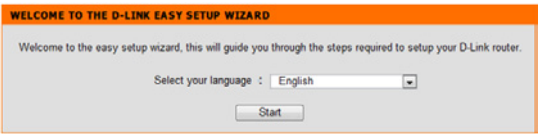

#### 2. lépés

Átirányításra kerül arra oldalra, amely érzékeli az INTERNETkapcsolat típusát.

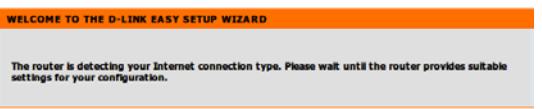

#### 3. lépés

Az észlelési eredménynek megfelelően kövesse a képernyőn megjelenő utasításokat az INTERNETbeállítás konfigurálásához. Ha az INTERNET-beállítás DHCP, a varázsló elvezeti Önt a "JELENLEGI HÁLÓZATI BEÁLLÍTÁS" oldalra.

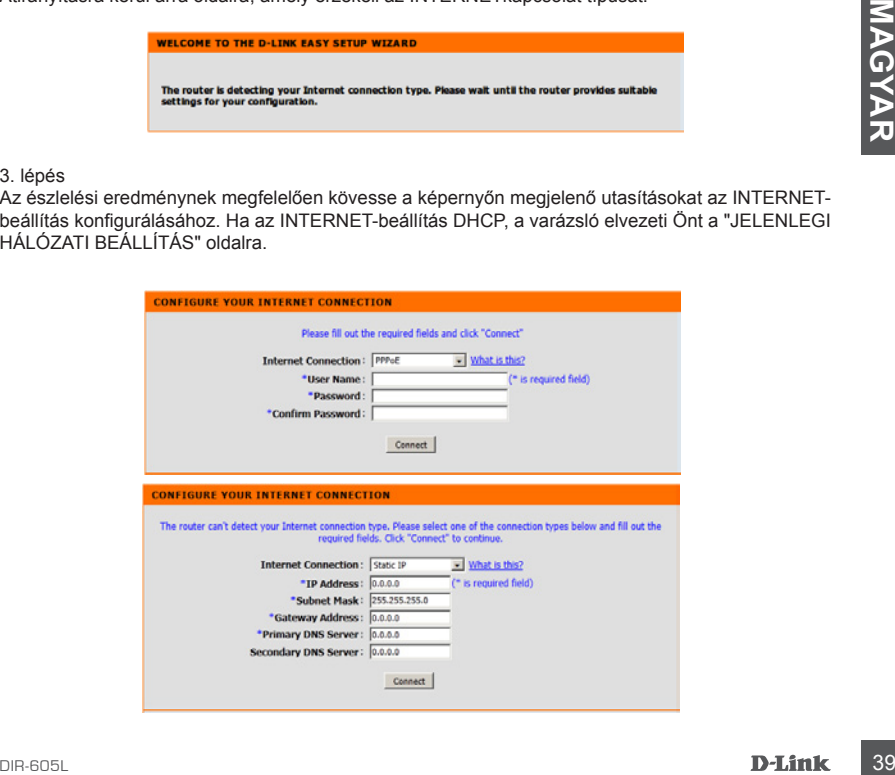

# **HIBAELHÁRÍTÁS**

## BEÁLLÍTÁSI ÉS KONFIGURÁCIÓS PROBLÉMÁK

#### **1. HOGYAN KONFIGURÁLOM A DIR-605L ROUTEREMET, VAGY HOGYAN ELLENŐRZÖM A VEZETÉK NÉLKÜLI HÁLÓZATOM NEVÉT (SSID) ÉS A VEZETÉK NÉLKÜLI HÁLÓZAT TITKOSÍTÁSI KULCSÁT?**

- Csatlakoztassa számítógépét a routerhez Ethernet kábel segítségével.
- Nyisson meg egy böngészőt, és írja be a http://dlinkrouter vagy a http://192.168.0.1 címet.
- Az alapértelmezett felhasználónév az 'admin'. Az alapértelmezett jelszó '' (hagyja üresen a mezőt).
- Ha megváltoztatta a jelszót és nem emlékszik rá, akkor vissza kell állítania a routert a jelszó visszaállításához "-re (hagyja üresen a mezőt).

#### **2. HOGYAN ÁLLÍTHATOM VISSZA A DIR-605L ROUTEREMET ALAPÉRTELMEZETT GYÁRI BEÁLLÍTÁSOKRA?**

- Győződjön meg arról, hogy a router be van kapcsolva.
- Nyomja be, és tartsa benyomva az eszköz hátulján lévő reset gombot 20 másodpercig. Megjegyzés: A router alapértelmezett gyári beállításainak visszaállítása törli a jelenlegi konfigurációs beállítást. A beállítások újrakonfigurálásához lépjen be a router weboldalára az első kérdésben leírtak alapján, majd futtassa a Telepítő varázslót.

# **Example 19 And Account 2000** Matters and the specific the specific technical distribution of the H-FELFIFTEN A VEZETÉK NÉLKÜLI HÁLÓZATOM NEVÉT (SSID) VAGY TITKOSÍTÁSI<br>
- HA HLFELEMETTEN A VEZETÉK NÉLKÜLI HÁLÓZATOM NEVÉT ( **3. HOGYAN ADHATOK HOZZÁ EGY ÚJ VEZETÉK NÉLKÜLI KLIENST VAGY SZÁMÍTÓGÉPET, HA ELFELEJTETTEM A VEZETÉK NÉLKÜLI HÁLÓZATOM NEVÉT (SSID) VAGY TITKOSÍTÁSI KULCSÁT?**

- Minden, a routerhez vezeték nélkül kapcsolódó számítógép esetén szüksége lesz a vezeték nélküli hálózat pontos nevére (SSID) és titkosítási kulcsára.
- Használja a webes felhasználói felületet (az 1. kérdésben leírtak alapján) a vezeték nélküli beállítások ellenőrzéséhez vagy kiválasztásához.
- Bizonyosodjon meg arról, hogy leírta ezeket a beállításokat, így a későbbiek során minden vezeték nélkül kapcsolódó számítógép esetén meg tudja azokat adni. A dokumentum hátulján egy e célnak megfelelő területet talál fontos információkkal későbbi használat céljából.

#### **4. MIÉRT NEM TUDOK CSATLAKOZNI AZ INTERNETRE?**

- ADSL felhasználók esetén kérjük, lépjenek kapcsolatba az Internetszolgáltatóval annak ellenőrzése érdekében, hogy a szolgáltatás engedélyezett/csatlakoztatva van-e a szolgáltató által, valamint a szolgáltató felhasználóneve és jelszava helyes-e.

# TECHNIKAI TÁMOGATÁS

URL : http://www.dlink.hu Tel. : 06 1 461-3001 Fax : 06 1 461-3004 Land Line 14,99 HUG/min - Mobile 49.99,HUF/min email : support@dlink.hu

# **INNHOLD I PAKKEN**

INNHOLD

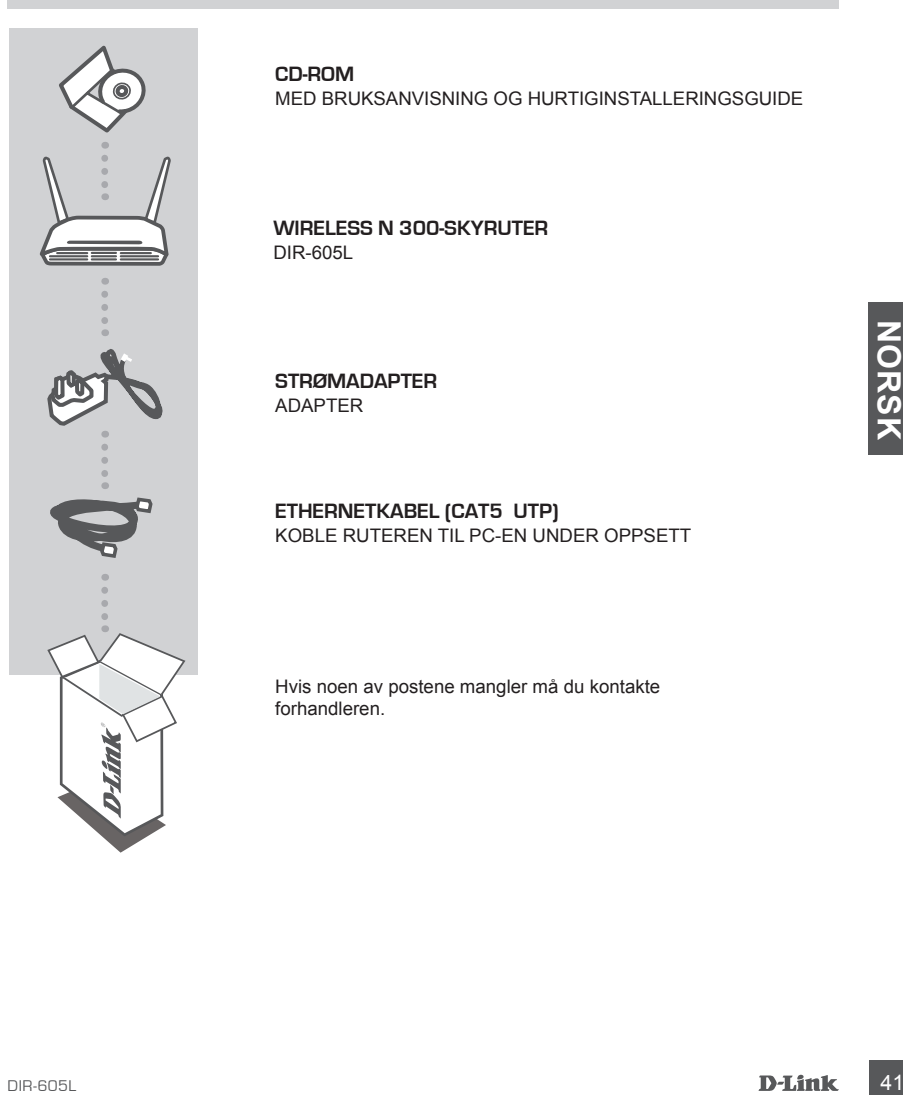

**CD-ROM**  MED BRUKSANVISNING OG HURTIGINSTALLERINGSGUIDE

**WIRELESS N 300-SKYRUTER**  DIR-605L

**STRØMADAPTER** ADAPTER

**ETHERNETKABEL (CAT5 UTP)** KOBLE RUTEREN TIL PC-EN UNDER OPPSETT

Hvis noen av postene mangler må du kontakte forhandleren.

# **PRODUKT OPPSETT**

### INSTALLER RUTEREN

#### Trinn 1

Plasser ruteren nær modemet og datamaskinen som allerede er på Internett. Plasser denne ruteren i et åpent område av det tiltenkte arbeidsområdet for bedre trådløs dekning.

#### Trinn 2

Koble Ethernet-kabelen fra modemet som er koblet til datamaskinen. Sett den inn i LAN-porten merket 1 på baksiden av ruteren. Ruteren er nå koblet til datamaskinen.

#### Trinn 3

Finn en annen Ethernet-kabel og koble enden av denne kabelen til porten merket INTERNET på baksiden av ruteren. Koble den andre enden av denne kabelen til ethernet-porten på modemet.

#### Trinn 4

**Mode can incredigense strandagioren in strandagioren instrumentarie passional av lutterior gent dentity detection incredigense and the corresponsing<br>exercise the dynamics of the corresponsing seven. Kontroller at strandam** Koble den medfølgende strømadapteren til strømkontakten på baksiden av ruteren og sett den deretter i et strømuttak eller et overspenningsvern. Kontroller at strømlampen lyser. Nedenfor er et grunnleggende nettverksoppsett.

# **PRODUKT OPPSETT**

# KJØR HURTIGOPPSETTVEIVISER OG mydlink-SERVICE

#### Trinn 1

Fra datamaskinen du koblet til ruteren, må du åpne en nettleser og vil bli dirigert til D-Link oppsettveivisersiden. Velg språk fra listen over alternativer.

Trykk på start.

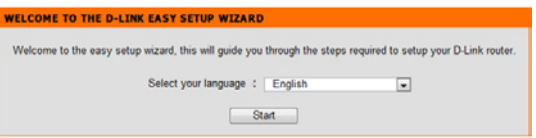

#### Trinn 2

Du dirigeres til siden, som oppdager INTERNETT-tilkoblingstypen.

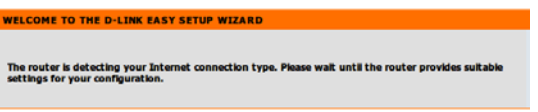

#### Trinn 3

Ifølge dette oppdagelsesresultatet kan du følge instruksjonene på skjermen for å konfigurere Internett-innstillingen. Hvis INTERNETT-innstillingen er DHCP, vil veiviseren ta deg til siden "GJELDENDE NETTVERKSINNSTILLING".

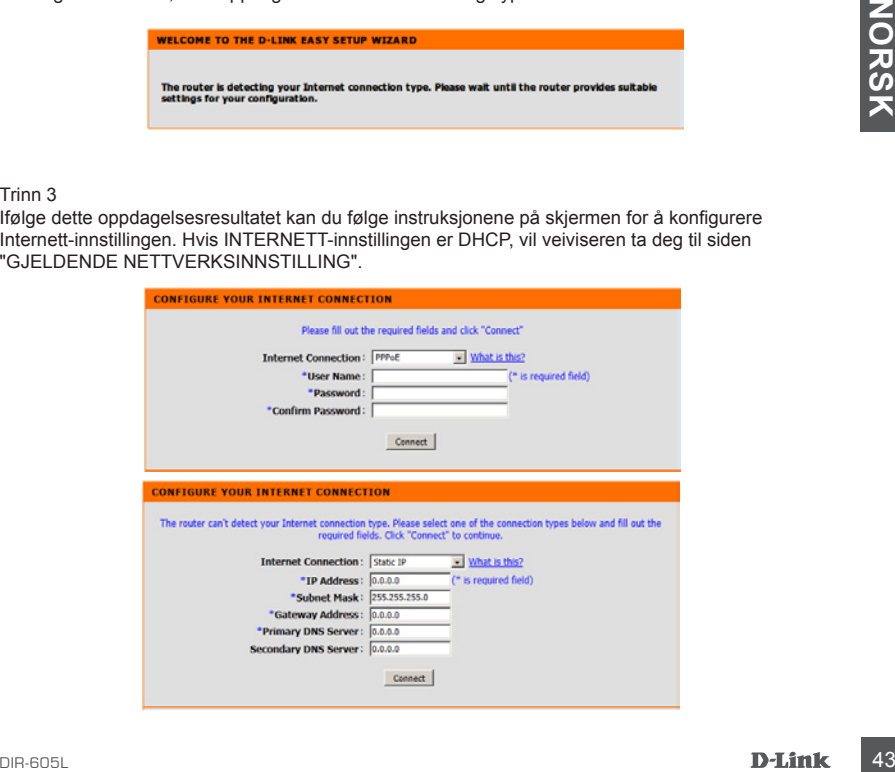

# **FEILSØKING**

### OPPSETT- OG KONFIGRASJONSPROBLEMER

#### **1. HVORDAN KONFIGURER JEG DIR-605L-RUTEREN, ELLER SJEKKER MITT TRÅDLØSE NETTVERKSNAVN (SSID) OG TRÅDLØSE KRYPTERINGSNØKKEL?**

- Koble PC-en til ruteren med en ethernetkabel.
- Åpne en nettleser og tast inn adressen http://dlinkrouter eller http://192.168.0.1
- Standard brukernavnet er "admin". Standard passord er " " (la feltet være tomt).
- Hvis du har endret passordet og ikke kan huske det, må du tilbakestille ruteren til og angi passordet igjen som " " (la feltet være tomt).

#### **2. HVORDAN NULLSTILLER JEG MIN DIR-605L-RUTER TIL FABRIKKSINNSTILLINGENE?**

- Kontroller at ruteren er slått på.
- Trykk og hold tilbakestillingsknappen på baksiden av enheten i 20 sekunder. Merk: Ved å nullstille ruteren til standard fabrikksinnstilling slettes de gjeldende konfigureringsinnstillingene. For å rekonfigurere innstillingene kan du logge på ruteren som beskrevet i spørsmål 1, og kjøre oppsett-veiviseren.
- 44 **CORDIAN KAN JEG LEGGET TILEN NY TRÀDLOSE KILENT PLUER PC HVIS JEG HAR<br>
CREWPTERINGSNOKKELEN?<br>
REVIPTERINGSNOKKELEN?<br>
For hver PC som må kobles trådlest til ruteren, må du kontrollere at du bruker riktig trådlest<br>
 For 3. HVORDAN KAN JEG LEGGE TIL EN NY TRÅDLØS KLIENT ELLER PC HVIS JEG HAR GLEMT NAVNET PÅ MITT TRÅDLØSE NETTVERK (SSID) ELLER DEN TRÅDLØSE KRYPTERINGSNØKKELEN?**
	- For hver PC som må kobles trådløst til ruteren, må du kontrollere at du bruker riktig trådløst nettverksnavn (SSID) og krypteringsnøkkel.
	- Bruk det web-baserte brukergrensesnittet (som beskrevet i spørsmål 1 ovenfor) for å kontrollere eller velge trådløse innstillinger.
	- Skriv ned disse innstillingene slik at du kan taste dem inn i hver trådløst tilkoblede PC. Du finner et avsatt område på baksiden av dette dokumentet hvor du kan skrive ned denne viktige informasjonen for senere bruk.

#### **4. HVORFOR KAN JEG IKKE FÅ EN INTERNETT-TILKOBLING?**

- ADSL-brukere bør kontakte ISP-en for å kontroller at tjenesten er aktivert/tilkoblet av ISP-en og at ditt ISP-brukernavn og -passord er riktig.

### TEKNISK SUPPORT

D-Link Teknisk Support over Internett: http://www.dlink.no D-Link Teknisk telefon Support: 820 00 755 (Hverdager 08:00-20:00)

# **INDHOLD AF ÆSKE**

INDHOLD

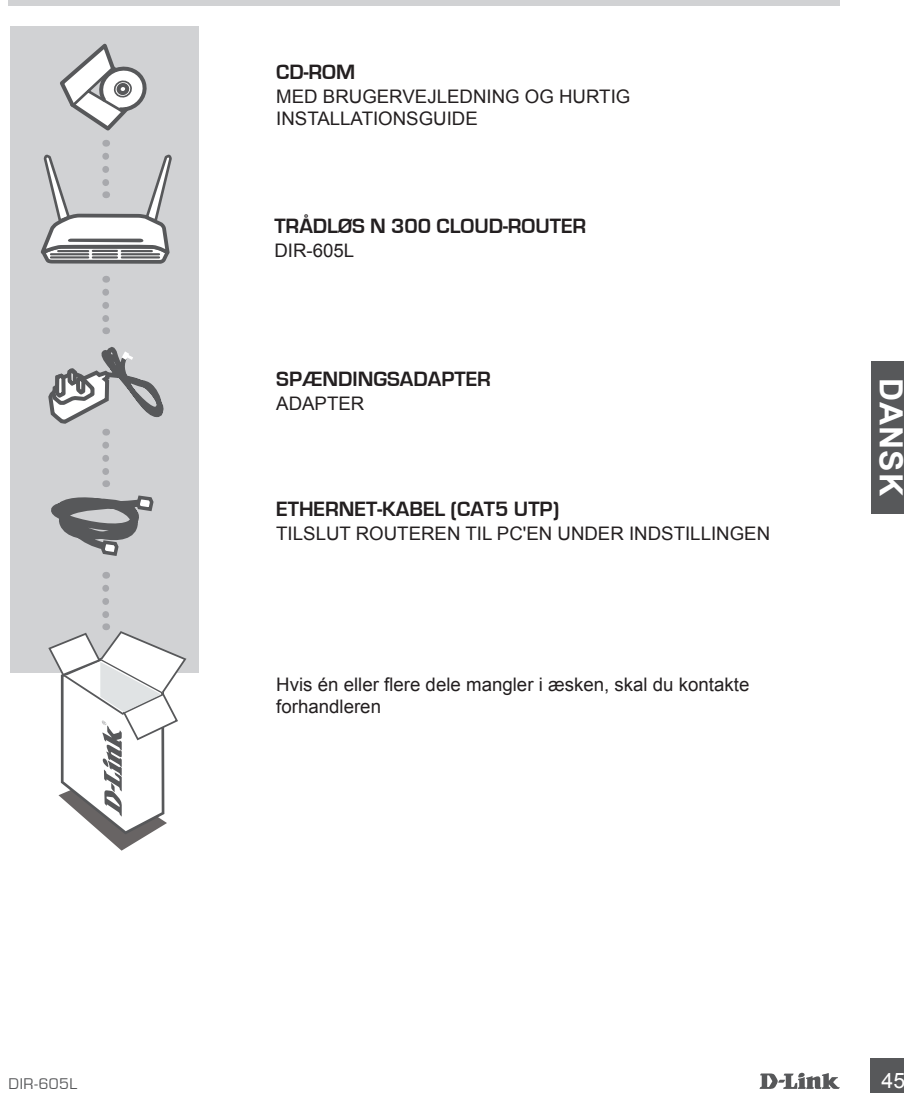

**CD-ROM**  MED BRUGERVEJLEDNING OG HURTIG INSTALLATIONSGUIDE

**TRÅDLØS N 300 CLOUD-ROUTER**  DIR-605L

**SPÆNDINGSADAPTER** ADAPTER

**ETHERNET-KABEL (CAT5 UTP)** TILSLUT ROUTEREN TIL PC'EN UNDER INDSTILLINGEN

Hvis én eller flere dele mangler i æsken, skal du kontakte forhandleren

# **PRODUKT-INDSTILLING**

### INSTALLATION AF ROUTER

#### Trin 1

Anbring routeren tæt på modemet og computeren, der allerede er tændt og på internetttet. Anbring routeren i et åbent område inden for arbejdsområdet for bedre trådløs dækning.

#### Trin 2

Tag ethernet-kablet, der er tilsluttet computeren, ud af modemet. Stik det i LAN-porten, mærket 1, på bagsiden af routeren. Routeren er nu tilsluttet computeren.

#### Trin 3

Find et andet ethernet-kabel, og stik den ene ende af kablet i porten mærket INTERNET på routerens bagside. Stik den anden ende af kablet i ethernet-porten på modemet.

#### Trin 4

Tilslut den medfølgende strømforsyning til strømstikket på routerens bagside og derpå til en stikkontakt eller overspændingsbeskytter. Kontrollér, at spændingslampen er tændt. Herunder er en enkel netværksindstilling.

# **PRODUKT-INDSTILLING**

### KØR NEM INDSTILLINGSGUIDE OG mydlink-TJENESTE

Trin 1

Fra den computer, du tilsluttede routeren, åbnes en web-browser, og du vil blive ført til siden D-Link Setup Wizard [Indstillingsguide]. Vælg sprog fra listen over muligheder.

Tryk på Start.

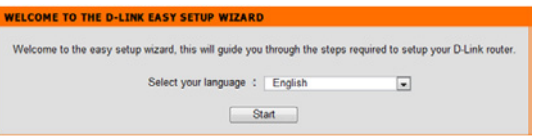

#### Trin 2

Du bliver ført til den side, der detekterer INTERNET-forbindelsestype.

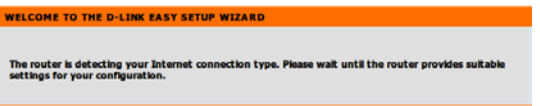

#### Trin 3

Følg på skærmen vejledningerne, der afhænger af resultatet af detekteringen, for at konfigurere INTERNET-indstillingen. Hvis din INTERNET-indstilling er DHCP, bringer guiden dig til siden "CURRENT NETWORK SETTING" [NUVÆRENDE NETVÆRKSINDSTILLING].

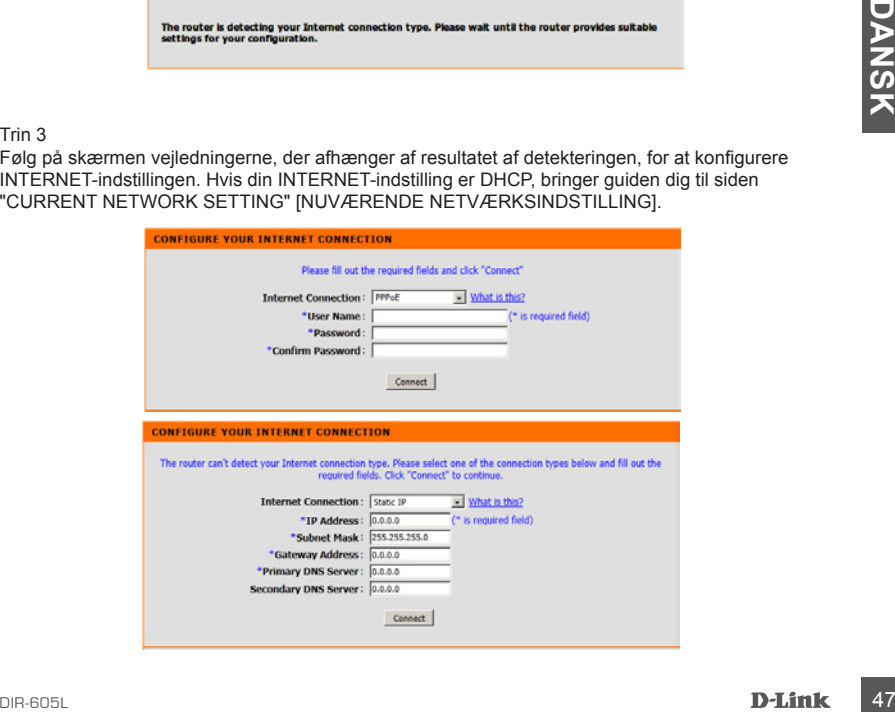

# **FEJLFINDING**

### INDSTILLINGS- OG KONFIGURATIONSPROBLEMER

#### **1. HVORDAN KONFIGURERER JEG MIN DIR-605L-ROUTER ELLER KONTROLLERER MIT TRÅDLØSE NETVÆRKS NAVN (SSID) OG TRÅDLØSE KRYPTERINGSNØGLE?**

- Tilslut PC'en til routeren ved hjælp af et ethernet-kabel.
- Åbn en web-browser, og skriv adressen http://dlinkrouter eller http://192.168.0.1
- Standardbrugernavnet er 'admin'. Standardkodeordet er "" (tomt felt).
- Hvis du har ændret kodeordet og ikke kan huske det, skal du nulstille routeren for at sætte kodeordet tilbage til "" (tomt felt).

#### **2. HVORDAN NULSTILLER JEG MIN DIR-605L-ROUTER TIL FABRIKKENS STANDARDINDSTILLINGER?**

- Sørg for at routeren er tændt.
- Tryk på og hold reset-knappen på enhedens bagside inde i 20 sekunder. Bemærk: Ved at nulstille routeren til fabriksindstillingerne slettes de aktuelle konfigurationsindstillinger. For at konfigurere dine indstillinger påny logges ind på routeren som skitseret i spørgsmål 1; derpå køres Indstillingsguiden.

#### **3. HVORDAN TILFØJER JEG EN NY TRÅDLØS KLIENT ELLER PC, HVIS JEG HAR GLEMT MIT TRÅDLØSE NETVÆRKS NAVN (SSID) ELLER MIN TRÅDLØSE KRYPTERINGSNØGLE?**

- På hver PC, der skal tilsluttes trådløst til routeren, skal du sørge for at anvende det trådløse netværks korrekte navn (SSID) og krypteringsnøgle.
- Anvend den web-baserede brugerflade (beskrevet i spørgsmål 1 ovenfor) til at kontrollere eller vælge de trådløse indstillinger.
- Exercise The Theory of the Text of the Castal Bisluttes tradical in outher one, skill a single for a transverse of the transverse of the transverse of the transverse of the transverse of the content of transverse contents - Sørg for at nedskrive disse indstillinger, så at du kan indtaste dem i hver trådløst tilsluttede PC. Du finder et fortrykt område på bagsiden af dette hefte til at notere disse vigtige oplysninger til fremtidig brug.

### **4. HVORFOR KAN JEG IKKE FÅ INTERNETFORBINDELSE?**

- Hvis du har en ADSL-forbindelse, skal du kontakte din internetudbyder for at kontrollere, at internetudbyderen har aktiveret/tilsluttet tjenesten, og at dit brugernavn og din adgangskode til internetudbyderen er korrekte.

### TEKNISK SUPPORT

D-Link teknisk support på Internettet: http://www.dlink.dk

D-Link teknisk support over telefonen: Tlf.: 901 388 99

Normale åbningstider: Hverdage kl. 08:00 – 20:00

# **PAKKAUKSEN SISÄLLYS**

SISÄLTÖ

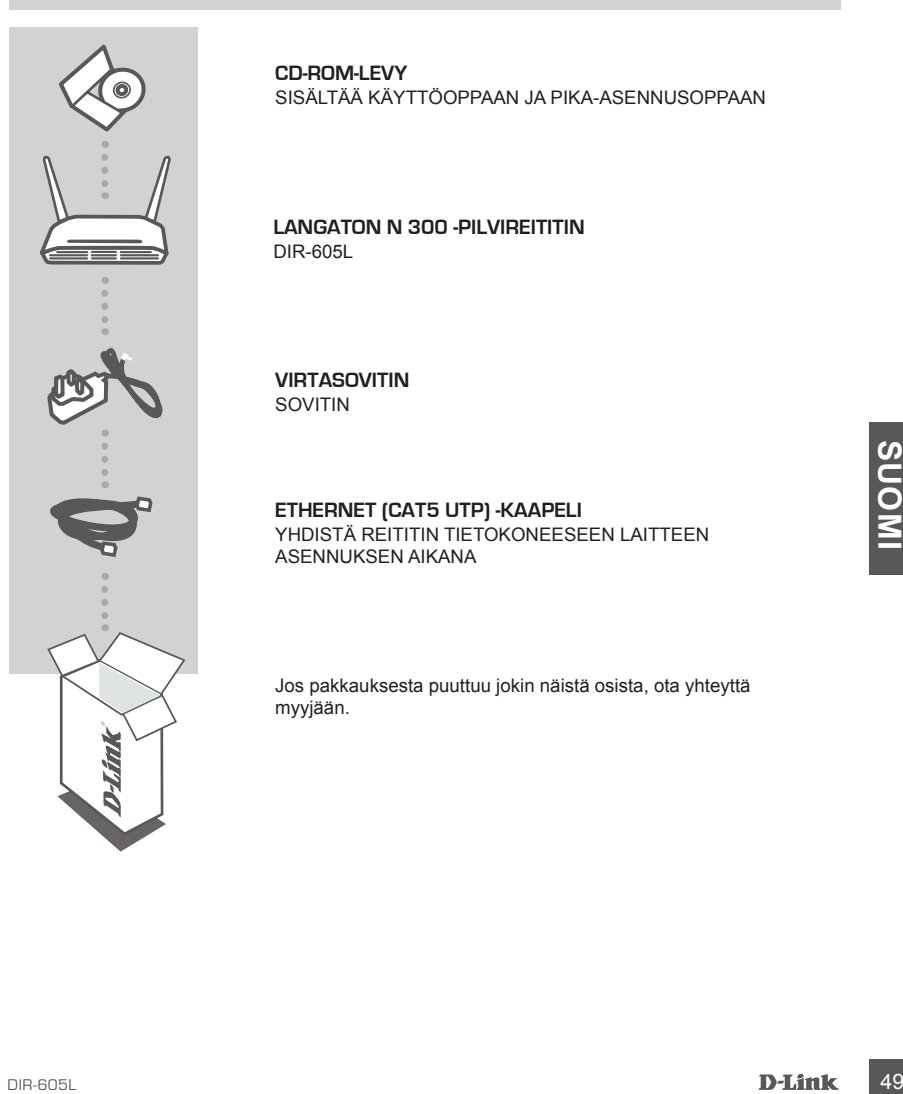

**CD-ROM-LEVY**  SISÄLTÄÄ KÄYTTÖOPPAAN JA PIKA-ASENNUSOPPAAN

#### **LANGATON N 300 -PILVIREITITIN**  DIR-605L

**VIRTASOVITIN** SOVITIN

#### **ETHERNET (CAT5 UTP) -KAAPELI** YHDISTÄ REITITIN TIETOKONEESEEN LAITTEEN ASENNUKSEN AIKANA

Jos pakkauksesta puuttuu jokin näistä osista, ota yhteyttä myyjään.

# **TUOTTEEN ASENNUS**

### ASENNA REITITIN

Vaihe 1

Aseta reititin lähelle modeemia ja tietokonetta, joka on jo verkkoyhteydessä. Aseta reititin avoimeen paikkaan työalueelle, jotta langattoman verkon peittävyys on mahdollisimman hyvä.

Vaihe 2

Irrota Ethernet-kaapeli modeemista, joka on kytketty tietokoneeseen. Kytke se LAN-porttiin 1 reitittimen takana. Reititin on nyt kytketty tietokoneeseen.

Vaihe 3

Kytke toisen Ethernet-kaapelin toinen pää INTERNET-porttiin reitittimen takana. Kytke tämän kaapelin toinen pää modeemin Ethernet-porttiin.

Vaihe 4

Kytke toimitettu virtasovitin reitittimen takana olevaan virtaliittimeen ja sitten pistorasiaan tai ylijännitesuojaan. Varmista, että virtavalo syttyy. Seuraavassa on perusverkkoasetukset.

# **TUOTTEEN ASETUKSET**

### SUORITA HELPPO OHJATTU ASENNUS JA mydlink-PALVELU

#### Vaihe 1

Avaa reitittimeen kytketyssä tietokoneessa selain. Sinut siirretään ohjatun D-Link-asennuksen sivulle. Valitse kielesi vaihtoehtoluettelosta.

Valitse Käynnistä.

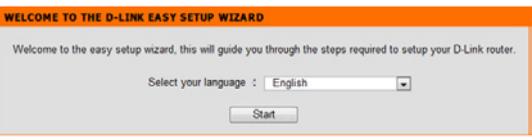

#### Vaihe 2

Sinut ohjataan sivulle, joka tunnistaa INTERNET-yhteyden tyypin.

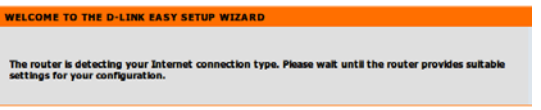

#### Vaihe 3

Määritä tunnistuksen perusteella INTERNET-asetukset seuraamalla ohjatun toiminnon ohjeita. Jos INTERNET-asetus on DHCP, ohjattu toiminto siirtää sinut sivulle NYKYINEN VERKKOASETUS.

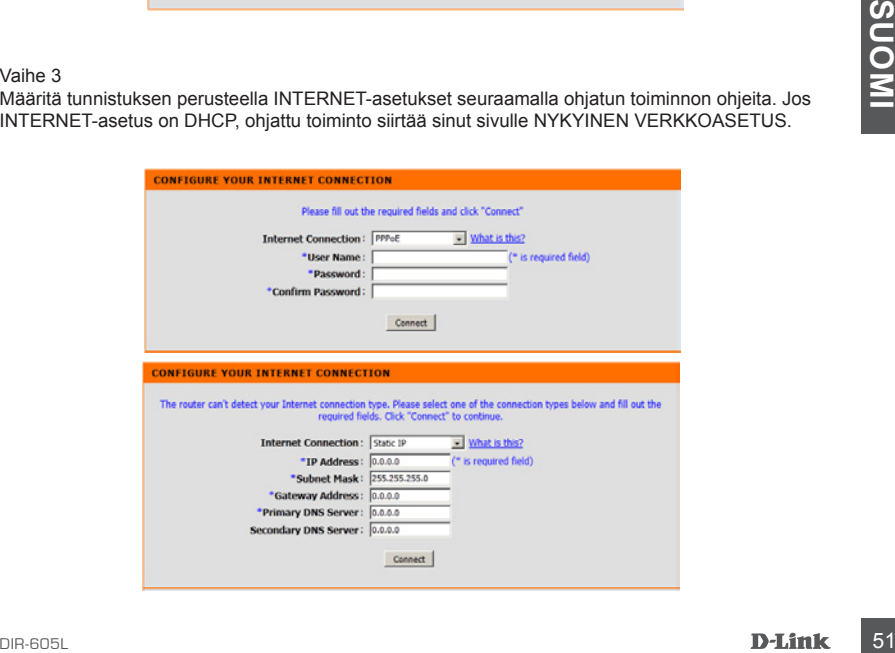

# **ONGELMATILANTEET**

### ASENNUS- JA ASETUSONGELMAT

#### **1. KUINKA ASENNAN DIR-605L-REITITTIMENI TAI TARKISTAN LANGATTOMAN VERKKONIMENI (SSID) JA LANGATTOMAN SALAUSAVAIMENI?**

- Kytke tietokoneesi verkkoon Ethernet-kaapelin avulla.
- Avaa internetselain ja kirjoita osoitteeksi http://dlinkrouter tai http://192.168.0.1
- Oletuskäyttäjänimi on "admin". Salasana on oletusarvoisesti "(jätä kenttä tyhjäksi)".
- Jos olet vaihtanut salasanan, mutta et muista sitä, joudut palauttamaan reitittimeen tehdasasetukset saadaksesi salasanaksi jälleen "(tyhjän kentän)".

#### **2. MITEN PALAUTAN DIR-605L-REITITTIMEN TEHDASASETUKSIIN?**

- Varmista, että reitittimessä on virta päällä.
- Paina ja pidä laitteen takaosassa olevaa painiketta pohjassa 20 sekunnin ajan. Huomaa: Reitittimen nollaaminen takaisin tehdasasetuksiin pyyhkii kaikki käyttäjän määrittelemät asetukset. Konfiguroidaksesi reitittimesi asetukset uudelleen kirjaudu reitittimeen (kts. kysymyksen 1 vastaus) ja suorita sitten ohjattu asennus.
- **3. KUINKA LISÄÄN UUDEN LANGATTOMAN ASIAKKAAN TAI TIETOKONEEN, JOS OLEN UNOHTANUT LANGATTOMAN VERKON NIMENI (SSID) TAI LANGATTOMAN VERKON SALAUSAVAIMENI?**
	- Jokaisen reitittimeen langattomasti kytkettävän tietokoneen kohdalla on varmistettava, että käytössä on oikea langattoman verkon nimi (SSID) ja salausavain.
	- Voit tarkistaa/muuttaa näitä valintoja web-käyttöliittymästä (kts. kysymyksen 1 vastaus).
	- Laita tiedot ylös niin, että voit helposti syöttää ne jokaiseen langattomasti liitettävään tietokoneeseen. Tämän asiakirjan takana on varattu tilaa näille tärkeille tiedoille.

#### **4. MIKSI EN PYSTY MUODOSTAMAAN INTERNET-YHTEYTTÄ?**

**Example 1988**<br> **Example 1988**<br> **Example 1988**<br> **Example 1988**<br> **Example 1988**<br> **Example 1988**<br> **A. MIKSI EN PYSTY MUODDSTAMAAN INTERNET-Y-HTEYTTÄ?**<br> **4. MIKSI EN PYSTY MUODDSTAMAAN INTERNET-Y-HTEYTTÄ?**<br> **4. MIKSI EN PYST** - ADSL-käyttäjien kannattaa ottaa yhteyttä Internet-palveluntarjoajaansa ja varmistaa, että yhteys on kytketty päälle ja käytössä, ja että saadut käyttäjätunnus ja salasana ovat oikein.

### TEKNISTÄ TUKEA ASIAKKAILLE SUOMESSA

Internetin kautta : http://www.dlink.fi Arkisin klo. 09:00 – 21:00 Numerosta : 0600 - 155 57

# **FÖRPACKNINGENS INNEHÅLL**

INNEHÅLL

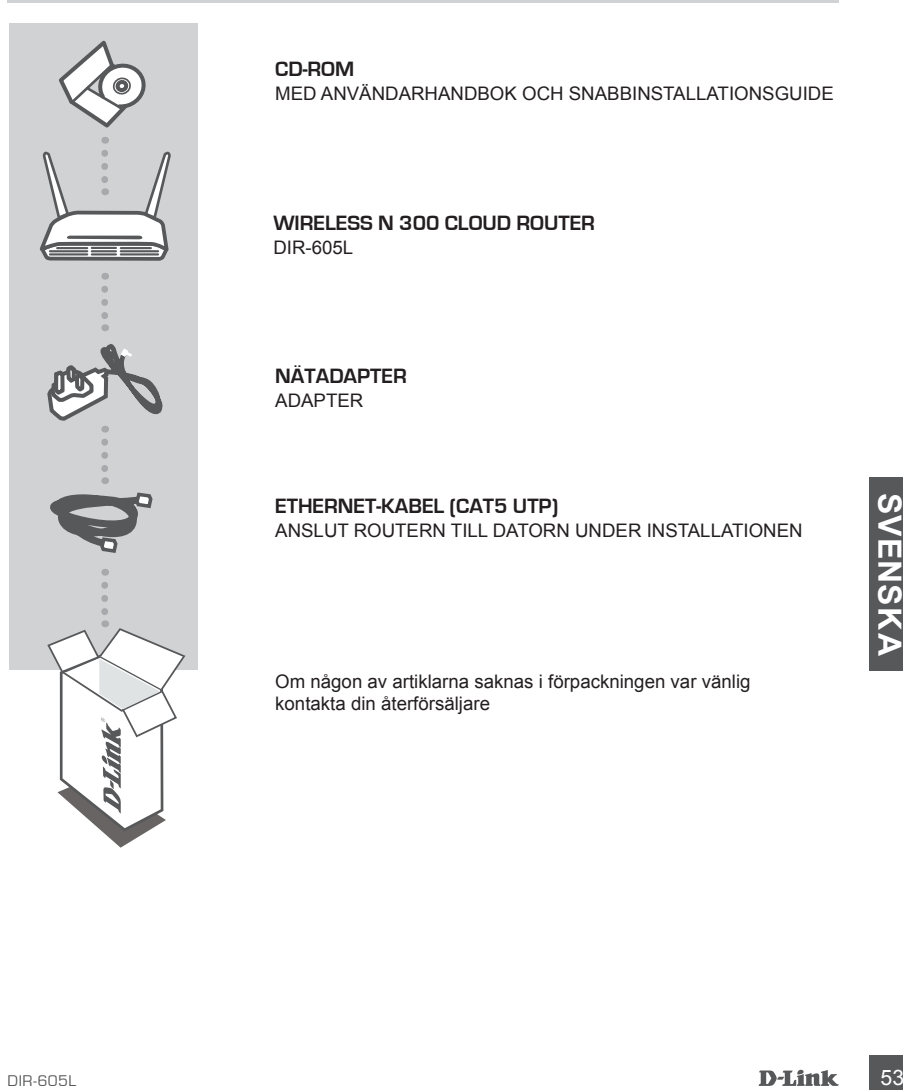

**CD-ROM**  MED ANVÄNDARHANDBOK OCH SNABBINSTALLATIONSGUIDE

**WIRELESS N 300 CLOUD ROUTER**  DIR-605L

**NÄTADAPTER** ADAPTER

**ETHERNET-KABEL (CAT5 UTP)** ANSLUT ROUTERN TILL DATORN UNDER INSTALLATIONEN

Om någon av artiklarna saknas i förpackningen var vänlig kontakta din återförsäljare

# **PRODUKT-INSTALLATION**

### INSTALLERA ROUTERN

#### Steg 1

Placera din router nära modemet och datorn som befinner sig online. Placera routern i ett öppet område i det avsedda arbetsområdet för bättre trådlös täckning.

#### Steg 2

Koppla bort Ethernet-kabeln från modemet som är anslutet till datorn. Anslut den till LAN-port nummer 1 på routerns baksida. Routern är nu ansluten till datorn.

#### Steg 3

Leta upp en annan Ethernet-kabel och anslut ena änden av kabeln till porten märkt INTERNET på routerns baksida. Anslut den andra änden av kabeln till en Ethernet-port på modemet.

#### Steg 4

Anslut den medlevererade nätadaptern till strömuttaget på routerns baksida och sedan till ett eluttag eller ett överspänningsskydd. Kontrollera att strömlampan lyser. Nedan följer en grundläggande nätverksinställning.

# **PRODUKT-INSTÄLLNING**

### KÖR GUIDEN FÖR ENKEL INSTÄLLNING OCH mydlink-TJÄNSTEN

#### Steg 1

Öppna en webbläsare i datorn som du anslöt till routern. Du blir då dirigerad till sidan med D-Links installationsguide. Välj språk från listan med alternativ.

Tryck på start.

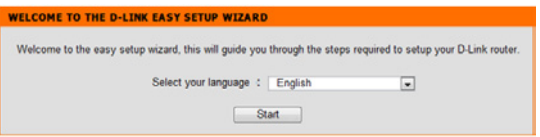

#### Steg 2

Du blir dirigerad till sidan som känner av typen av INTERNET-anslutning.

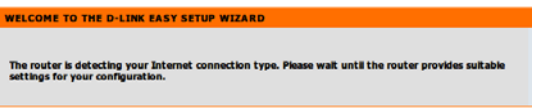

#### Steg 3

Beroende på resultatet av avkänningen, följ instruktionerna på skärmen för att konfigurera din INTERNET-inställning. Om din INTERNET-inställning är DHCP kommer guiden att ta dig till sidan för "NUVARANDE NÄTVERKSINSTÄLLNING"

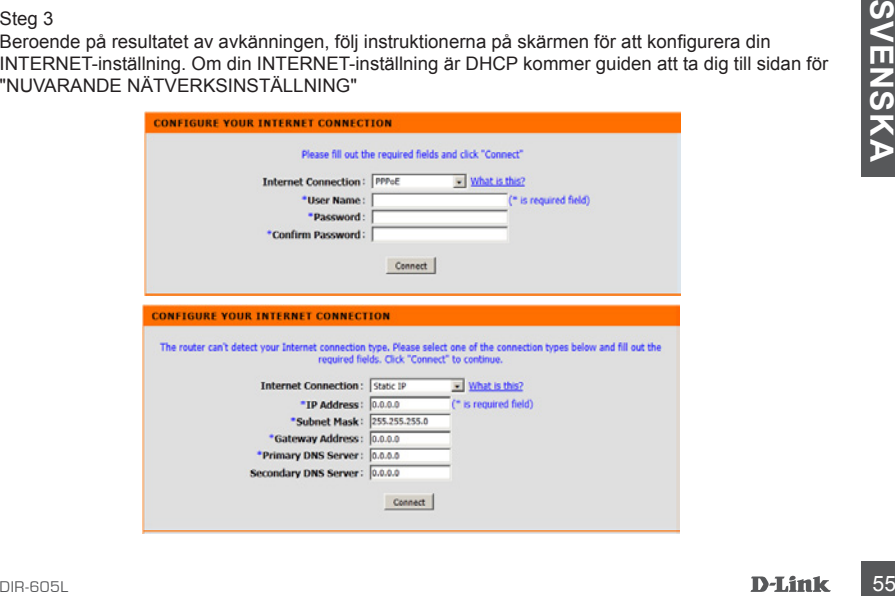

# **FELSÖKNING**

### PROBLEM MED INSTÄLLNING OCH KONFIGURATION

#### **1. HUR KONFIGURERAR JAG MIN DIR-605L-ROUTER ELLER KONTROLLERAR NÄTVERKSNAMNET (SSID) OCH KRYPTERINGSNYCKELN FÖR MITT TRÅDLÖSA NÄTVERK?**

- Anslut datorn till routern med en Ethernet-kabel.
- Öppna en webbläsare och skriv in adressen http://192.168.0.1
- Standardanvändarnamnet är 'admin'. Standardlösenordet är '' (lämna fältet tomt).
- Om du har ändrat lösenordet och inte kommer ihåg det måste du återställa routern för att sätta lösenordet till '' (lämna fältet tomt).

#### **2. HUR ÅTERSTÄLLER JAG MIN DIR-605L-ROUTER TILL FABRIKSINSTÄLLNINGARNA?**

- Kontrollera att routern är påslagen.
- Håll återställningsknappen på enhetens baksida intryckt i 20 sekunder. Obs! Vid återställning av routern till fabriksinställningar försvinner befintliga konfigurationsinställningar. För att konfigurera den igen loggar du in till routern enligt fråga ett och kör installationsguiden.
- **3. HUR LÄGGER JAG TILL EN NY TRÅDLÖS KLIENT ELLER DATOR OM JAG HAR GLÖMT NAMNET (SSID) ELLER KRYPTERINGSNYCKELN FÖR DET TRÅDLÖSA NÄTVERKET?**
	- För alla datorer som ansluter till routern via trådlöst nätverk måste rätt nätverksnamn (SSID) och krypteringsnyckel användas.
	- Använd det webbaserade användargränssnittet (beskrivet i fråga ett ovan) för att kontrollera eller välja inställningar för det trådlösa nätverket.
	- Var noga med att anteckna inställningarna så att du kan skriva in dem i alla datorer som är trådlöst anslutna. Du hittar ett område längst bak i detta dokument som är avsett för detta ändamål, informationen är viktig för framtida ändamål.

#### **4. VARFÖR KAN JAG INTE ANSLUTA TILL INTERNET?**

Tradiost analutina. Du hitter ett ormade langst bak i detta dokument som är avsett för detta andamal, informationen är viktig för framtida andamal.<br>
4. VARFÖR KAN JAG INTE ANSLLIVTA THLL INTERNETY?<br>
OM du använder ADSL kon Om du använder ADSL kontaktar du din Internetleverantör för att kontrollera att tjänsten har aktiverats/anslutits av leverantören och att användarnamnet och lösenordet för tjänsten är korrekt.

### TEKNISK SUPPORT

D-Link Teknisk Support via Internet: http://www.dlink.se D-Link Teknisk Support via telefon: 0900 - 100 77 00 Vardagar 08:00 – 20:00

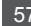

# **CONTEÚDO DA EMBALAGEM**

# ÍNDICE

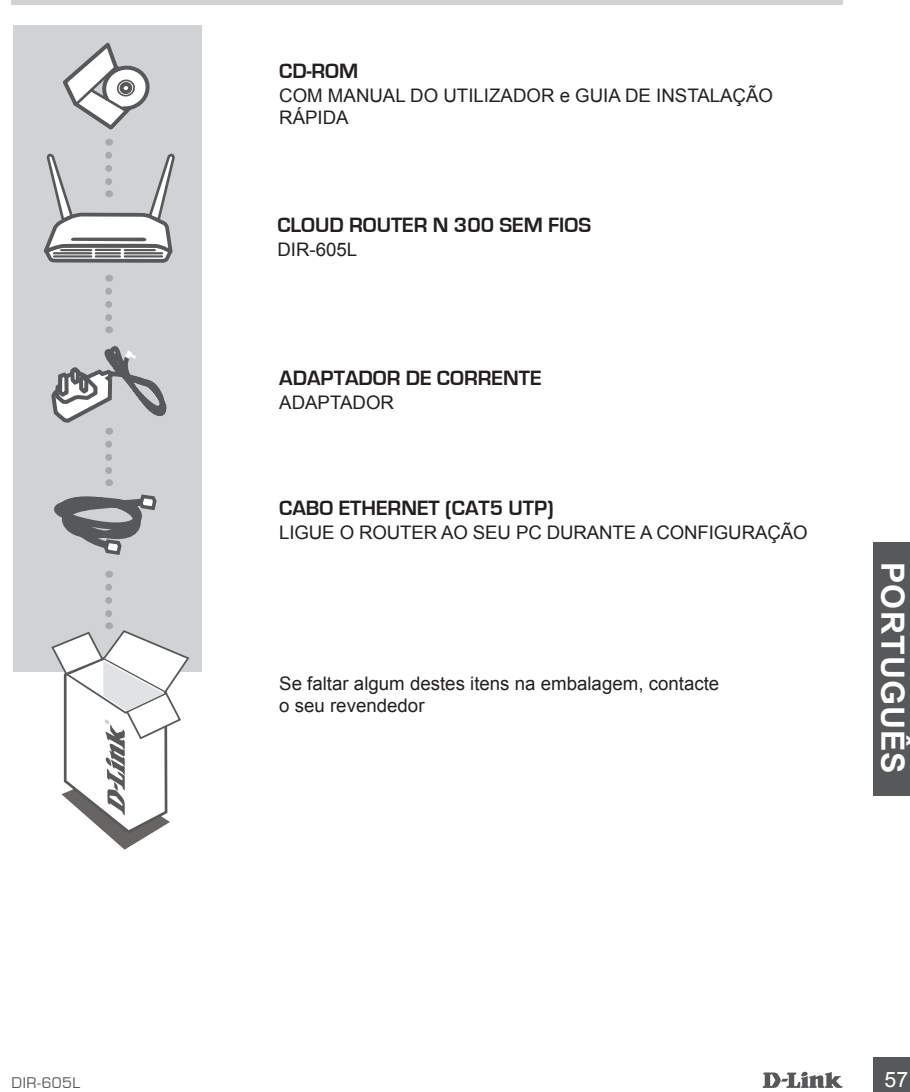

#### **CD-ROM**

COM MANUAL DO UTILIZADOR e GUIA DE INSTALAÇÃO RÁPIDA

#### **CLOUD ROUTER N 300 SEM FIOS**  DIR-605L

**ADAPTADOR DE CORRENTE** ADAPTADOR

#### **CABO ETHERNET (CAT5 UTP)** LIGUE O ROUTER AO SEU PC DURANTE A CONFIGURAÇÃO

Se faltar algum destes itens na embalagem, contacte o seu revendedor

# **CONFIGURAÇÃO DO PRODUTO**

### INSTALAR O SEU ROUTER

#### Passo 1:

Coloque o seu router próximo do seu modem e do computador que já se encontra on-line. Coloque este router num espaço amplo do seu local de trabalho pretendido para uma melhor cobertura sem fios.

#### Passo 2:

Desligue o cabo Ethernet do seu modem que está ligado ao computador. Ligue-o à porta LAN com o número 1 na parte traseira do seu router. O router está agora ligado ao seu computador.

#### Passo 3:

Procure outro cabo Ethernet e ligue a extremidade deste cabo à porta com o nome INTERNET na parte de trás do router. Ligue a outra extremidade deste cabo à porta Ethernet do seu modem.

#### Passo 4:

Ligue o adaptador de corrente fornecido à porta de alimentação na parte traseira do router e, em seguida, ligue a uma tomada de parede ou a um protetor de tensão. Verifique se a luz de energia está acesa. Abaixo encontra-se uma configuração de rede básica.

# **CONFIGURAÇÃO DO PRODUTO**

### EXECUTAR O ASSISTENTE DE INSTALAÇÃO RÁPIDA E O SERVIÇO mydlink

#### Passo 1:

A partir do computador que ligou ao router, abra um explorador da Internet e será direcionado para a página do Assistente de Configuração D-Link. Selecione o seu idioma a partir da lista de opções.

Pressione iniciar.

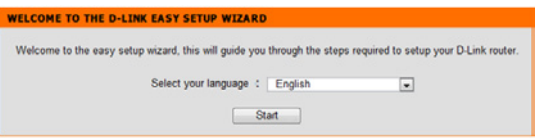

#### Passo 2:

Será direcionado para a página que deteta o tipo de ligação à INTERNET.

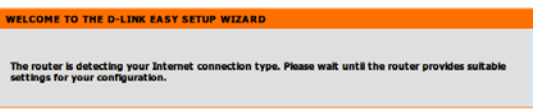

#### Passo 3:

De acordo com o resultado da deteção, siga as instruções no ecrã para configurar a sua definição da INTERNET. Se a definição da sua INTERNET for DHCP, o assistente direcioná-lo-á para a página de "DEFINIÇÃO DE REDE ATUAL".

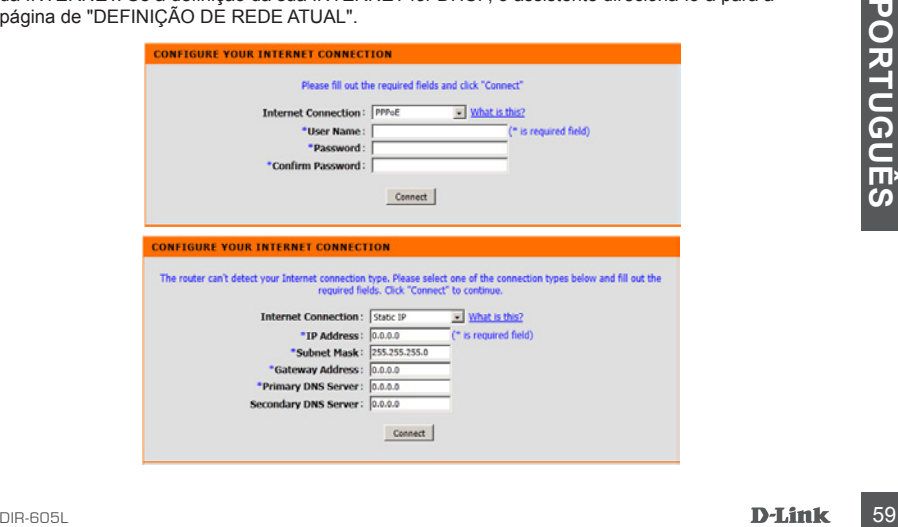

# **RESOLUÇÃO DE PROBLEMAS**

### PROBLEMAS DE CONFIGURAÇÃO E DEFINIÇÃO

#### **1. COMO É QUE EU CONFIGURO O MEU ROUTER DIR-605L, OU VERIFICO O NOME DA MINHA REDE SEM FIOS (SSID) E A CHAVE DE CODIFICAÇÃO SEM FIOS?**

- Ligue o seu PC ao router através do cabo Ethernet.
- Abra um explorador e introduza o endereço http://dlinkrouter ou http://192.168.0.1

- O nome de utilizador predefinido é "admin". A palavra-passe predefinida é "(deixe este campo em branco).

- Se tiver alterado a palavra-passe e não se lembrar dela, terá de reiniciar o router para repor a palavra-passe predefinida para "(deixe este campo em branco).

#### **2. COMO É QUE REPONHO AS DEFINIÇÕES DE FÁBRICA DO MEU ROUTER DIR-605L?**

- Assegure-se de que o router se encontra ligado.
- Pressione e mantenha pressionado o botão reset na parte de trás do dispositivo durante 20 segundos.

Nota: Ao restaurar o router para as definições de fábrica, apagará as definições de configuração atuais. Para configurar novamente as suas definições, aceda ao router conforme descrito na pergunta 1 e, em seguida, execute o Assistente de Configuração.

#### **3. COMO É QUE ADICIONO UM NOVO CLIENTE OU PC DE REDE SEM FIOS SE ME ESQUECI DO NOME DA MINHA REDE SEM FIOS (SSID) OU CHAVE DE CODIFICAÇÃO SEM FIOS?**

- Para cada computador que necessitar de ligar ao router sem fios terá de assegurar que utiliza o Nome de Rede Sem Fios (SSID) e a chave de codificação corretos.
- Utilize a interface de utilizador com base na internet (conforme descrito na questão 1 acima) para verificar ou escolher as suas definições sem fios.
- Assegure-se de que anota as definições para que as possa introduzir em cada PC com ligação sem fios. Encontrará uma área específica na parte traseira deste documento, que é informação importante para utilização futura.

#### **4. POR QUE É QUE NÃO CONSIGO OBTER UMA LIGAÇÃO DE INTERNET?**

France thilização futura.<br> **ED 4. POR QUE É QUE NÃO CONSIGO OBTER UMA LIGAÇÃO DE INTERNET?**<br> **Para** autilizadores de ADSL contacte o seu ISP para se assegurar de que o serviço foi ativado ligado pelo seu ISP e que o nome d - Para utilizadores de ADSL contacte o seu ISP para se assegurar de que o serviço foi ativado ligado pelo seu ISP e que o nome de utilizador e palavra-passe do seu ISP se encontram corretos.

# ASSISTÊNCIA TÉCNICA

Assistência Técnica da D-Link na Internet: http://www.dlink.pt Assistência Técnica Telefónica da D-Link: +351 707 78 00 10

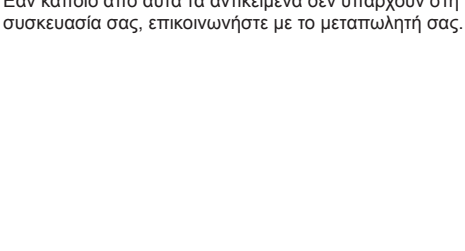

# **ΠΕΡΙΕΧΟΜΕΝΑ ΣΥΣΚΕΥΑΣΙΑΣ**

# ΠΕΡΙΕΧΟΜΕΝΑ

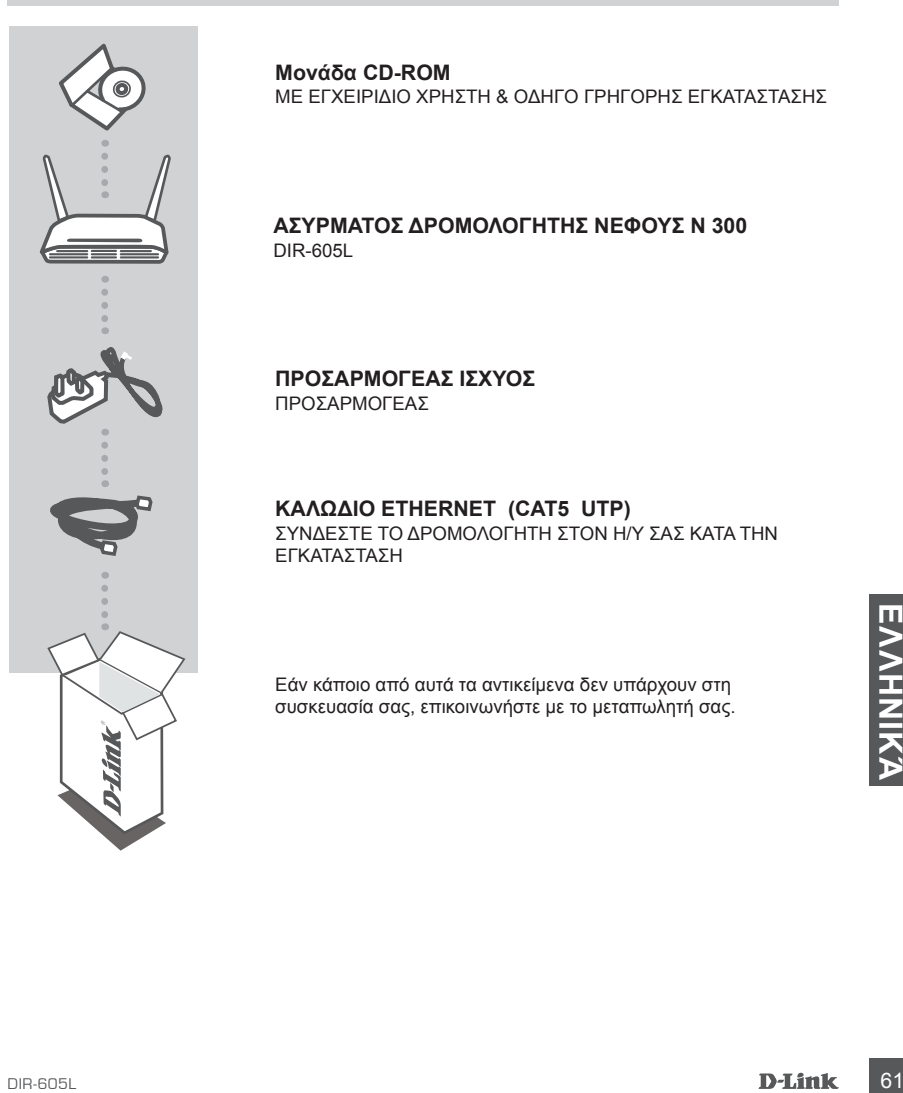

**Μονάδα CD-ROM** 

ΜΕ ΕΓΧΕΙΡΙΔΙΟ ΧΡΗΣΤΗ & ΟΔΗΓΟ ΓΡΗΓΟΡΗΣ ΕΓΚΑΤΑΣΤΑΣΗΣ

#### **ΑΣΥΡΜΑΤΟΣ ΔΡΟΜΟΛΟΓΗΤΗΣ ΝΕΦΟΥΣ Ν 300**  DIR-605L

**ΠΡΟΣΑΡΜΟΓΕΑΣ ΙΣΧΥΟΣ** ΠΡΟΣΑΡΜΟΓΕΑΣ

#### **ΚΑΛΩΔΙΟ ETHERNET (CAT5 UTP)**

ΣΥΝΔΕΣΤΕ ΤΟ ΔΡΟΜΟΛΟΓΗΤΗ ΣΤΟΝ Η/Υ ΣΑΣ ΚΑΤΑ ΤΗΝ ΕΓΚΑΤΑΣΤΑΣΗ

Εάν κάποιο από αυτά τα αντικείμενα δεν υπάρχουν στη

# **ΡΥΘΜΙΣΗ ΠΡΟΪΟΝΤΟΣ**

### ΕΓΚΑΤΑΣΤΑΣΗ ΤΟΥ ΔΡΟΜΟΛΟΓΗΤΗ ΣΑΣ

#### Βήμα 1

Τοποθετήστε το δρομολογητή σας κοντά στο μόντεμ σας και στον υπολογιστή που είναι ήδη συνδεδεμένος. Τοποθετήστε αυτόν το δρομολογητή σε μια ανοικτή περιοχή της τοποθεσίας στην οποία πρόκειτα να εργαστείτε για καλύτερη ασύρματη κάλυψη.

#### Βήμα 2

Αποσυνδέστε το καλώδιο Ethernet από το μόντεμ σας που είναι συνδεδεμένο στον υπολογιστή σας. Συνδέστε το στη θύρα LAN με την ετικέτα 1 στο πίσω μέρος του δρομολογητή. Ο δρομολογητής είναι τώρα συνδεδεμένος στον υπολογιστή σας.

#### Βήμα 3

Βρείτε ένα άλλο καλώδιο Ethernet και συνδέστε το άκρο του στη θύρα με την ετικέτα INTERNET στο πίσω μέρος του δρομολογητή. Συνδέστε το άλλο άκρο αυτού του καλωδίου στη θύρα Ethernet του μόντεμ σας.

#### Βήμα 4

Συνδέστε το παρεχόμενο τροφοδοτικό στη θύρα τροφοδοσίας στο πίσω μέρος του δρομολογητή και στη συνέχεια συνδέστε το σε μια πρίζα ισχύος ή καταστολέα υπέρτασης. Επιβεβαιώστε ότι η λυχνία ισχύος είναι αναμμένη. Ακολουθεί η ρύθμιση του βασικού δικτύου.

# **ΡΥΘΜΙΣΗ ΠΡΟΪΟΝΤΟΣ**

### ΕΚΤΕΛΕΣΗ ΟΔΗΓΟΥ ΕΥΚΟΛΗΣ ΡΥΘΜΙΣΗΣ ΚΑΙ ΥΠΗΡΕΣΙΑ mydlink

#### Βήμα 1

Από τον υπολογιστή που συνδέσατε στο δρομολογητή, ανοίξτε έναν περιηγητή ιστού και θα σας κατευθύνει στη σελίδα του Οδηγού Ρύθμισης της D-Link. Επιλέξτε τη γλώσσα σας από τη λίστα επιλογών.

Πιέστε έναρξη.

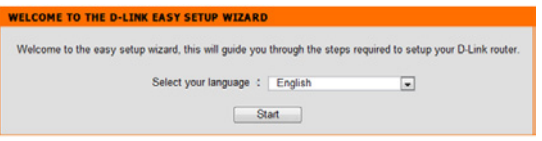

#### Βήμα 2

Θα κατευθυνθείτε στη σελίδα, η οποία εντοπίζει τον τύπο σύνδεσης INTERNET.

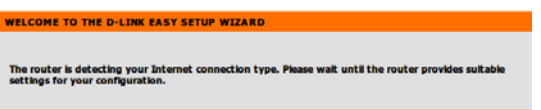

#### Βήμα 3

Σύμφωνα με το αποτέλεσμα του εντοπισμού, ακολουθήστε τις οδηγές στην οθόνη για τη διαρύθμιση της ρύθμισης INTERNET σας. Εάν η ρύθμιση INTERNET σας είναι DHCP, ο οδηγός θα σας μεταφέρει στη σελίδα "ΡΥΘΜΙΣΗ ΤΡΕΧΟΝΤΟΣ ΔΙΚΤΥΟΥ".

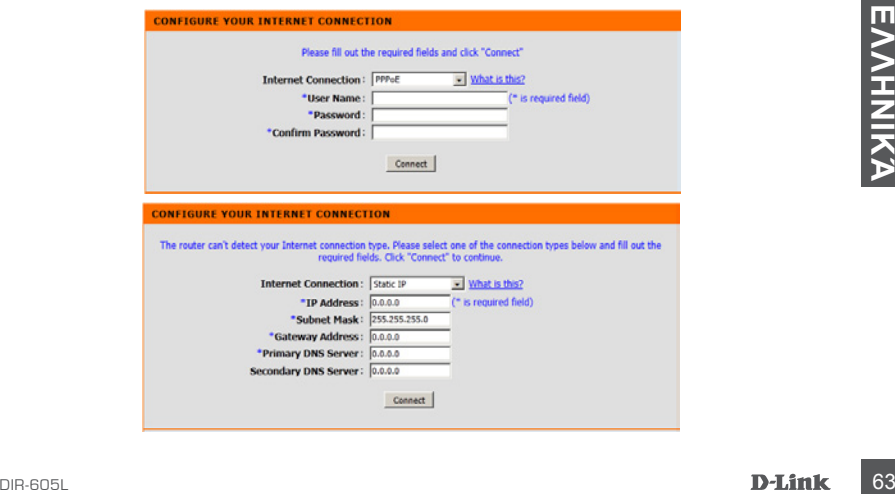

# **ΑΝΤΙΜΕΤΩΠΙΣΗ ΠΡΟΒΛΗΜΑΤΩΝ**

### ΠΡΟΒΛΗΜΑΤΑ ΡΥΘΜΙΣΗΣ ΚΑΙ ΔΙΑΜΟΡΦΩΣΗΣ

#### **1. ΠΩΣ ΔΙΑΜΟΡΦΩΝΩ ΤΟ ΔΡΟΜΟΛΟΓΗΤΗ DIR-605L ΜΟΥ Ή ΠΩΣ ΕΛΕΓΧΩ ΤΟ ΟΝΟΜΑ ΤΟΥ ΑΣΥΡΜΑΤΟ ΔΙΚΤΟΥ (SSID) ΚΑΙ ΤΟΝ ΚΩΔΙΚΟ ΑΣΥΡΜΑΤΗΣ ΚΡΥΠΤΟΓΡΑΦΗΣΗΣ;**

- Συνδέστε τον Η/Υ σας στο δρομολογητή με τη χρήση καλωδίου Ethernet.
- Ανοίξτε ένα περιηγητή ιστού και εισάγετε τη διεύθυνση http://dlinkrouter ή http://192.168.0.1
- Το προεπιλεγμένο όνομα χρήστη είναι 'admin '. Ο προεπιλεγμένος κωδικός πρόσβασης είναι ''(αφήστε κενό το πεδίο).
- Εάν έχετε αλλάξει τον κωδικό πρόσβασης και δεν μπορείτε να τον θυμηθείτε, θα πρέπει να επαναφέρετε το δρομολογητή με ρύθμιση του κωδικού πρόσβασης σε ''(αφήστε κενό το πεδίο).

#### **2. ΠΩΣ ΕΠΑΝΑΦΕΡΩ ΤΟ ΔΡΟΜΟΛΟΓΗΤΗ DIR-605L ΜΟΥ ΣΤΙΣ ΠΡΟΕΠΙΛΕΓΜΕΝΕΣ ΕΡΓΟΣΤΑΣΙΑΚΕΣ ΡΥΘΜΙΣΕΙΣ;**

- Βεβαιωθείτε ότι ο δρομολογητής είναι ενεργοποιημένος.
- Πιέστε και κρατήστε πατημένο το κουμπί επαναφοράς στο πίσω μέρος της συσκευής για 20 δευτερόλεπτα.

Σημείωση: Με την επαναφορά των προεπιλεγμένων εργοστασιακών ρυθμίσεων διαγράφονται οι τρέχουσες ρυθμίσεις διαμόρφωσης του δρομολογητή. Για να ρυθμίσετε ξανά τις παραμέτρους του δρομολογητή, συνδεθείτε με το δρομολογητή, όπως περιγράφεται στην ερώτηση 1, και εκτελέστε τον Οδηγό ρύθμισης.

#### **3. ΠΩΣ ΠΡΟΣΘΕΤΩ ΕΝΑ ΝΕΟ ΑΣΥΡΜΑΤΟ ΥΠΟΛΟΓΙΣΤΗ ΠΕΛΑΤΗ Ή Η/Υ ΕΑΝ ΕΧΩ ΞΕΧΑΣΕΙ ΤΟ ΟΝΟΜΑ ΑΣΥΡΜΑΤΟΥ ΔΙΚΤΥΟΥ ΜΟΥ (SSID) Ή ΤΟΝ ΚΩΔΙΚΟ ΑΣΥΡΜΑΤΗΣ ΚΡΥΠΤΟΓΡΑΦΗΣΗΣ;**

- Για κάθε Η/Υ που πρέπει να συνδέεται ασύρματα με το δρομολογητή, θα πρέπει να διασφαλίζετε ότι χρησιμοποιείτε το σωστό Όνομα Ασύρματου Δικτύου (SSID) και κωδικό κρυτπογράφησης.
- Χρησιμοποιήστε μια διεπαφή χρήστη με βάση τον ιστό (όπως περιγράφεται στην ερώτηση 1) για τον έλεγχο ή την επιλογή των ασύρματων ρυθμίσεών σας.
- Βεβαιωθείτε ότι σημειώνετε αυτές τις ρυθμίσεις ώστε να μπορείτε να τις εισάγετε σε κάθε ασύρματα συνδεδεμένο Η/Υ. Θα βρείτε μια ειδική περιοχή στο πίσω μέρος αυτού του εγγράφου για αυτή τη σημαντική πληροφορία για μελλοντική χρήση.

### **4. ΓΙΑΤΙ ΔΕΝ ΕΧΩ ΣΥΝΔΕΣΗ ΙΝΤΕΡΝΕΤ;**

- Για χρήστε ADSL, επικοινωνήστε με τον ISP για να βεβαιωθείτε ότι η υπηρεσία έχει ενεργοποιηθεί/ συνδεθεί από τον ISP σας και ότι το όνομα χρήστη και ο κωδικός πρόσβασης του ISP σας είναι σωστός.

### ΤΕΧΝΙΚΉ ΥΠΟΣΤΉΡΙΞΗ

- Βεβαιωθείτε ότι σημειώνετε αυτές τις ρυθμίσεις ώστε να μπορείτε να τις εισάγετε σε κάθε ασύρματα<br>
συμαντική πληροφορία για μελλοντική χρήση.<br> **4. ΓΙΑΤΙ ΔΕΝ ΕΧΩ ΣΥΝΔΕΣΗ INTEPNET;**<br>
- Για χρήστε ADSL, επικοινωνήστε με τον D-Link Hellas Support Center http://www.dlink.gr/support Κεφαλληνίας 64, 11251 Αθήνα, Τηλ: 210 86 11 114 (Δευτέρα- Παρασκευή 09:00-17:00) Φαξ: 210 8611114

# **SADRŽAJ PAKIRANJA**

# SADRŽAJ

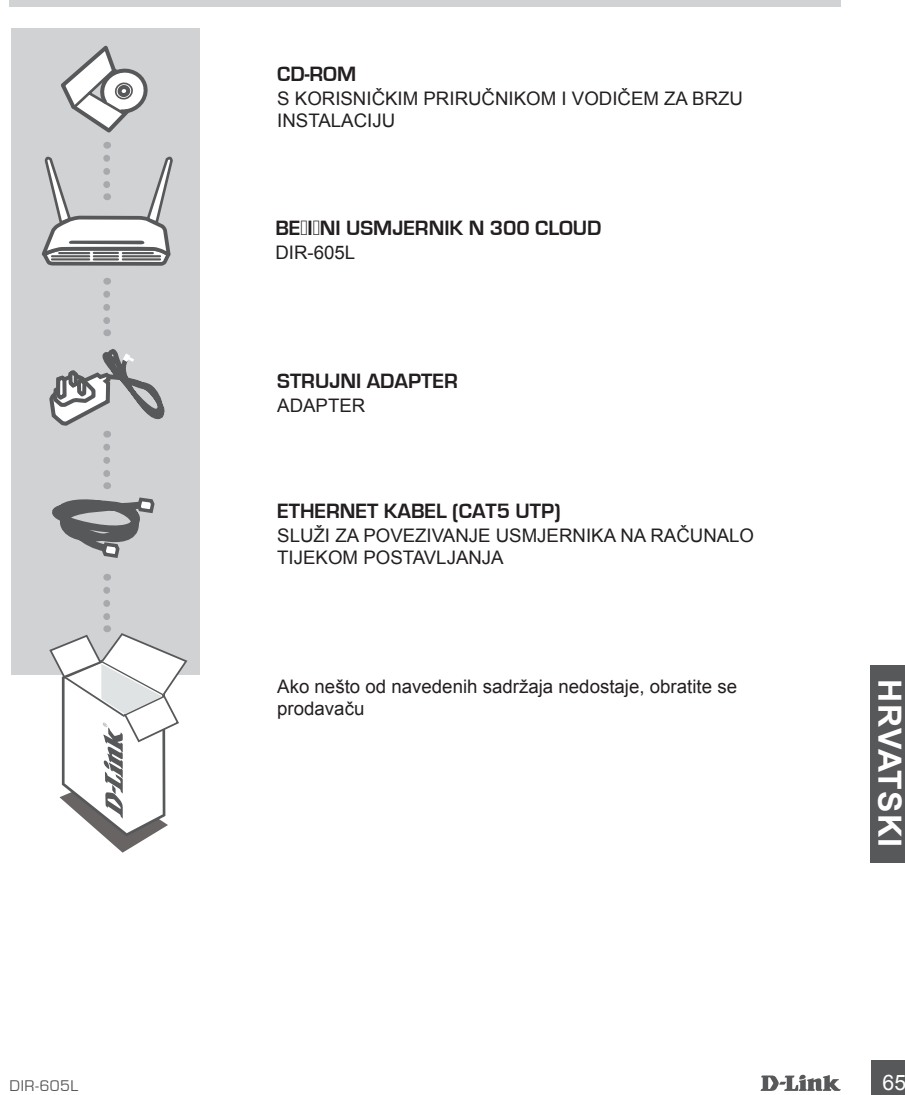

#### **CD-ROM**

S KORISNIČKIM PRIRUČNIKOM I VODIČEM ZA BRZU INSTALACIJU

#### **BEIJINI USMJERNIK N 300 CLOUD** DIR-605L

**STRUJNI ADAPTER** ADAPTER

#### **ETHERNET KABEL (CAT5 UTP)** SLUŽI ZA POVEZIVANJE USMJERNIKA NA RAČUNALO TIJEKOM POSTAVI JANJA

Ako nešto od navedenih sadržaja nedostaje, obratite se prodavaču

# **POSTAVLJANJE PROIZVODA**

### INSTALIRAJTE USMJERNIK

#### Korak 1

Postavite usmjernik u blizinu modema i računala koje je već povezano s internetom. Za bolji prijam bežičnih signala usmjernik postavite na otvoreno područje na mjestu na kojem želite raditi.

#### Korak 2

Iskopčajte Ethernet kabel iz modema koji je povezan s računalom. Priključite kabel u LAN priključnicu s oznakom 1 na poleđini usmjernika. Usmjernik je sada povezan s računalom.

#### Korak 3

Pronađite drugi Ethernet kabel i jedan kraj priključite u priključnicu s oznakom INTERNET na poleđini usmjernika. Drugi kraj kabela priključite na Ethernet priključnicu modema.

#### Korak 4

Priključite priloženi strujni adapter na strujnu priključnicu na poleđini usmjernika te u strujnu utičnicu ili u uređaj za prenaponsku zaštitu. Provjerite svijetli li kontrolna lampica napajanja. Dolje slijede osnovne postavke mreže.

# **POSTAVLJANJE PROIZVODA**

### ČAROBNJAK ZA POSTAVLJANJE I JEDNOSTAVNO POKRETANJE I USLUGA mydlink

#### Korak 1

Na računalu koje ste povezali s usmjernikom otvorite web-preglednik i bit ćete preusmjereni na stranicu D-Link čarobnjaka za postavljanje. Odaberite svoj jezik s popisa opcija.

Pritisnite start.

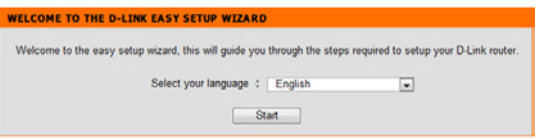

#### Korak 2

Bit ćete preusmjereni na stranicu na kojoj će se vršiti detektiranje vaše INTERNETSKE veze.

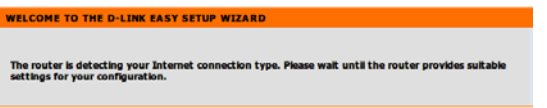

#### Korak 3

Ovisno o detektiranom rezultatu, pratite upute na zaslonu kako biste konfigurirali svoje INTERNETSKE postavke. Ako je vaša INTERNETSKA postavka DHCP, čarobnjak će vas dovesti na stranicu "TRENUTNE INTERNETSKE POSTAVKE".

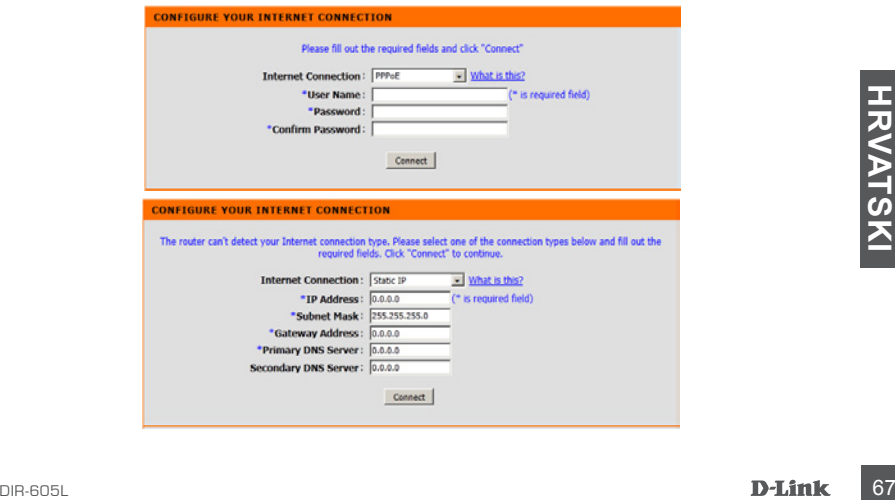

# **OTKLANJANJE POGREŠAKA**

### POTEŠKOĆE S POSTAVLJANJEM I KONFIGURACIJOM

#### **1. KAKO KONFIGURIRATI USMJERNIK DIR-605L TE KAKO PROVJERITI NAZIV BEŽIČNE MREŽE (SSID) I KLJUČ ZA ŠIFRIRANJE BEŽIČNE MREŽE?**

- Priključite računalo na usmjernik putem Ethernet kabela.
- Otvorite web-preglednik pa u polje za adresu upišite http://dlinkrouter ili http://192.168.0.1
- Zadano korisničko ime je 'admin'. Zadana zaporka je '' (ostavite polje praznim).
- Ako ste promijenili zaporku i ne možete je se prisjetiti, trebat ćete ponovno postaviti usmjernik kako biste postavili zaporku natrag na '' (ostavite polje praznim).

#### **2. KAKO VRATITI ZADANE POSTAVKE USMJERNIKA DIR-605L?**

- Usmjernik mora biti uključen.
- Pritisnite i držite gumb za ponovno postavljanje na poleđini uređaja 20 sekundi. Napomena: Vraćanjem tvorničkih postavki usmjernika brišu se trenutačne postavke konfiguracije. Da biste ponovno konfigurirali postavke, prijavite se na usmjernik na način opisan u 1. odgovoru pa pokrenite čarobnjak za postavljanje.

#### **3. KAKO DODATI NOVI BEŽIČNI KLIJENT ILI RAČUNALO AKO SAM ZABORAVIO/LA NAZIV BEŽIČNE MREŽE (SSID) ILI KLJUČ ZA ŠIFRIRANJE BEŽIČNE MREŽE?**

- Za svako računalo koje se bežično povezuje s usmjernikom trebate upotrijebiti ispravan naziv bežične mreže (SSID) i ključ za šifriranje.
- Da biste provjerili ili odabrali postavke bežične mreže, pristupite web korisničkom sučelju (kao što je opisano gore u odgovoru na 1. pitanje).
- Zabilježite te postavke kako biste ih mogli unijeti za svako bežično povezano računalo. U polje na poleđini ovog dokumenta možete upisati ove važne podatke za buduće potrebe.

### **4. ZAŠTO NE MOGU USPOSTAVITI VEZU S INTERNETOM?**

- Ako koristite ADSL vezu, od pružatelja internetskih usluga zatražite potvrdu da je omogućio / uspostavio vezu te provjerite koristite li točno korisničko ime i zaporku ISP-a.

# TEHNIČKA PODRŠKA

<sup>68</sup> DIR-605L **HRVATSKI** Hvala vam na odabiru D-Link proizvoda. Za dodatne informacije, podršku i upute za korištenje uređaja, molimo vas da posjetite D-Link internetsku stranicu na www.dlink.eu www.dlink.biz/hr

# **VSEBINA PAKETA**

### **VSEBINA**

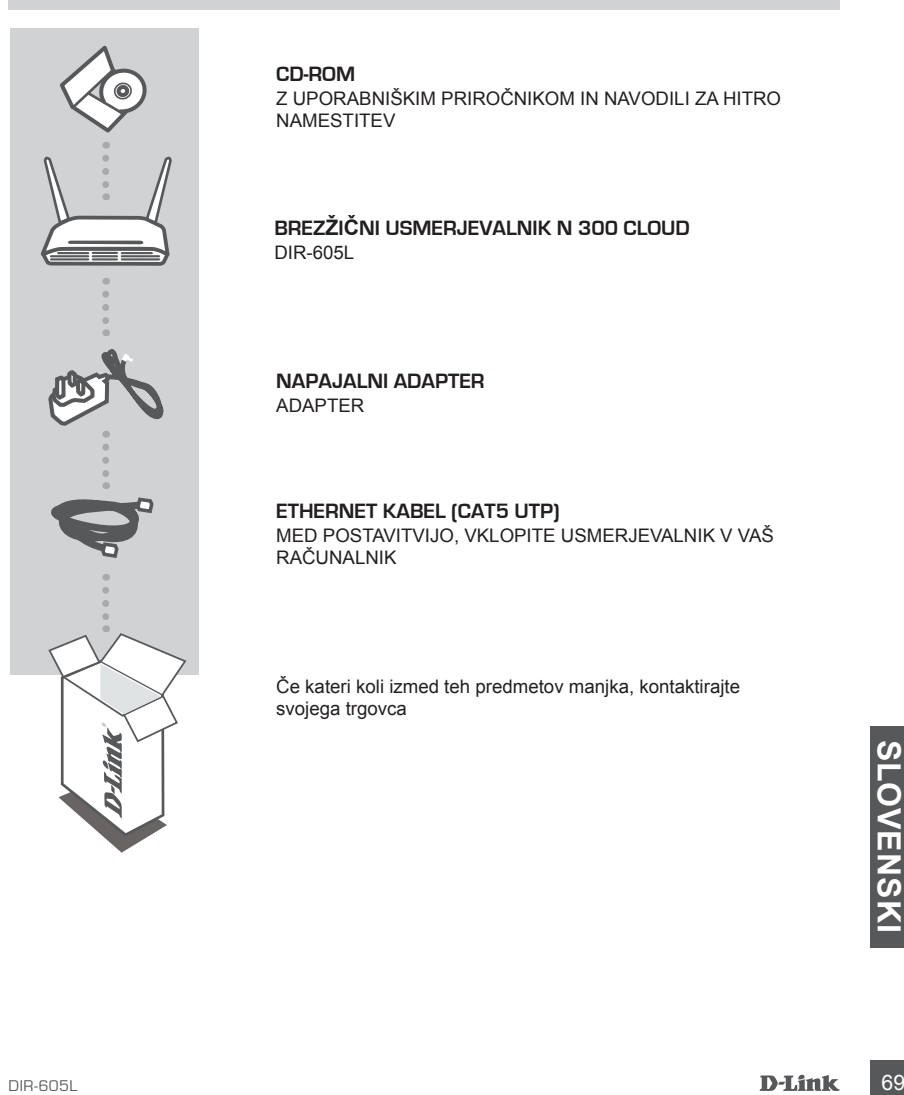

**CD-ROM**  Z UPORABNIŠKIM PRIROČNIKOM IN NAVODILI ZA HITRO NAMESTITEV

#### **BREZŽIČNI USMERJEVALNIK N 300 CLOUD**  DIR-605L

**NAPAJALNI ADAPTER** ADAPTER

### **ETHERNET KABEL (CAT5 UTP)**

MED POSTAVITVIJO, VKLOPITE USMERJEVALNIK V VAŠ RAČUNALNIK

Če kateri koli izmed teh predmetov manjka, kontaktirajte svojega trgovca

# **NAMESTITEV POSTAVITEV**

### NAMESTITE USMERJEVALNIK

#### Korak 1

Postavite usmerjevalnik ob modemu in računalniku, ki je že povezan z internetom. Ta usmerjevalnik postavite na odprto mestu v prostoru, v katerem nameravate delati, zaradi boljšega brezžičnega pokrivanja.

#### Korak 2

Izklopite Ethernet kabel iz modema, ki je povezan z računalnikom. Vklopite ga v priključek LAN 1 na hrbtni strani vašega usmerjevalnika. Usmerjevalnik je sedaj povezan z vašim računalnikom.

#### Korak 3

Najdite drug Ethernet kabel in ga priključite v priključek INTERNET na hrbtni strani usmerjevalnika. Drug konec tega kabla vtaknite v Ethernet priključek na vašem modemu.

#### Korak 4

Priključite priloženi napajalni adapter v napajalni priključek na hrbtni strani usmerjevalnika in potem vtaknite napajalni vtikač v napajalno vtičnico ali zaščitni dušilni element. Preverite, ali se je prižgala lučka napajanja. Spodaj sledi osnovna namestitev omrežja.

# **NAMESTITEV IZDELKA**

### ČAROVNIK ZA NAMESTITEV ZA PREPROST ZAGON IN STORITEV mydlink

#### Korak 1

Na računalniku, ki je povezan z usmerjevalnikom, odprite spletni brskalnik in boste usmerjeni na stran čarovnika za namestitev D-Link. Izberite jezik s seznama možnosti.

Pritisnite start.

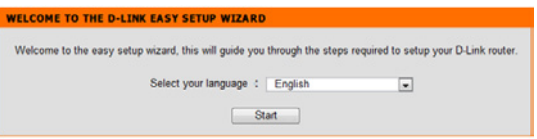

#### Korak 2

Usmerjeni boste na stran, na kateri se zazna vrsta INTERNETNE povezave.

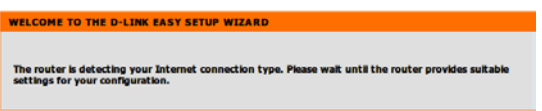

#### Korak 3

Odvisno od zaznanega rezultata upoštevajte navodila na zaslonu, da nastavite INTERNETNE nastavitve. Če je INTERNETNA nastavitev DHCP, čarovnik vas popelje na stran "TRENUTNE OMREŽNE NASTAVITVE".

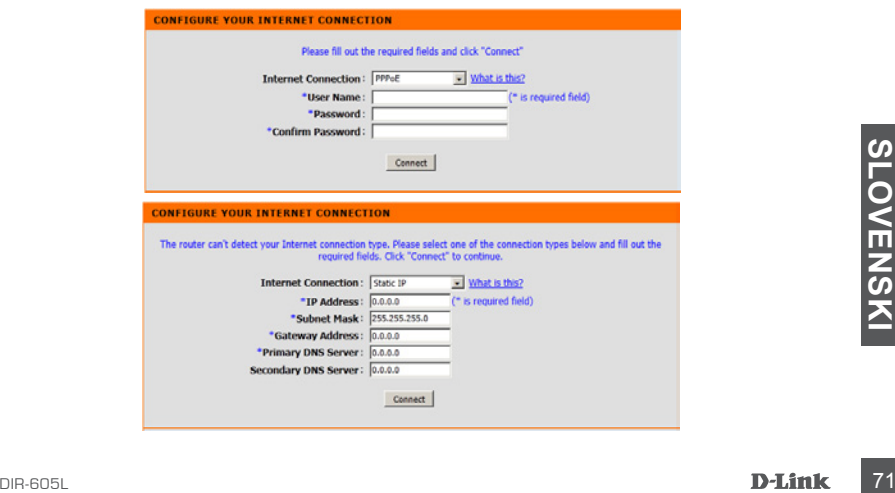

# **ODPRAVLJANJE TEŽAV**

### PROBLEMI PRI POSTAVITVI IN NASTAVITVI

#### **1. KAKO NAJ NAMESTIM SVOJ USMERJEVALNIK DIR-605L ALI PREVERIM IME BREZŽIČNEGA OMREŽJA (SSID) IN BREZŽIČNI ŠIFRIRNI KLJUČ?**

- Priključite vaš računalnik na usmerjevalnik s pomočjo Ethernet kabla.
- Odprite spletni brskalnik in vnesite naslov http://dlinkrouter ali http://192.168.0.1
- Privzeto uporabniško ime je 'admin'. Privzeto geslo je " " (polje pustite prazno).
- Če spremite geslo in ga pozabite, boste morali ponastaviti usmerjevalnik, da ponastavite geslo nazaj na "" (polje pustite prazno).

#### **2. KAKO NAJ PONASTAVIM SVOJ USMERJEVALNIK DIR-605L NA PRIVZETE TOVARNIŠKE POSTAVKE?**

- Zagotovite, da je usmerjevalnik napajan.
- Pritisnite in 20 sekund držite gumb za ponastavitev na zadnji strani naprave. Opomba: Ponastavljanje usmerjevalnika na privzete tovarniške nastavitve bo izbrisalo trenutne konfiguracijske nastavitve. Za ponovno konfiguracijo nastavitev se prijavite v usmerjevalnik kot je to opisano v vprašanju 1, in nato zaženite čarovnik za nastavitev.

#### **3. KAKO DODAM NOVEGA BREZŽIČNEGA ODJEMALCA ALI RAČUNALNIK, ČE SEM POZABIL IME SVOJEGA BREZŽIČNEGA OMREŽJA (SSID) ALI BREZŽIČNI ŠIFRIRNI KLJUČ?**

- Za vsak računalnik, ki se želi brezžično povezati na usmerjevalnik, se boste morali prepričati, da uporabljate pravilno ime brezžičnega omrežja (SSID) in šifrirni ključ.
- Uporabite uporabniški vmesnik, ki temelji na brskalniku (kot je opisano v zgornjem vprašanju 1), da preverite ali izberete vaše brezžične nastavitve.
- Obvezno zapišite te postavke, da jih lahko vnesete za vsak brezžično povezan računalnik. Na zadnji strani tega dokumenta boste našli področje, kjer lahko vpišete te pomembne informacije za uporabo v prihodnosti.

#### **4. ZAKAJ NE MOREM DOBITI INTERNETNE POVEZAVE?**

- ADSL uporabniki naj se prosimo obrnejo na ISP-ja, da zagotovijo, da je bila storitev vklopljena/ povezana s strani ISP-ja-ja in, da sta uporabniško ime in geslo ISP-ja-ja pravilna.

# TEHNIČNA PODPORA

**TEHNIČNA PODPORA**<br>
TEHNIČNA PODPORA<br>
Zahvaljujemo se vam, ker ste izbrali D-Link proizvod. Za vse nadaljnje informacije, podporo ter<br>
navodila za uporabo prosimo obiščite D-Link - ovo spletno stran www.dlink.eu<br> **D-Link**<br> Zahvaljujemo se vam, ker ste izbrali D-Link proizvod. Za vse nadaljnje informacije, podporo ter navodila za uporabo prosimo obiščite D-Link - ovo spletno stran www.dlink.eu www.dlink.biz/sl
# **CONŢINUTUL PACHETULUI**

**CLIPRINS** 

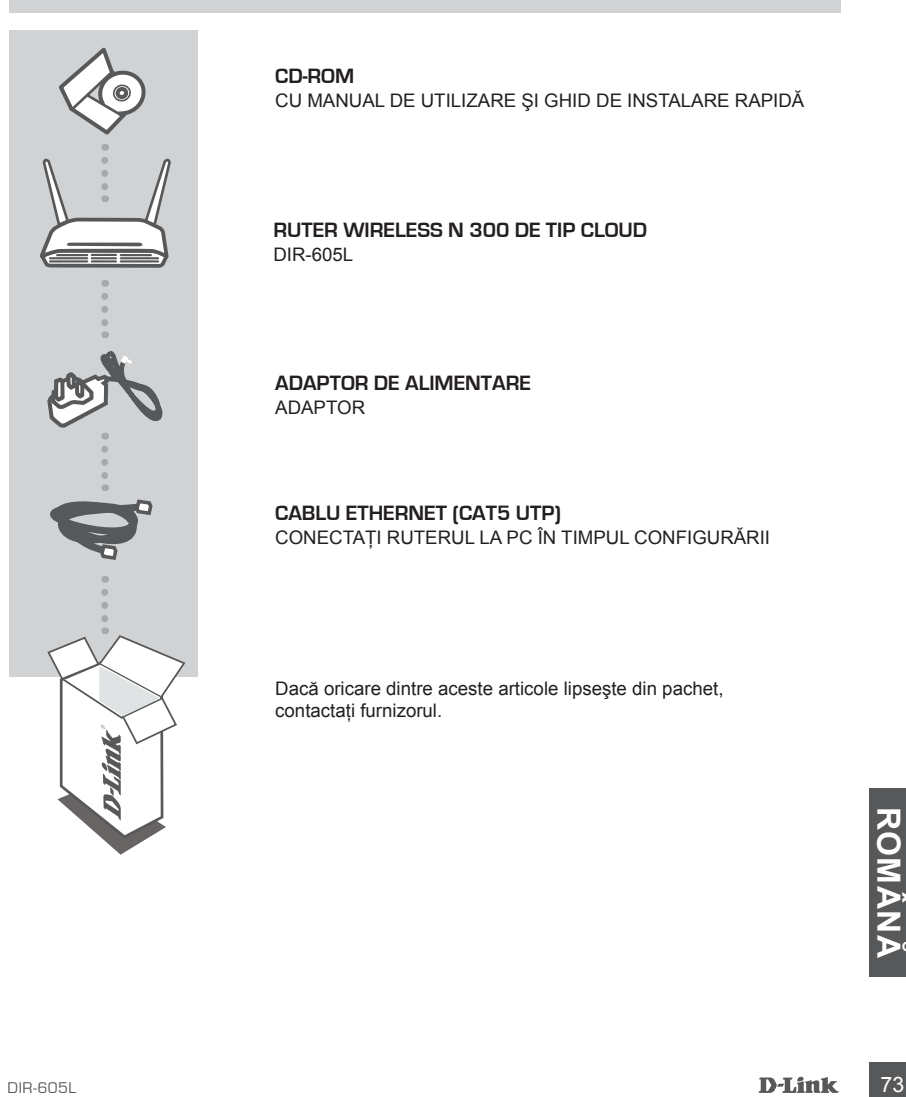

**CD-ROM**  CU MANUAL DE UTILIZARE ŞI GHID DE INSTALARE RAPIDĂ

**RUTER WIRELESS N 300 DE TIP CLOUD**  DIR-605L

**ADAPTOR DE ALIMENTARE** ADAPTOR

## **CABLU ETHERNET (CAT5 UTP)** CONECTAŢI RUTERUL LA PC ÎN TIMPUL CONFIGURĂRII

Dacă oricare dintre aceste articole lipseşte din pachet, contactaţi furnizorul.

# **INSTALAREA PRODUSULUI**

## INSTALAREA RUTERULUI

### Pasul 1

Aşezaţi ruterul în apropierea modemului şi a computerului care este deja online. Amplasaţi ruterul într-un spatiu deschis din zona de lucru propusă pentru o mai bună acoperire fără fir.

### Pasul 2

Deconectaţi cablul Ethernet de la modemul conectat la computer. Conectaţi cablul la portul LAN etichetat 1 de pe partea din spate a ruterului. Ruterul este conectat acum la computer.

#### Pasul 3

Găsiți un alt cablu Ethernet și conectați un capăt al acestuia la portul etichetat INTERNET de pe partea din spate a ruterului. Conectaţi celălalt capăt al cablului la portul Ethernet de pe modem.

#### Pasul 4

Conectaţi adaptorul de alimentare furnizat la portul de alimentare de pe partea din spate a ruterului și apoi conectați-l la o priză electrică sau un prelungitor cu dispozitiv de protecție contra supratensiunii. Verificaţi dacă indicatorul luminos de alimentare este aprins. Mai jos se găseşte o configurare de reţea de bază.

# **INSTALAREA PRODUSULUI**

## EXECUTAREA EXPERTULUI DE CONFIGURARE UNOARI III A SERVICIULUI U mydlink

#### Pasul 1

În computerul conectat la ruter, deschideţi un browser Web şi veţi fi direcţionat la pagina Expertului de configurare D-Link. Selectati limba din lista de optiuni.

Apăsaţi pe Start (Start).

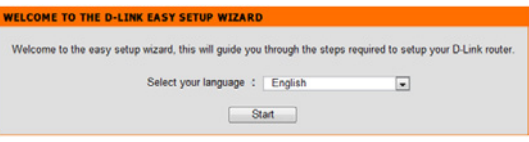

### Pasul 2

Veţi fi direcţionat la pagina care detectează tipul de conexiune la INTERNET.

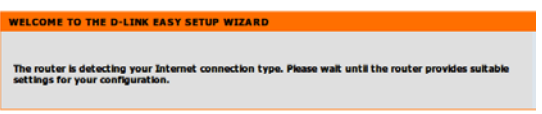

### Pasul 3

În funcție de rezultatul detectării, urmați instrucțiunile de pe ecran pentru a configura setarea INTERNET. Dacă setarea INTERNET este DHCP, expertul vă va duce la pagina "CURRENT NETWORK SETTING" (SETARE DE REŢEA CURENTĂ).

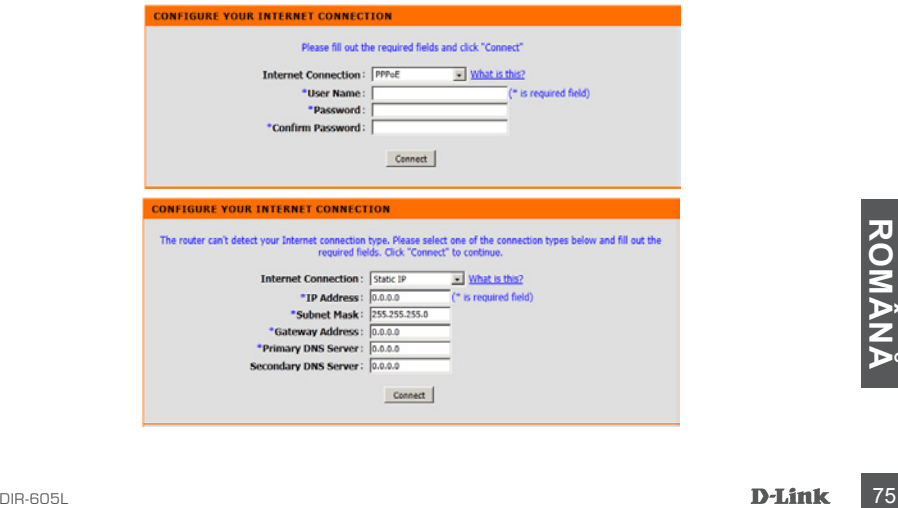

# **DEPANARE**

## PROBLEME DE INSTALARE ŞI CONFIGURARE

## **1. CUM CONFIGUREZ RUTERUL DIR-605L SAU CUM VERIFIC NUMELE DE REŢEA FĂRĂ FIR (SSID) ŞI CHEIA DE CRIPTARE FĂRĂ FIR?**

- Conectati PC-ul la ruter utilizând un cablu Ethernet.
- Deschideţi un browser Web şi introduceţi adresa http://dlinkrouter sau http://192.168.0.1
- Numele de utilizator implicit este "admin". Parola implicită este " (lăsați câmpul necompletat)".
- Dacă aţi modificat parola şi nu v-o puteţi reaminti, va trebui să reiniţializaţi ruterul pentru a seta parola înapoi la " (lăsați câmpul necompletat)".

## **2. CUM REINIŢIALIZEZ RUTERUL DIR-605L LA SETĂRILE IMPLICITE DIN FABRICĂ?**

- Asigurati-vă că ruterul este pornit.
- Apăsati si mentineti apăsat butonul de reinițializare de pe partea din spate a dispozitivului timp de 20 de secunde.

Notă: Reinitializarea ruterului la setările implicite din fabrică va determina ștergerea setărilor configurației curente. Pentru a reconfigura setările, conectați-vă la ruter urmând instrucțiunile din răspunsul la întrebarea 1 şi apoi executaţi Expertul de configurare.

## **3. CUM ADAUG UN CLIENT SAU UN PC FĂRĂ FIR NOU DACĂ AM UITAT NUMELE DE REŢEA FĂRĂ FIR (SSID) SAU CHEIA DE CRIPTARE FĂRĂ FIR?**

- Pentru fiecare PC care trebuie să se conecteze la ruter în mod fără fir, va trebui să vă asiguraţi că utilizati numele de retea fără fir (SSID) și cheia de criptare corecte.
- Utilizati interfata pentru utilizator bazată pe Web (conform descrierii de la întrebarea 1 de mai sus) pentru a verifica sau a alege setările fără fir.
- Asiguraţi-vă că notaţi aceste setări, pentru a le putea introduce în fiecare PC conectat în mod fără fir. În partea din spate a acestui document veţi găsi o zonă special concepută pentru aceste informatii importante, în vederea utilizării ulterioare.

## **4. DE CE NU POT OBŢINE O CONEXIUNE LA INTERNET?**

- Pentru utilizatorii ADSL, contactati furnizorul dvs. de servicii Internet (ISP) pentru a vă asigura că serviciul a fost activat/conectat de acesta şi că numele de utilizator şi parola furnizorului ISP sunt corecte.

## SUPORT TEHNIC

SUPORT TEHNIC<br>Vă mulțumim pentru alegerea produselor D-Link. Pentru mai multe informații, suport și manuale ale<br>produselor vă rugăm să vizitați site-ul D-Link www.dlink.eu<br>T6 **D-Link**<br>D-Link Vă multumim pentru alegerea produselor D-Link. Pentru mai multe informatii, suport și manuale ale produselor vă rugăm să vizitaţi site-ul D-Link www.dlink.eu

www.dlink.ro

## NOTES

## NOTES

## NOTES

# WIRELESS NETWORK REMINDER

Wireless Network Name (SSID)

Wireless Network Password

## TECHNICAL SUPPORT

UK www.dlink.co.uk<br>IREI AND www.dlink.ie GERMANY www.dlink.de FRANCE www.dlink.fr SPAIN www.dlink.es<br>
ITAI Y www.dlink.it NETHERLANDS www.dlink.nl BELGIUM www.dlink.be LUXEMBURG www.dlink.lu POLAND www.dlink.pl<br>
CZECH www.dlink.cz HUNGARY www.dlink.hu NORWAY www.dlink.no DENMARK www.dlink.dk FINLAND www.dlink.fi SWEDEN www.dlink.se<br>GREECE www.dlink.or PORTUGAL WWW.dlink.pt

www.dlink.ie www.dlink.it www.dlink.cz www.dlink.gr

Ver. 1.00(EU) 2012/02/29 6IR605LWWQ01G